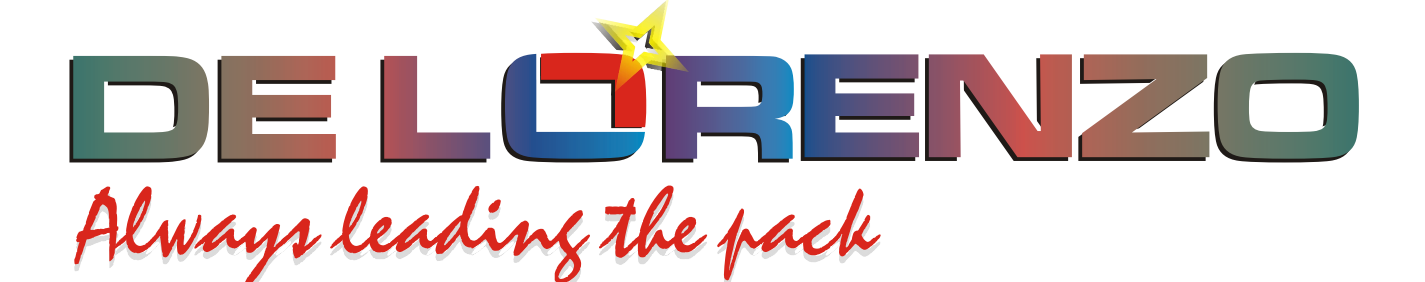

# **ENTRENADOR MODULAR DE ENERGIA SOLAR TERMICA**

# **DL THERMO-A**

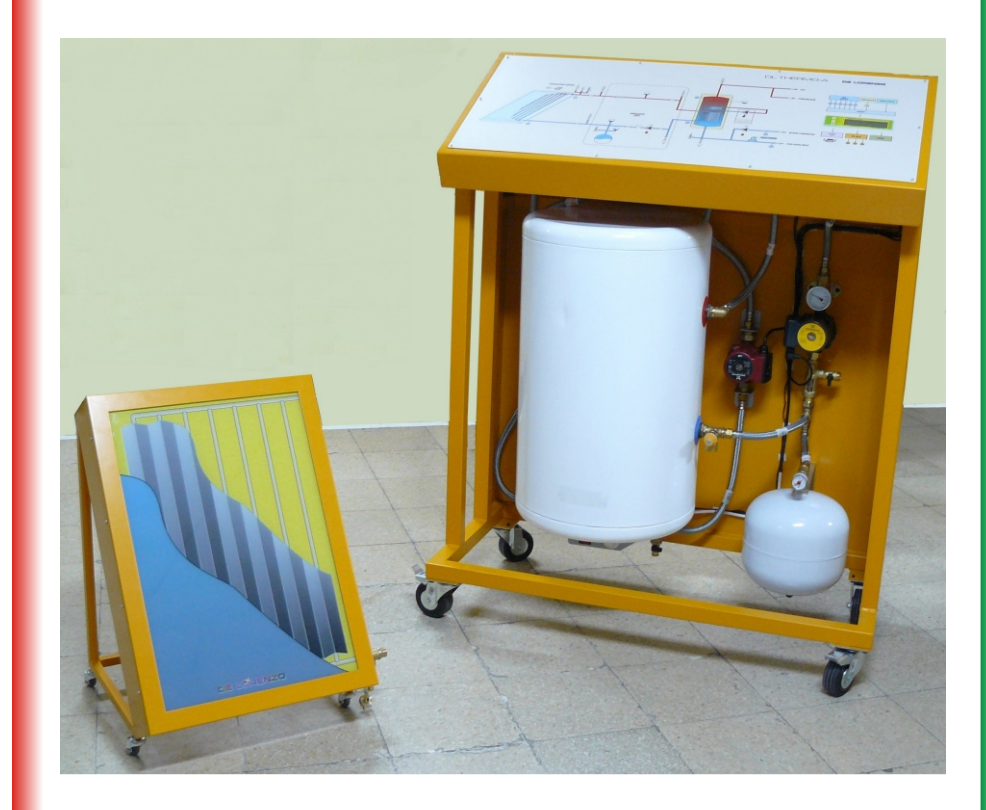

**DE LORENZO SpA V.le Romagna, 20 - 20089 Rozzano (MI) Italy Tel. ++39 02 8254551 - Fax ++39 02 8255181 Web site: www.delorenzoglobal.com - www.delorenzoenergy.com www.technical-education.it** 

## DE LUTERNIZO

# **INDICE DE CONTENIDO**

#### **Página**

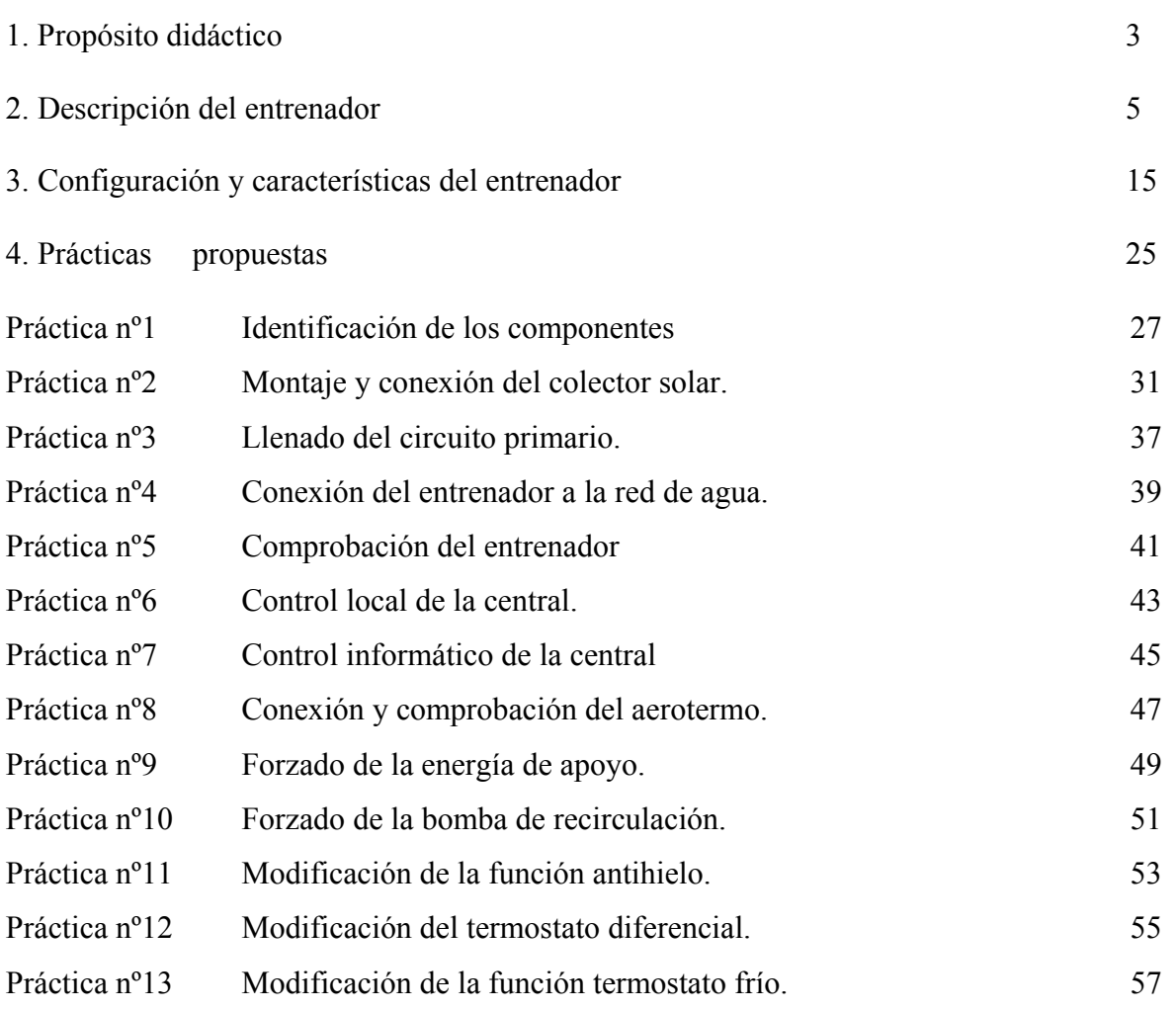

# **1. PROPÓSITO DIDÁCTICO**

DL THERMO-A es un sistema didáctico para experimentar el funcionamiento de las instalaciones solares térmicas destinadas a proporcionar ACS (agua caliente sanitaria), calefacción y servicios similares.

Incorpora lo necesario para tal propósito en unas condiciones de posición de los componentes diferente al de las instalaciones reales por criterios de accesibilidad durante las prácticas propuestas en este manual, y las que puedan añadir los docentes.

Su dotación de medios técnicos y soportes de información debe ser suficiente para permitir, al menos, las siguientes acciones de enseñanza-aprendizaje:

- Identificación de todos los componentes básicos de las instalaciones solares térmicas y asociación con su función.
- Interpretación de las características técnicas de los componentes.
- Aplicación de criterios de dimensionado de instalaciones solares térmicas.
- Montaje de instalaciones en las que intervengan algunas de las siguientes tareas:
	- Ensamblaje de materiales.
	- $\times$  Manipulación de tuberías sólidas y flexibles.
	- Soldadura de conductos de cobre o acero.
	- Conexiones eléctricas.
	- Llenado y vaciado de los circuitos hidráulicos primario y secundario.
	- Programación de una central de control electrónica.
	- Comprobación del estado de las instalaciones.
	- Aplicación de criterios de mantenimiento.
	- Confección de la memoria de las instalaciones realizadas.

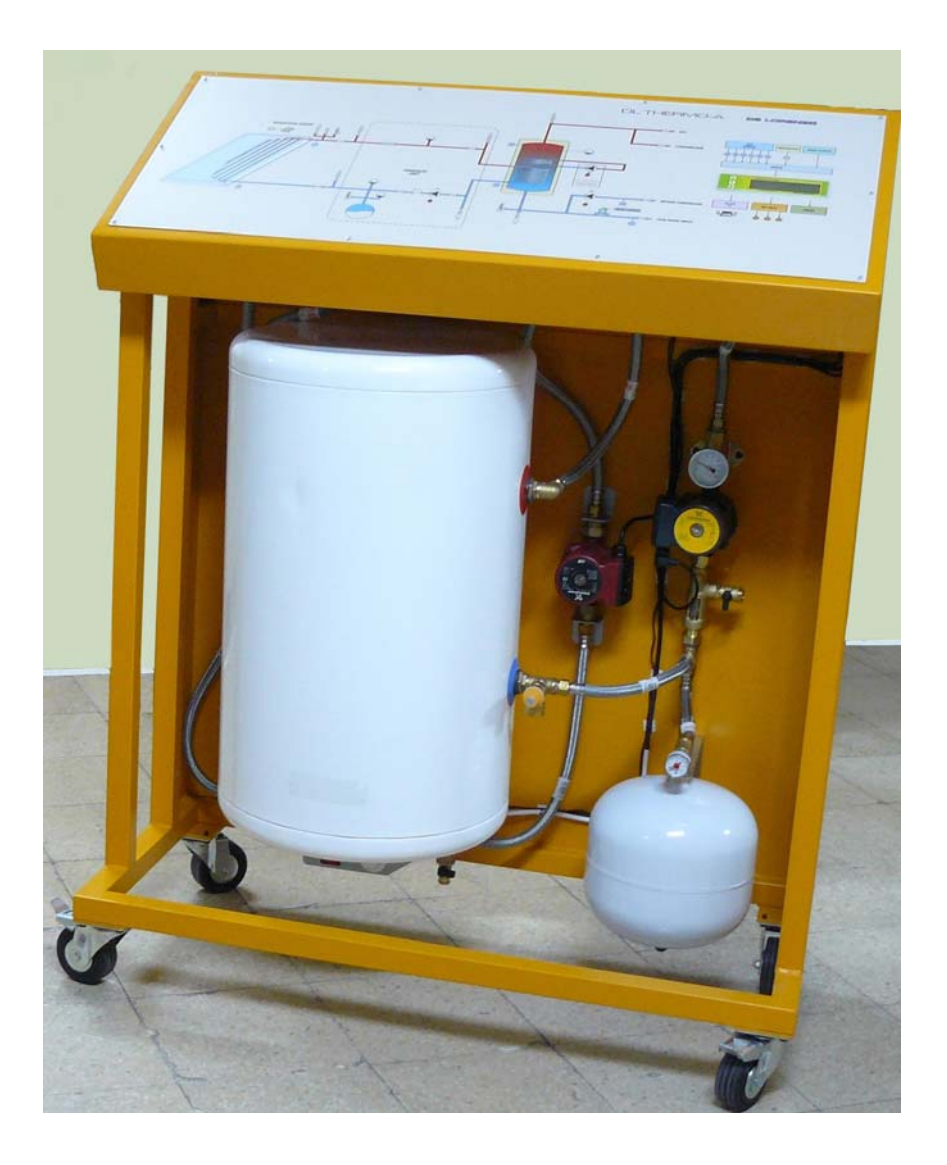

Fig. 1.1. Colector solar y consola de control y almacenamiento. El colector puede ser uno comercial o bien el simulador.

#### **1.1. SOPORTES DE INFORMACIÓN**

Los instaladores de energía solar térmica deben adquirir previamente conocimientos, al menos básicos, de la tecnología y de los materiales y criterios de dimensionado.

Para tal requerimiento, se proporciona con el entrenador un libro que recoge la teoría y la práctica de tales instalaciones.

El software de dimensionado que acompaña a tal libro, así como el de la central del entrenador, pueden aportar los conocimientos básicos para configurar y montar instalaciones.

# **2. DESCRIPCIÓN DEL ENTRENADOR**

El entrenador DL THERMO-A es un medio didáctico para experimentar el funcionamiento de las instalaciones del tipo forzado de energía solar térmica previstas para aportar agua caliente sanitaria (ACS) y calefacción.

Se suministran con el entrenador todos los componentes para configurar una instalación para proporcionar ACS y calefacción, excepto los conductos de unión con la consola cuando se emplea un colector solar comercial, no el simulador Termotec-100.

Los docentes deben determinar el lugar de ubicación del colector solar comercial, si se emplea esa opción, y el modo de unión con el resto, que puede hacerse con conductos rígidos o flexibles, tal como se indica a continuación.

#### **2.1 . UNIDADES QUE LO COMPONEN**

El entrenador básico está compuesto por tres unidades que se pueden unir a través de conductos rígidos o flexibles. La figura 2.1 muestra su disposición:

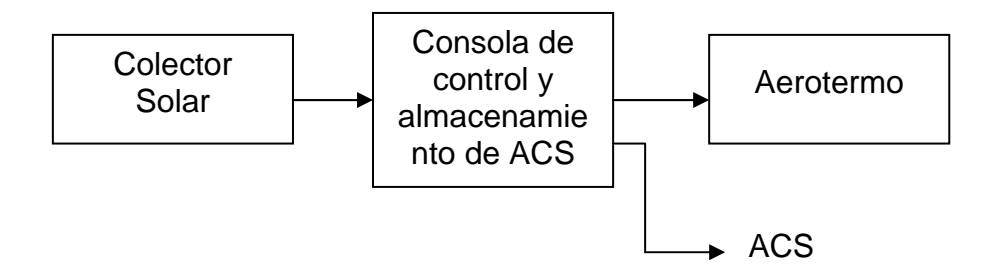

Fig. 2.1. Configuración del entrenador

#### **2.1.1. Colector solar**

El colector solar es el dispositivo de captación de la energía del sol para elevar la temperatura del líquido que circula por los tubos metálicos de su interior. Dos racores externos permiten unir el colector con la consola de control, en la que está dispuesta la bomba de circulación, formando con ello el denominado circuito primario. El líquido en circulación es agua con un componente anticongelante.

Uno de los racores laterales del colector solar se emplea para la entrada del agua fría del circuito forzado y el otro para la salida del agua caliente, racor este último en el que se deben instalar los siguientes componentes:

Purgador automático. Válvula de llenado. Válvula de seguridad.

Se incorporarán así mismo a los racores de entrada y salida del agua del colector dos sensores de temperatura con conexión a la central de control. En el entrenador está prevista tal función, por lo que se suministran los indicados sensores y sus accesorios.

La condición de instalación eventual del sistema, a diferencia de las fijas con aplicación en los hogares y similares, ha dado lugar a dos características excepcionales de montaje, que son:

Unión con el sistema de control y almacenamiento a través de conductos flexibles, los cuales se pueden desunir fácilmente después de las prácticas.

Panel montado sobre un soporte metálico para facilitar la tarea de ubicación durante las prácticas.

Tales condiciones dan lugar a la instalación de válvulas de corte en los dos extremos de cada conducto para evitar el derrame del líquido del circuito primario.

Como complemento a lo indicado, se ha dispuesto en el equipo un sensor para medir la irradiación solar, lo que es imprescindible para calcular en la central la energía aportada por el sistema. Tal sensor se puede instalar cerca del colector solar y se une a la consola a través de un cable paralelo.

A modo de resumen, la unión del colector solar con la consola requiere las siguientes conexiones:

Conexión hidráulica de ida y retorno (agua caliente y retorno).

Conexión de dos sensores de temperatura dispuestos en el lado caliente (S1) y frío (S6).

Conexión de un sensor de irradiación del sol (S12).

#### **Tipo de panel solar a emplear**

Para facilitar el empleo del entrenador tanto en los centros con posibilidad de instalar los paneles solares de modo convencional, en el exterior, como los que no la tengan, los usuarios de este equipo didáctico pueden optar entre dos posibles dotaciones: un panel comercial con soporte para suelo plano o inclinado —a elegir—, o bien el simulador Termotec-100. Ambos son descritos a continuación.

**Panel solar comercial.** Corresponde a un panel térmico comercial de tipo plano con las siguientes características:

Superficie:  $2m^2$ Presión de servicio: entre 3 y 6 bar Caudal nominal: 50-300 l/min Absorbedor: cobre selectivo Factor de conversión: Aprox 90%

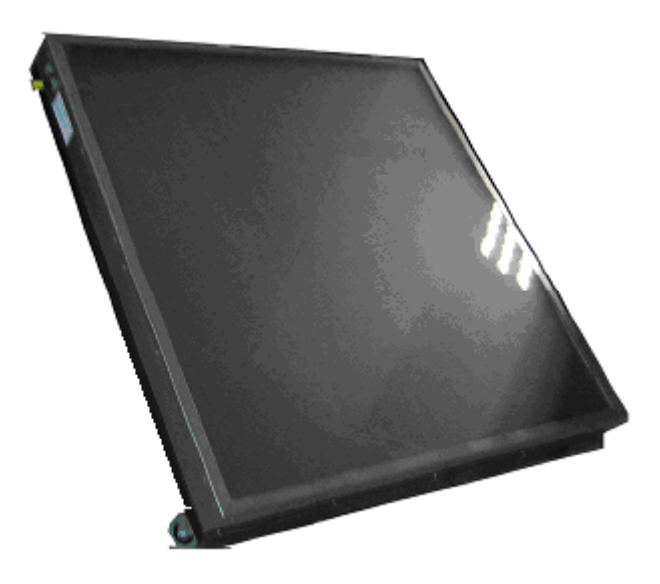

Fig. 2.2. Colector térmico. Este componente puede cambiar de aspecto por razones del mercado

## **DE LUTENZO** DL THERMO-A

**Simulador de panel térmic.** Corresponde a un simulador para poder llevar a cabo las prácticas en el aula, sin intervención de la energía solar.

Está basado este simulador en un calefactor eléctrico para elevar la temperatura del agua fría de entrada en condiciones muy similares a las del panel comercial. Se alimenta con la tensión de red e incorpora protecciones de presión y temperatura, con desconexión ante alguna alteración.

Sus conductos de entrada y salida de agua y sus correspondientes componentes de control, permiten llevara a cabo en este equipo los mismos procedimientos que en el panel comercial. La figura 2.3 lo muestra.

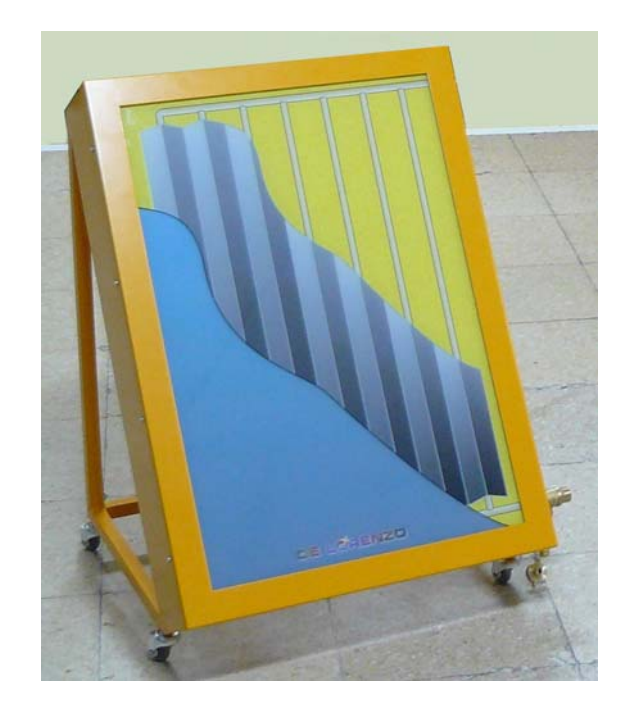

Fig.2.3. Simulador de panel solar TERMOTEC-100

#### **2.1.2 Consola de control**

La consola corresponde a la unidad central que alberga los componentes de control hidráulico y almacenamiento del agua caliente sanitaria (ACS), con conexión al agua fría de entrada, al colector solar y al aerotermo para la acción calefactora. La unión con los componentes citados se efectuará a través de conductos rígidos o flexibles, tal como se ha indicado en la introducción. El agua caliente sanitaria está disponible en las conexiones posteriores, la cual puede ser utilizada a criterio de los docentes.

La propuesta es emplearla como elemento calefactor, que es una de las aplicaciones solares térmicas.

Incorpora un amplio panel frontal con la serigrafía de la instalación y con elementos de señalización óptica de situaciones. La figura 2.4 muestra el equipo.

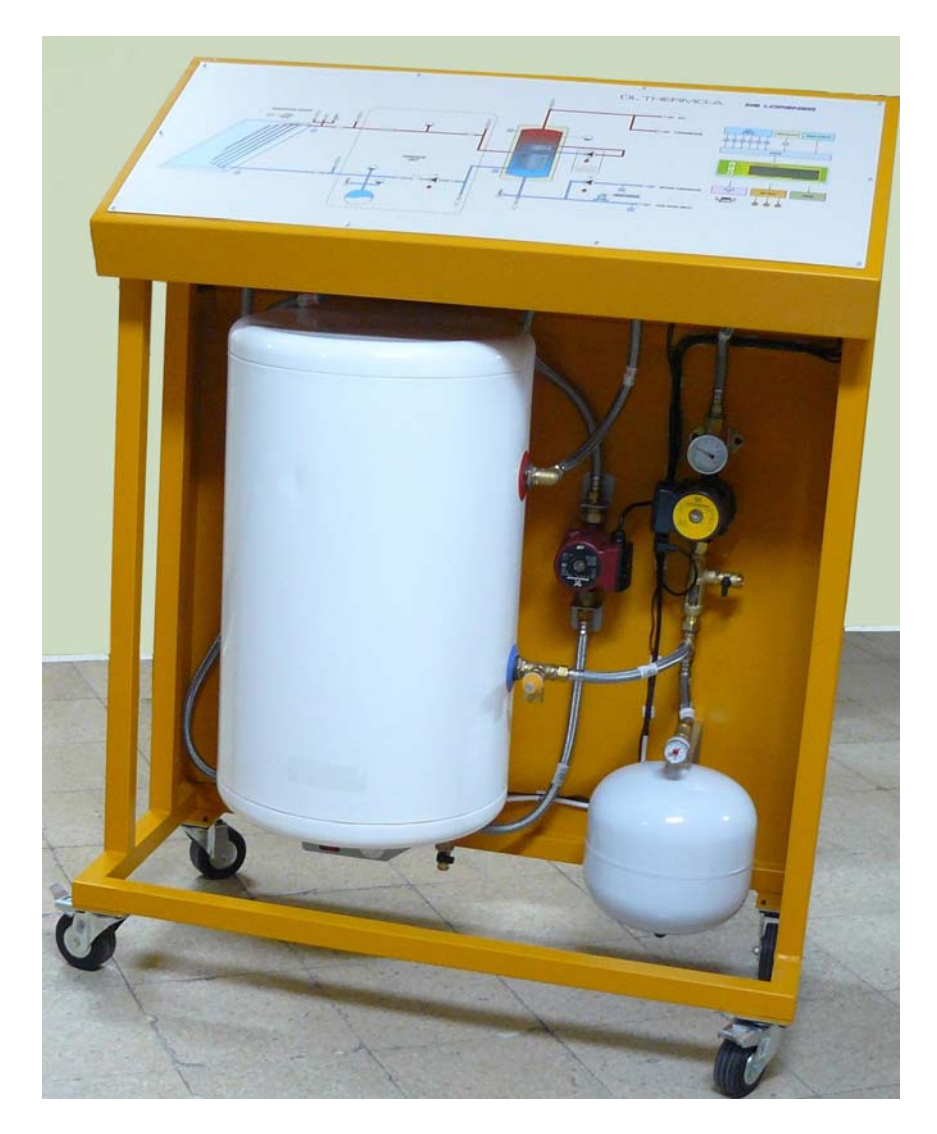

Fig. 2.4. Consola de control y almacenamiento de ACS.

Cinco son los grupos de componentes principales que incorpora la consola de control, cuya descripción es la siguiente:

**Llaves de corte** con conexión de 3/4" para entrada del agua fría de la red, para conexión de entrada y salida del colector solar, salida del agua caliente sanitaria (ACS) y entrada y salida para el aerotermo o similar.

Tales llaves están dispuestas en la parte posterior del equipo.

**Bombas de circulación** con la siguiente finalidad:

#### BOMBA DEL CIRCUITO PRIMARIO (B1)

Corresponde a la bomba clásica del sistema forzado. Es una bomba de circulación para el líquido del circuito primario que está controlada por la central electrónica de programación para arrancarla o pararla en función del gradiente de temperatura previsto, cuyos valores típicos son los siguientes:

Se pone en marcha cuando la temperatura de salida del líquido del circuito primario es superior a 6ºC a la del acumulador (temperatura diferencial). El citado valor puede ser modificado por programación.

Se para cuando tal diferencia está situada entre 2-4ºC (histéresis).

Para tal finalidad, la central recibe información de las temperaturas indicadas a través de las sondas instaladas en los componentes por los que transita el líquido.

Esta bomba, que corresponde al número 12 (sección **central hidráulica**) de la figura 3.1, está asociada al denominado circuito hidráulico, el cual se describe en los siguientes apartados.

#### BOMBA DEL CIRCUITO SECUNDARIO (B2)

La bomba del circuito secundario es la que impulsa el agua caliente sanitaria hacia los terminales de consumo.

 Se pone en funcionamiento esta bomba cuando se produce circulación del líquido como consecuencia de la demanda.

Corresponde al número 12 (**Recirculación**) de la figura 3.1, en la que se puede observar que está situada en el circuito de retorno.

#### BOMBA DEL CIRCUITO DE APOYO (B3)

Para esta aplicación se ha simulado una bomba para impulsar el circuito de apoyo, que en el entrenador es eléctrico, a diferencia del basado en un calentador de gas o similar externo que se emplea en las instalaciones reales.

**Central hidráulica.** Es la unidad de control del circuito primario del sistema. Está compuesta básicamente esta unidad por cuatro grupos de componentes, que son los siguientes:

- Bomba de circulación.
- Purgador de aire.
- Válvulas de seguridad, antirretorno, paso, llenado, etc.
- Medidores de presión y de temperatura.

**Bomba de circulación**, tal como se ha indicado anteriormente.

**Vaso de expansión**, el cual es empleado para mantener la presión del líquido del circuito primario ante cambios motivados por las diferencias de temperaturas. Su posición en el diagrama 3.1 es el 11.

**Grupo de válvulas de corte**, antiretorno, de seguridad, etc.

**Grupo de instrumentos de temperatura y presión** a efectos de control del sistema.

**Interacumulador.** El necesario aislamiento de los líquidos de los circuitos primario y secundario se lleva a cabo en las instalaciones solares mediante alguno de estos dos procedimientos:

- Instalando un intercambiador térmico entre el líquido procedente del colector solar y la entrada del acumulador. Por razones obvias, el grupo hidráulico, con su bomba de circulación, se sitúa en el circuito primario.
- Empleando un interacumulador, el cual incorpora el intercambiador térmico en dos posibles configuraciones:
	- a) Con doble depósito como medio de aislamiento entre los líquidos de los circuitos primario y secundario.
	- b) Con un serpentín como medio de aislamiento.

El interacumulador incorporado en el entrenador THERMO-A es del tipo de serpentín. (Ver figura 3.1).

El líquido procedente del colector solar entra en el serpentín inferior y el del secundario circula por el cuerpo del depósito. Se produce así en su interior un efecto de transferencia térmica entre el líquido caliente procedente del colector y el agua fría de la red que entra.

Como complemento, el interacumulador instalado en el entrenador incorpora una resistencia eléctrica para el denominado circuito de apoyo, esto es para ayudar a calentar el agua cuando el colector solar, por razones de climatología, no puede conseguir por si solo la temperatura deseada. Tal componente se puede observar en la figura 3.1, punto 14.

Nota: Este procedimiento de apoyo energético está prohibido en algunos países, lo que obliga al instalador a consultar la normativa vigente de su zona. No obstante, se emplea aquí sólo como propósito didáctico, para evitar la incorporación de una caldera auxiliar o similar, lo que complicaría enormemente la configuración del entrenador.

Así, solo con el indicado propósito didáctico, cuando el colector solar no puede satisfacer la demanda, la central electrónica de control activa la resistencia interna en el interacumulador, supliendo el sistema de apoyo indicado en el cuadro sinóptico del equipo como caldera o similar (punto 14).

**Central electrónica de control diferencial.** Las bombas de circulación de los circuitos primario y secundario y la resistencia de apoyo energético del interacumulador están gobernadas en cuanto a los procesos de arranque/parada por una central electrónica que recibe información de temperatura de los sensores dispuestos en los puntos fundamentales por los que transita el líquido.

El control más básico para tal función es el termostato diferencial, en el que se programa el gradiente de temperatura necesario para arrancar o parar la bomba del circuito primario, y el más avanzado en una central basada en un microcontrolador con múltiples entradas de sensores y salidas de activación para bombas y circuito de apoyo y con conexión al PC para las tareas de gestión. La que incorpora el entrenador es de este último tipo. Sus entradas y salidas fundamentales son las siguientes, referidas a la figura 3.1.

#### **ENTRADAS**

Las entradas corresponden a sensores de temperatura y de irradiación solar dispuestos en los siguientes puntos:

- S1 = Temperatura del agua caliente del colector solar.
- S2 = Temperatura del agua del interacumulador en el lado frío (inferior).
- S3 = Temperatura del agua del interacumulador en el lado caliente (superior).
- S4 = Temperatura del ACS en el conducto de retorno.
- S5 = Temperatura del agua fría de entrada.
- S6= Temperatura de entrada del colector solar.
- S12 = Sensor de la irradiación del sol, para indicar su valor en  $W/m^2$ .

Los sensores de temperatura S1-S6 empleados son del tipo resistencia NTC, los cuales están introducidos en el líquido a través de vainas metálicas. Sus variaciones de resistencia eléctrica son proporcionales a las de la temperatura del líquido, magnitudes estas que son las que procesa la central para las acciones de arranque/parada de las bombas y similares.

El sensor S12 es una aplicación especial, ya que corresponde a una fotocélula con un filtro óptico para medir la irradiación solar.

Está destinado este último a facilitar ese parámetro a la central para que ésta pueda hacer cálculos energéticos del sistema, cuyos valores dependen de la energía solar recibida.

#### **SALIDAS**

La central electrónica tiene tres salidas para el control de los siguientes componentes:

Arranque/parada da la bomba de circulación del circuito primario en correspondencia con las temperaturas del colector solar y del acumulador.

Arranque/parada de la bomba del circuito secundario en función de la temperatura del ACS.

Activación/desactivación del circuito eléctrico de apoyo (resistencia eléctrica en el TERMOTEC-220) del interacumulador en correspondencia con la temperatura mínima programada.

La central de control recibe datos de temperatura de los sensores indicados e información para programar sus parámetros desde el teclado local o a través de un puerto serie con conexión a un PC. Un software específico permite el dialogo entre ambos equipos. Su visualizador alfanumérico local da información de las situaciones, por ejemplo de la temperatura del punto seleccionado, del gradiente de temperatura previsto, de los dispositivos activados, etc.

#### **2.1.3. Aerotermo**

La salida de ACS a través de una válvula de corte del pupitre de control, puede ser conducida a diferentes aplicaciones. Por ejemplo:

Para el consumo de ACS.

Para un aerotermo destinado a dar servicio de calefacción mediante radiación de calor al ambiente.

Para una instalación de suelo radiante que proporcione climatización por radiación, a diferencia del sistema de convección de los radiadores tradicionales.

El entrenador incorpora como dotación un aerótermo para dar aplicación al ACS, ya que el consumo de esta para los usos cotidianos se hace difícil en el aula.

El aerotermo, como elemento difusor de calor, está compuesto por cuatro componentes, que son los siguientes:

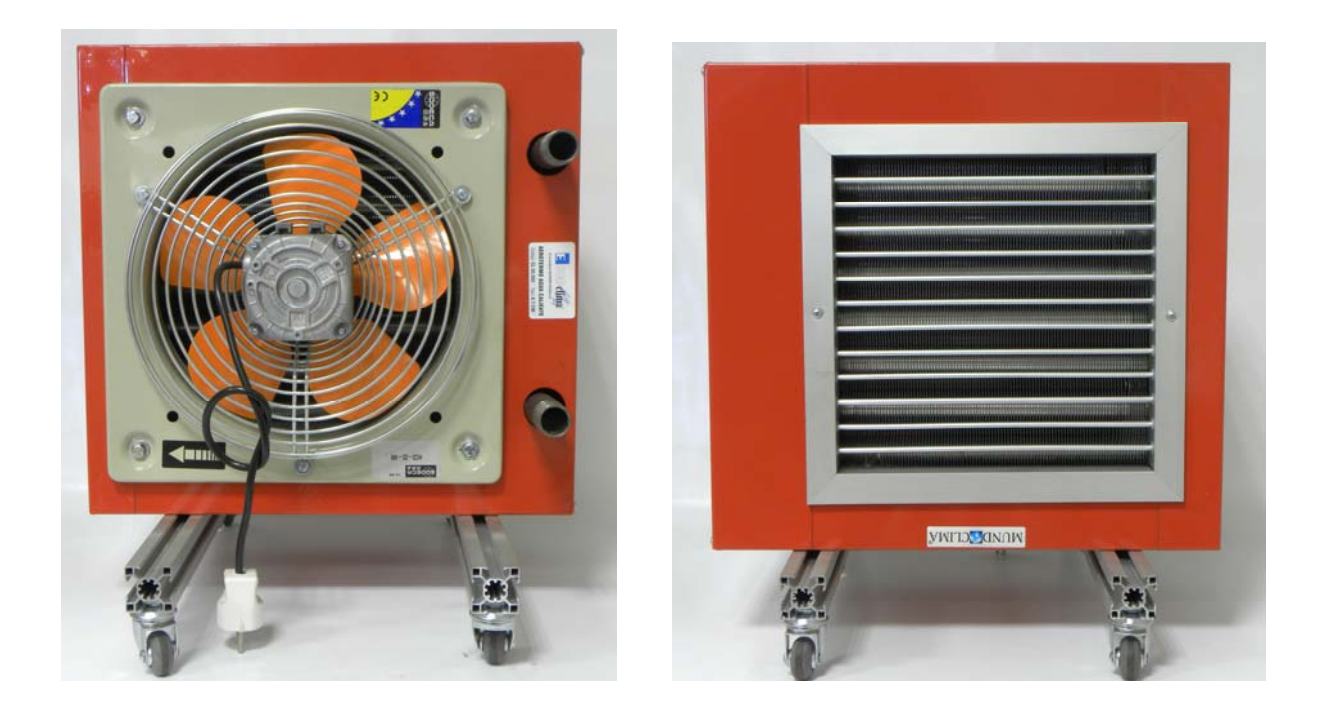

Fig. 2.5. Configuración del aerotermo

**Motor eléctrico**, cuyo eje mueve el difusor de aire caliente.

**Batería**, que corresponde a los conductos por los que circula el agua caliente, a modo de un radiador.

**Ventilador**, como sistema de aspas acoplado al motor.

**Difusor de aire**, que corresponde a una rejilla de difusión de aire caliente.

Las especificaciones que definen el aerotermo son el rendimiento térmico, la presión máxima que puede soportar y la temperatura de salida del aire caliente, en cuyo cálculo intervienen dos factores:

 $Q(m^3/h)$  = Capacidad de aire en condiciones estándar.

 $R(Kcal/h) =$ Rendimiento energético.

El aerotermo requiere la indicada conducción de ACS y su retorno y alimentación eléctrica para su motor.

Está montado en un sistema rodante para facilitar su desplazamiento por el aula. No obstante, se pueden desmontar con facilidad sus ruedas para instalarlo en una posición fija.

# **3. CONFIGURACIÓN Y CARACTERÍSTICAS DEL ENTRENADOR**

En el siguiente apartado se especifican los componentes instalados en el entrenador, así como sus características.

#### **3.1. COMPOSICIÓN GENERAL DEL ENTRENADOR**

El entrenador DL THERMO-A se puede considerar a efectos didácticos formado por cinco secciones, que son:

Panel frontal. Cuadro sinóptico superior que reproduce el esquema de conexionado del equipo, tal como se puede observar en la figura 3.1.

Es de destacar dos aspectos básicos de tal cuadro:

Los pilotos dispuestos debajo de las bombas de circulación (B1 y B2) y del sistema de apoyo (B3) para dar información de estado, de tal modo que se encienden cuando entran en funcionamiento tales dispositivos.

La central electrónica (16) dispuesta en la parte derecha, la cual se puede programar mediante su teclado local o a través de un PC unido a un puerto serie RS-232. Su conector sub-D de 9 terminales está dispuesto debajo (17).

**Grupo de componentes.** Bajo el panel frontal indicado están dispuestos los componentes de control y almacenamiento, tales como:

Central hidráulica del circuito primario.

Interacumulador.

Válvulas y otros accesorios de control.

El sistema está bajo control de la central electrónica de regulación.

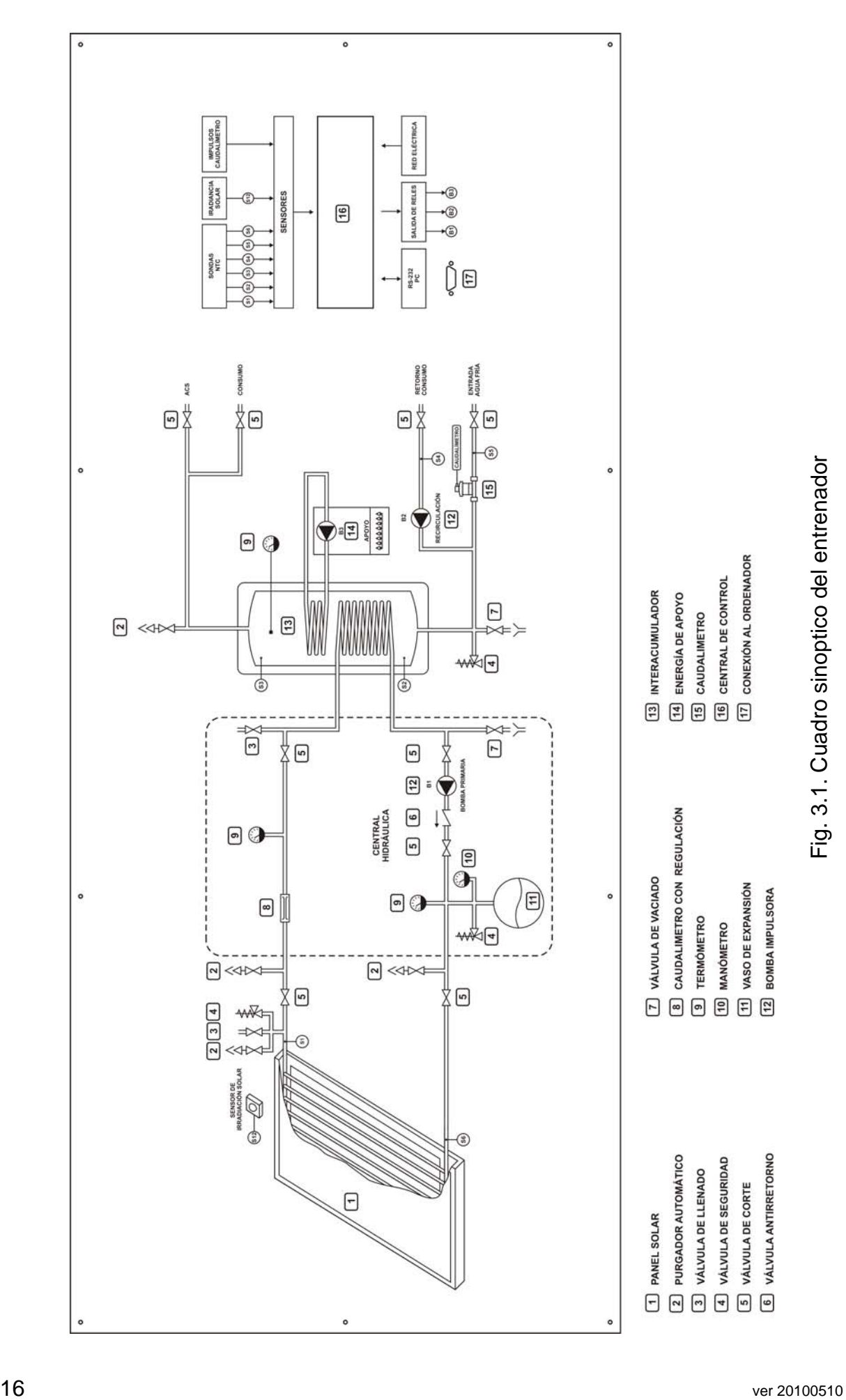

**Conexiones de la parte posterior.** Panel posterior en el que están dispuestas las conexiones de entrada y salida de agua fría y caliente, y otras, conforme al siguiente detalle:

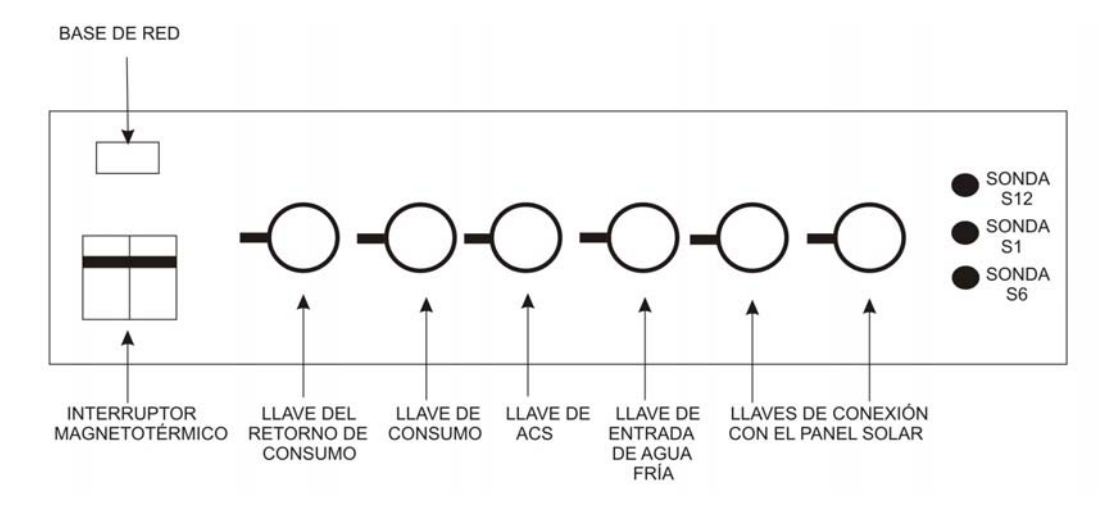

Fig. 3.2. Panel posterior del pupitre de control

Este panel puede ser dividido a efectos operativos en tres secciones, que son:

Alimentación eléctrica, compuesta por el interruptor magneto térmico y la base de entrada de la red.

Llaves de cierre de entrada y salida de agua, con conexiones de 3/4".

Conjunto de conectores hembra de entrada para sensores con la siguiente finalidad:

- S1 = Sensor de temperatura del agua caliente del colector.
- S6 = Sensor de temperatura del agua fría del mismo colector.
- $S12 =$  Detector de la irradiación solar, cuya célula se debe situar en dirección al sol y en las proximidades del colector.

**Colector solar.** El colector solar a instalar y equipar se une al pupitre base a través de conductos flexibles o rígidos, tal como se ha indicado.

En las dos conexiones del colector es preciso instalar los componentes de control hidráulico y de temperatura (sensores) que se citan en las prácticas con anterioridad o su unión con el pupitre.

**Aerotermo.** Equipo de calefacción empleado con el entrenador para darle utilidad práctica. Sus detalles de conexión están recogidos en el capítulo dedicado a las prácticas.

#### **3.2 CARACTERÍSTICAS DE LOS COMPONENTES PRINCIPALES**

#### **3.2.1. Colector solar**

El colector solar es del tipo plano, con una superficie aproximada de 2 m<sup>2</sup>.

Incorpora un conjunto de anclaje metálico de fijación. Se le ha incorporado, así mismo, como dotación, un purgador y elementos asociados, sensores de temperatura, etc. que son necesarios para poder unirlo con el pupitre de control. No se han incorporado los conductos de unión, cuya longitud y tipo serán diferentes en cada centro educativo por razones de criterio de los docentes y de las instalaciones.

Si se suministra el líquido del circuito primario, el cual se empleará para llenar su circuito.

Las características de este componente son las siguientes:

Superficie:  $2.12 \text{ m}^2$ .

Dimensiones: 1000x2125x9 mm.

Absorción: 95%.

Capacidad: 2 litros.

Presión de trabajo: 6 bar

Conexiones: 22 mm. (dos en la inferior y otras dos en la superior).

#### **3.2.2. Composición de la central electrónica**

La central electrónica incorporada es de amplias prestaciones y puede ser programada mediante su teclado local o a través de un PC unido a ella a través de un puerto RS-232.

Los datos de situaciones pueden observarse en su pantalla LCD de dos líneas de 16 caracteres o en la del sistema informático, cuyo software permite un análisis detallado del funcionamiento y la obtención de históricos de consumo, energía captada y consumida, etc.

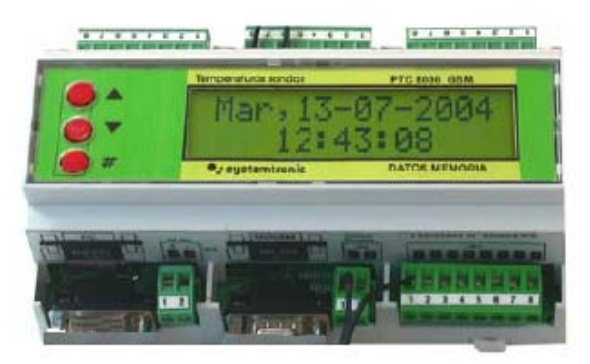

Fig. 3.3. Central electrónica de control

En el DL THERMO-A, esta central tiene conectados siete sensores, que son:

6 (S1-S6) resistencias NTC para dar información de temperatura en otras tantas posiciones.

1 Célula (S12) para dar información al sistema de la irradiación solar captada. Tal célula se situará sobre el colector solar o en sus proximidades.

Proporciona, así mismo, tres salidas con los siguientes destinos:

La bomba de circulación del circuito primario (6).

La del circuito secundario (6).

El sistema de apoyo (14).

Para esta última aplicación, el relé correspondiente de salida de la central activa a otro externo de mayor potencia para alimentar la resistencia del sistema de apoyo.

El software suministrado es el SOLAR WEB, cuyo detalle se da en el Anexo II.

Se ha incluido en el software el cuadro sinóptico del entrenador, con indicación numérica de las temperaturas en los puntos en que las recogen los sensores S1-S6.

## DE LUTRENZO

Otras prestaciones a considerar de la central son las siguientes:

Reloj calendario de cristal de cuarzo, con batería para permitir efectuar apuntes de funcionamiento con fecha y hora.

Se puede, así mismo, programar tareas, por ejemplo las revisiones periódicas contra la legionela.

Memoria RAM con batería para guardar los datos un año en ausencia de alimentación de la red.

Posibilidad de conectarla a un módem GSM/GPRS para hacer llamadas a móviles.

Función "Datalogger" de temperaturas y contadores de energía.

Posibilidad de conectarle un caudalímetro para sus contadores de energía.

#### **3.2.3. Interacumulador**

Sistema de acumulación del agua caliente, con intercambiador térmico de tipo serpentín y resistencia eléctrica como medio de apoyo energético.

#### Especificaciones:

- Tipo: Vitrificado VF/T en vertical.
- Capacidad:80 litros

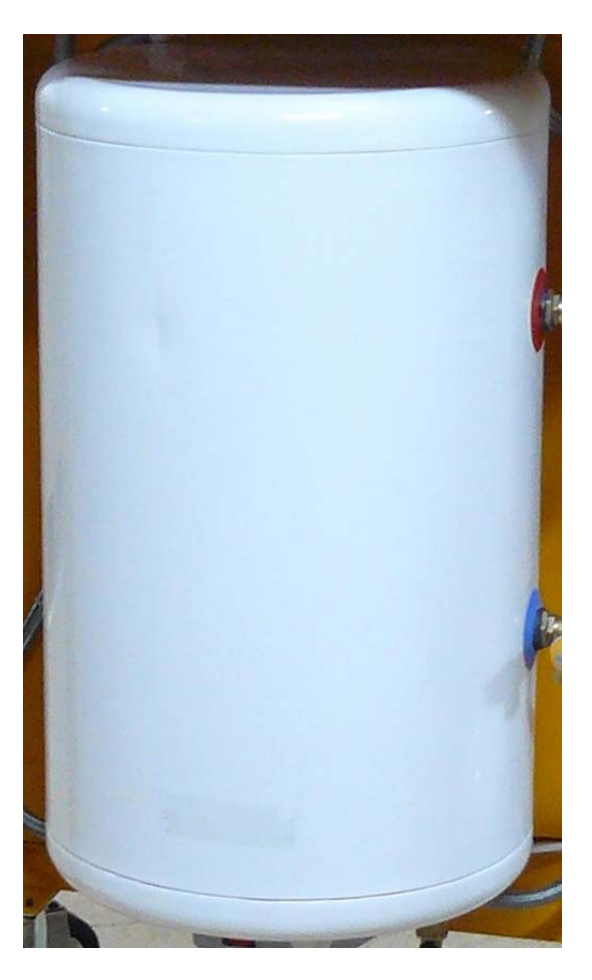

Fig. 3.4. Interacumulador

#### **3.2.4. Vaso de expansión**

Componente compensador de las variaciones de presión del líquido del circuito primario.

Especificaciones:

- Tipo: De membrana
- Capacidad: 10 litros
- Presión máxima: 10 bar

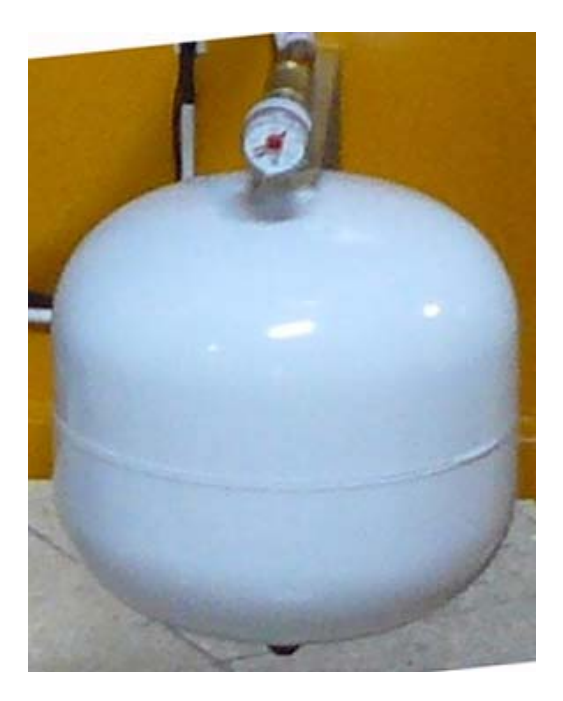

Fig. 3.5. Detalle del vaso de expansión

#### **3.2.5. Central hidráulica**

Circuito principal del sistema encargado de facilitar el control y la circulación del líquido del circuito primario. Está compuesta esta unidad por los siguientes componentes, tal como se puede observar en la figura 3.6.

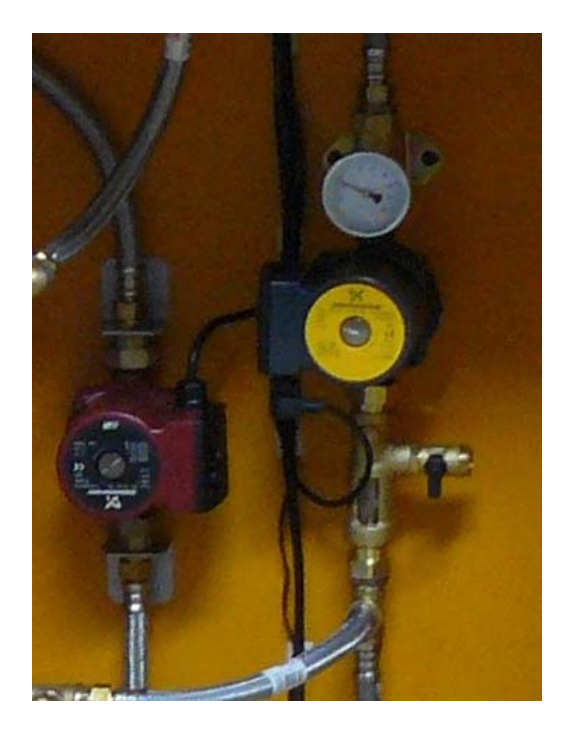

Fig. 3.6. Central hidráulica.

Nota: El aspecto de esta unidad puede cambiar por las variaciones introducidas por los fabricantes.

Bomba de circulación con válvulas antirretorno.

Termostatos para el agua (fría) y caliente.

Manómetro para medir la presión del líquido.

Llaves de llenado y vaciado.

En cuanto a sus especificaciones, estas son las siguientes:

Diámetro: DIN 20- $\frac{3}{4}$ ". Presión máxima: 6 bar. Temperatura máxima: 130ºC. Este conjunto puede verse en detalle en la figura 3.7, cuyos componentes son los siguientes:

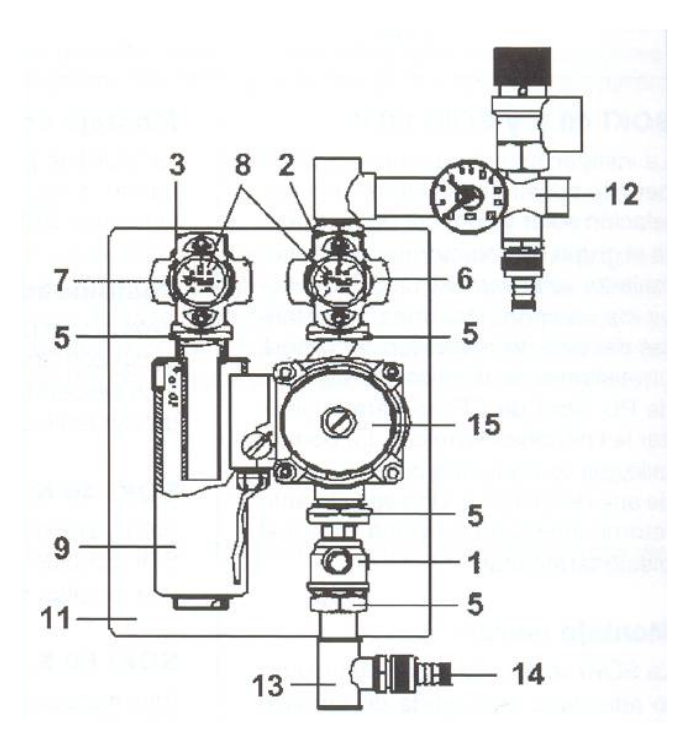

Fig. 3.7. Detalle de una central hidráulica.

- 1. Llave de paso.
- 2-3. Válvula antirretorno.
- 5. Enlace de conexión.
- 6. Termómetro del agua caliente.
- 7. Termómetro del agua fría.
- 8. Escalas de los instrumentos.
- 9. Purgador aire.
- 11. Carcasa.
- 12. Grupo de seguridad.
- 13. Accesorios de conexión.
- 14. Llave de llenado/vaciado.
- 15. Bomba de circulación.

#### **3.2.6. Bomba de circulación del circuito secundario**

Bomba de circulación (punto 6 de la figura 3.1) controlada por la central, como la del circuito primario.

La diferencia de temperatura entre los sensores S4 (ACS en el conducto de retorno) y S5 (agua fría de entrada) la pone en funcionamiento a través de la central.

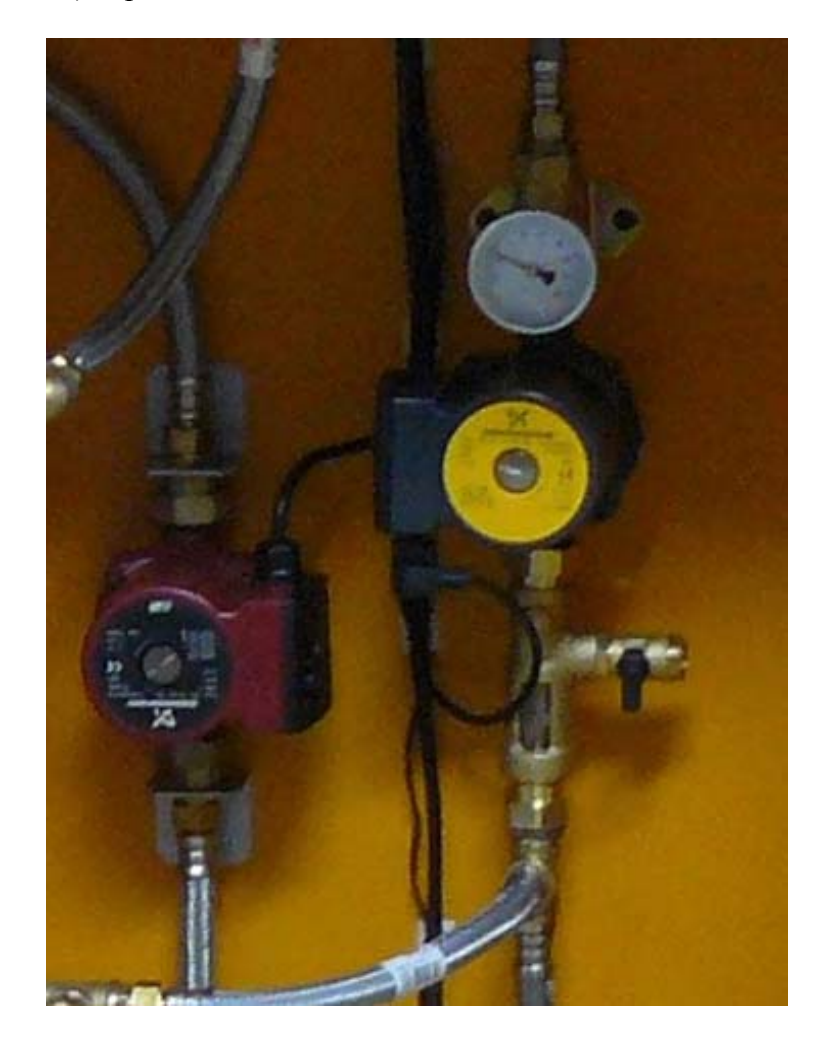

Fig. 3.8. Detalle de posición de la bomba de circulación del circuito secundario.

# **4. PRÁCTICAS PROPUESTAS**

#### **4.1. INSTALACIÓN ELÉCTRICA PARA EL EQUIPO**

La condición de hidráulico y eléctrico del equipo requiere extremar las condiciones de protección ante posibles descargas eléctricas de las personas que lo manipulen.

Para ello es necesario que la instalación eléctrica de la que se tome suministro tenga toma de tierra en condiciones aceptables y esté protegida por un interruptor diferencial con una sensibilidad de corte no superior a 30 mA.

La base de red del equipo incorpora la necesaria conexión a su estructura metálica.

Si incorpora el equipo un interruptor magneto térmico como medio de protección ante sobre consumos, el cual se emplea a su vez como interruptor general.

Se alimenta el equipo con tensión de red.

#### **4.2. PRÁCTICAS**

Es este apartado se propone un conjunto de prácticas de aplicación para experimentar con ellas el funcionamiento de todos los componentes del sistema.

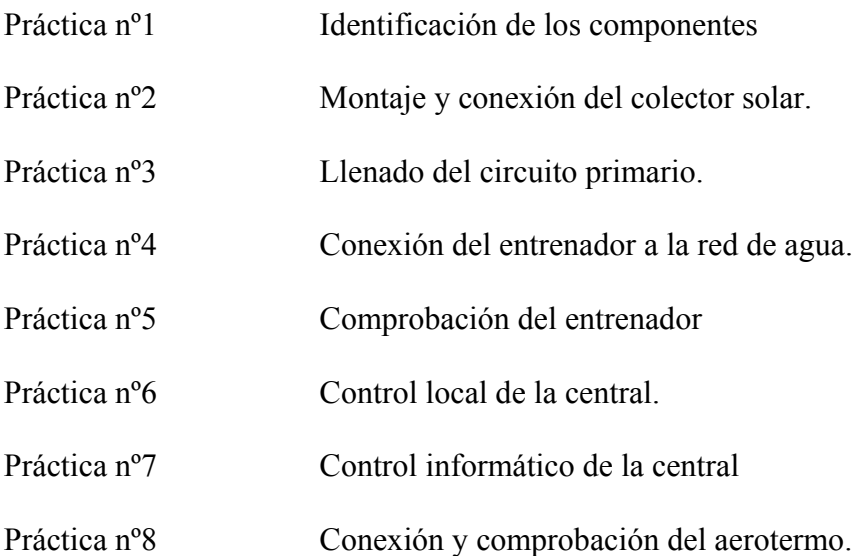

### **PRACTICA Nº 1 - IDENTIFICACIÓN DE LOS COMPONENTES**

#### **Finalidad:**

Identificar los módulos y componentes que configuran el sistema solar térmico y asociarlos con su función.

#### **Descripción:**

El entrenador se compone de tres subsistemas, que son los siguientes:

**Colector solar,** con sus accesorios correspondientes. Este puede ser un panel comercial o el simulador Solartec-100.

**Consola,** que corresponde a la estructura rodante en la que están instalados todos los componentes de control y acumulación.

**Aerotermo,** que corresponde al difusor de aire caliente a modo de calefactor para observar los efectos de la instalación térmica.

#### **Equipamiento necesario:**

#### **COLECTOR**

a) Identificar el colector solar térmico y llevar a cabo las siguientes acciones:

Identificar el sistema de sujeción del colector solar y asociarlo con su función.

Identificar los conductos de entrada y salida del líquido del colector (dos por cada lado).

Identificar su conjunto de componentes, que corresponde a los siguientes:

- 2 Tapones para los conductos no empleados del colector
- 1 Purgador automático
- 1 Válvula de seguridad
- 1 Valvula de llenado
- 2 Sensores de temperatura de tipo NTC y sus correspondientes vainas metálicas.
- 1 Sensor de la irradiación solar.

Si se emplea el simulador Solartec-100, identificar también su conexión a la res eléctrica y el interruptor de control con piloto. Ambos componentes están situados en la parte superior.

#### **PUPITRE O CONSOLA DE CONTROL**

b) Identificar la consola y llevar a cabo las siguientes acciones de localización y asociación con su función de los componentes que la integran:

El panel superior y en el la central electrónica, el diagrama de bloques de la instalación (cuadro sinóptico), los tres pilotos señalizadores de situación de las bombas y el conector sub-D para unión con un PC.

El panel posterior y en el las siguientes llaves con conexiones de 3/4" y otros componentes:

Llave de retorno de consumo.

 $\Rightarrow$  Llave de consumo.

Estas dos conexiones se pueden emplear para el aerotermo, el cual requiere, por razones obvias, circulación de agua.

 $\Rightarrow$  Llave de ACS.

Su conexión es la empleada para el consumo de agua caliente sanitaria.

 $\Rightarrow$  Llaves de conexión con el panel colector solar.

Para unión con el panel solar externo.

Estas conexiones tienen indicación de posición para el lado frío o retorno (parte inferior del panel) y caliente (parte superior).

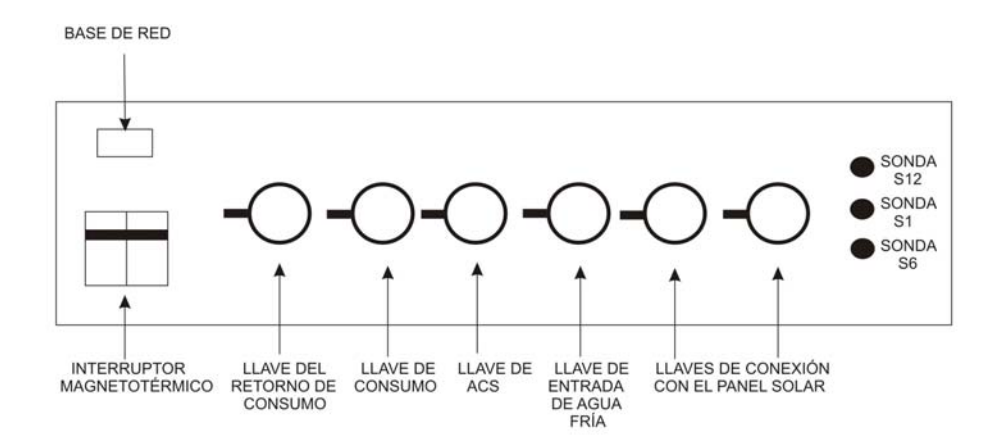

Fig. 4.1 Detalle de la parte posterior de la consola

- $\Rightarrow$  La base de red para la alimentación eléctrica.
- $\Rightarrow$  El mando del interruptor magneto térmico de puesta en marcha.
- $\Rightarrow$  Los tres conectores para las sondas de temperatura a instalar en el panel solar, y que corresponden a:
	- $S1 =$  Lado caliente del colector.
	- $S6 =$  Lado frío del colector.
	- $S12 =$  Célula para medir la irradiación solar, la cual se instalará sobre el colector o en sus inmediaciones.

La base de los componentes, cuya distribución es la siguiente:

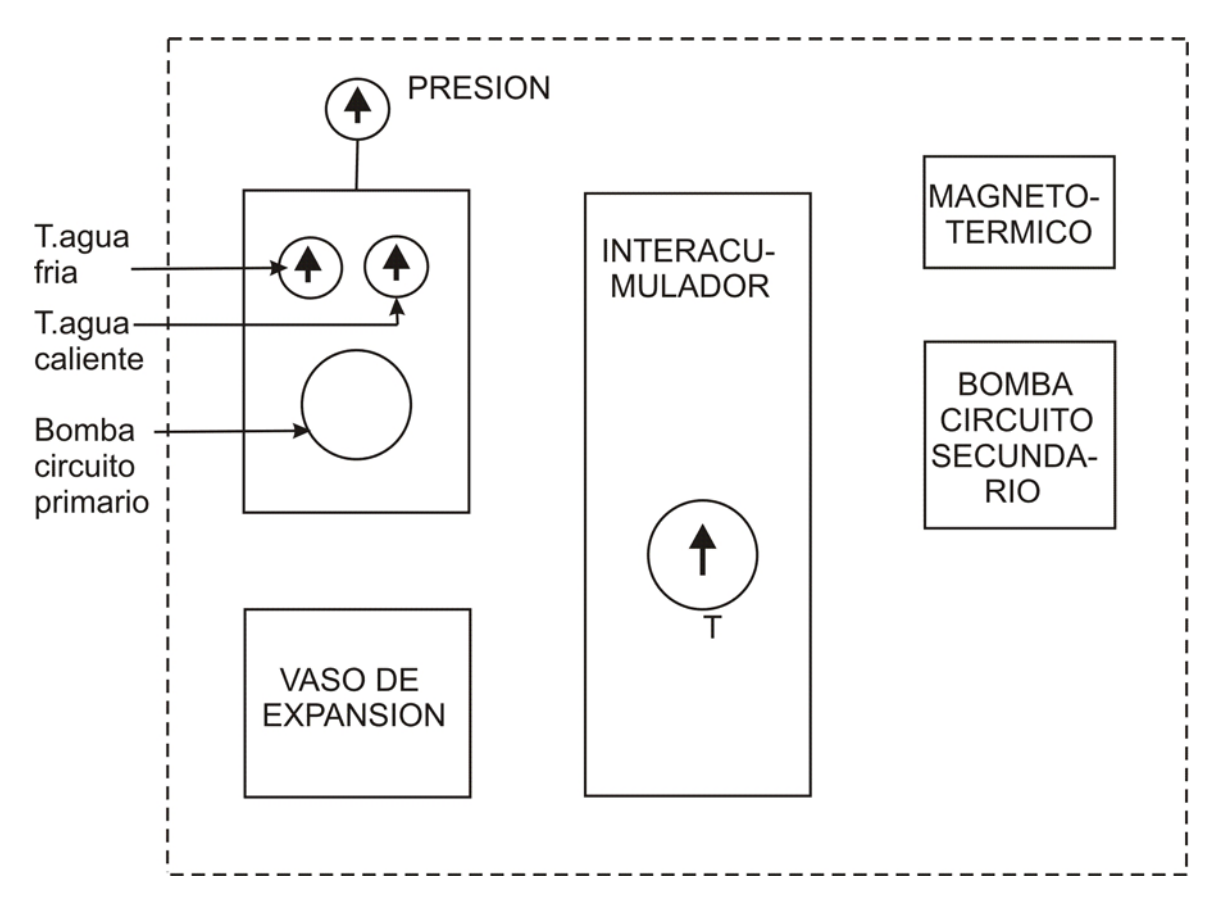

Fig. 4.2 Detalle de situación de los componentes principales

Localizar todos los componentes citados y asociarlos con su función.

# DE LUTRENZO

Identificar por los cables eléctricos y con ayuda del cuadro sinóptico (figura 3.1) la posición que ocupan los sensores de temperatura S2, S3, S4 y S5.

#### **AEROTERMO**

c) Identificar el aerotermo y en el lo siguiente:

Las conexiones de su circuito hidráulico.

La conexión de red eléctrica para su ventilador.

#### **NOTAS:**

### **PRACTICA Nº 2 - MONTAJE Y CONEXIÓN DEL COLECTOR SOLAR**

#### **Finalidad:**

Facilitar procedimientos de conexión del panel solar térmico con la consola de control y almacenamiento de ACS.

#### **Descripción:**

Esta práctica requiere un número de acciones que depende del panel a emplear.

#### **Con panel solar comercial**

Situar el colector en dirección sur y con la inclinación que depende de la zona, pero que se puede considerar útil la correspondiente a la latitud del lugar.

Si se desea, se pueden introducir variaciones en invierno y en verano (ver el libro de apoyo técnico suministrado).

#### **Si se emplea el simulador Solartec-100, continuar desde aquí**.

Instalación de los elementos complementarios de índole hidráulico (purgador, válvulas, tapones para las conexiones no empleadas y los de índole eléctrico, como son las sondas de temperatura en la parte superior (S1) y en la inferior (S6), que es la del lado frío o retorno).

Instalación en algún lateral del colector o en sus inmediaciones del sensor de irradiación solar (S12).

Unión hidráulica del colector con el pupitre o consola.

La unión hidráulica debe realizarse idealmente con tubería de acero o de cobre recubierta de material aislante tubular flexible para limitar las pérdidas. Se unirán sus dos terminales mediante soldadura o elementos de presión y en el de ida (salida de agua caliente) se instalarán los siguientes elementos:

Purgador, para extraer el aire contenido en el circuito primario.

Válvula de llenado y vaciado del líquido del circuito primario.

Válvula de seguridad para cortar el suministro en las tareas de mantenimiento o similares.

Sensores de temperatura del colector solar (S1 y S6) dispuestas en vainas, las cuales se unirá eléctricamente con la central a través de los conectores dispuestos en la parte posterior de la consola.

Tales componentes se instalarán en una "T" metálica o similar dispuesta en el tubo conductor del agua caliente, tal como muestra la figura 4.3 a). para el panel comercial y 4.3 b) para el simulador.

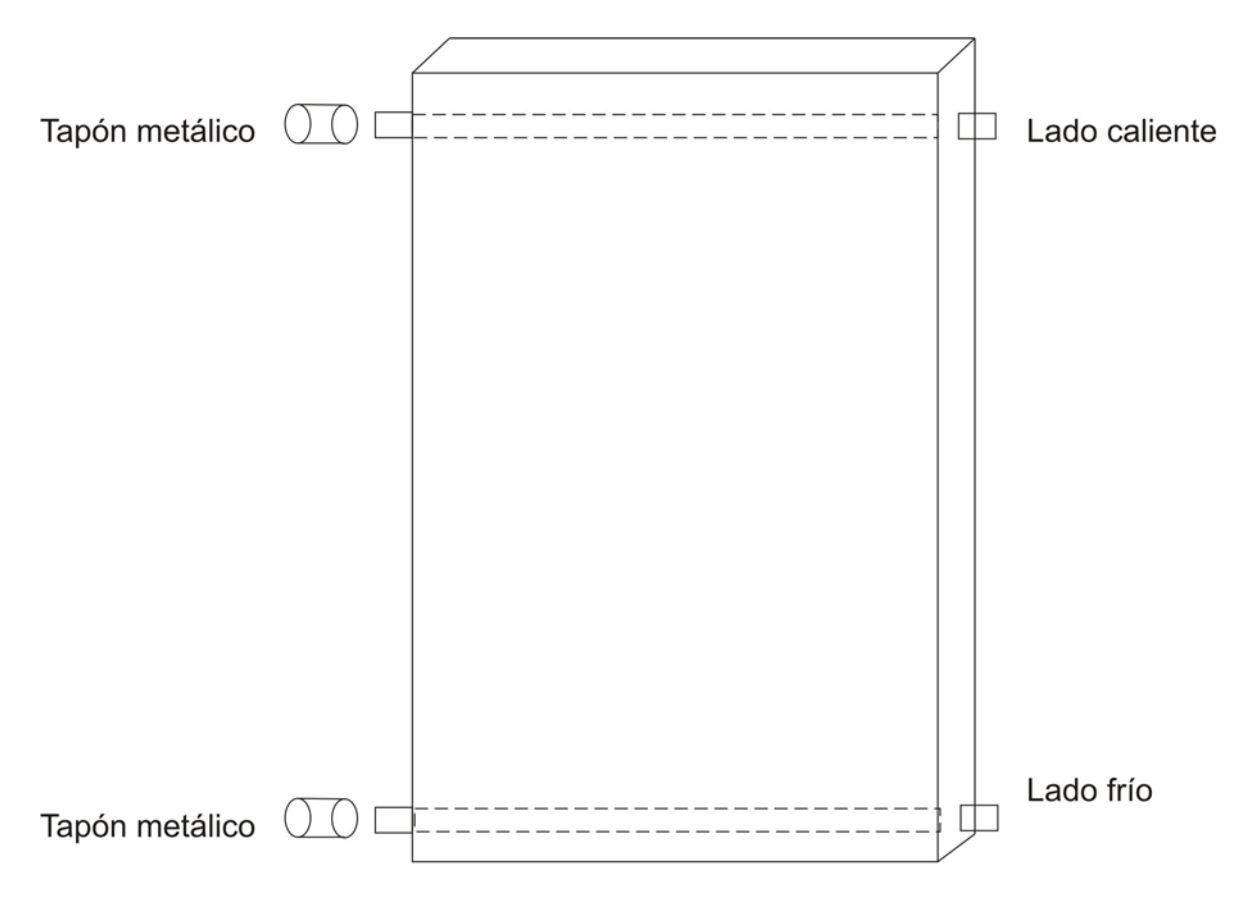

Fig. 4.3 a) Conexiones hidráulicas del panel comercial

Nota: Los colectores solares suelen tener dos conexiones por lado por si es preciso disponerlos en paralelo. En los no empleados se dispondrán "tapones metálicos".

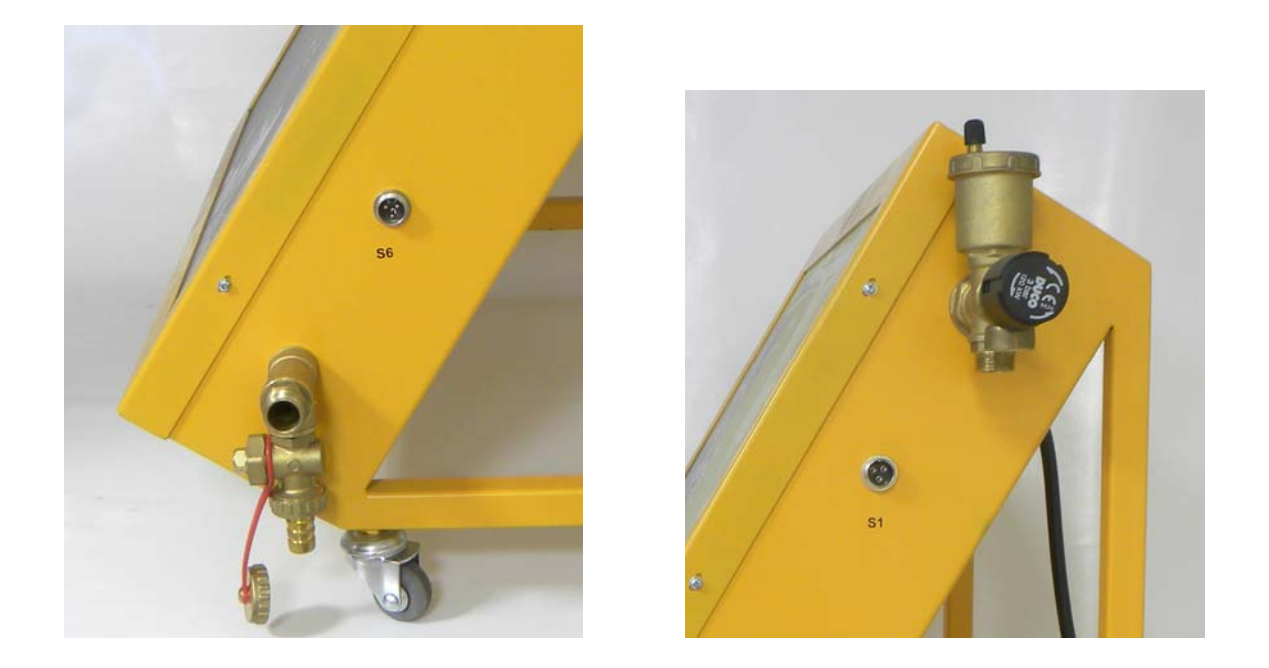

Fig. 4.3 b) Conexiones hidráulicas del simulador del panel solar

Los citados sensores S1 y S6 se introducirán en sus correspondientes vainas, se le conectarán cables paralelos de la longitud necesaria y terminarán soldados en los terminales Yack machos suministrados, con conexión a las hembras S1 y S6 de la parte posterior de la consola.

Se procederá del mismo modo con el sensor o detector S12, el cual se situará idealmente en las proximidades del colector y en posición vertical respecto de su elemento de sujeción.

La figura al pie muestra los sensores de temperatura y de irradiación solar.

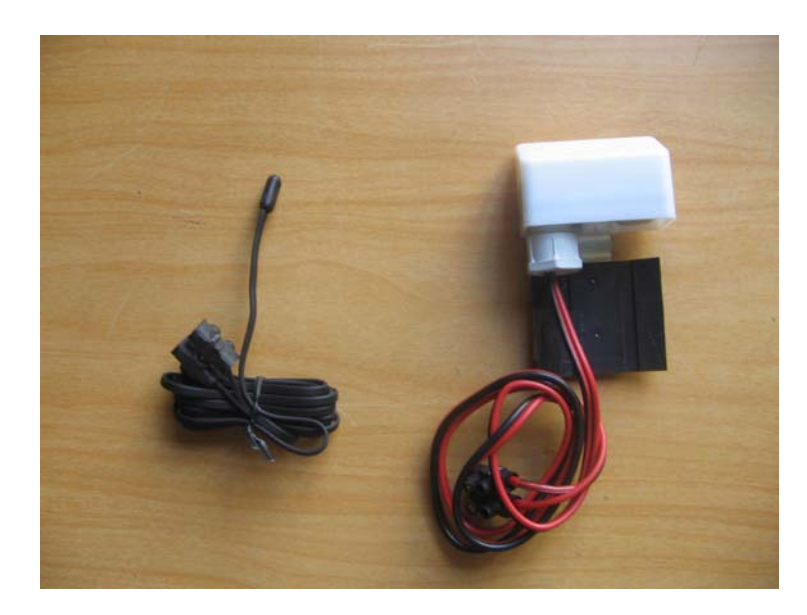

Fig. 4.4. Sensor de temperatura (izquierda) y de irradiación solar (derecha)

#### **Equipamiento necesario:**

Panel solar.

Consola de control.

Tubo de acero o cobre y aislamiento térmico.

Herramienta de corte.

Equipo de soldadura.

#### **Procedimientos:**

- a) Situar el panel en el lugar elegido y orientado al sur (solo en el modelo comercial).
- b) Situar la consola de control y almacenamiento de ACS en su lugar.
- c) Instalar las tuberías de unión entre ambos componentes, recubriéndolas de material aislante adecuado para esta aplicación (no imprescindible).

Se efectuarán los codos necesarios y se cortarán los extremos mediante la herramienta cortatubos.

- d) Instalar en un conducto superior del colector el dispositivo previamente preparado con el purgador, las válvulas de llenado y de seguridad y la vaina para la sonda de temperatura de salida de agua caliente (S1).
- e) Instalar en un conducto inferior del colector los racores necesarios y la vaina para el otro sensor de temperatura (S6).
- f) Introducir los dos sensores en sus vainas, prolongar sus cables y soldarlos a los conectores yack macho.
- g) Instalar en las inmediaciones del colector el sensor o detector de irradiación solar (S12) y repetir operaciones.

Nota: Este sensor tiene polaridad. El positivo (cable rojo) tiene que estar unido al contacto central del conector yack macho y el negativo (cable negro) al cuerpo exterior.

h) Conectar los tres sensores a sus conectores correspondientes de la parte posterior del pupitre.

i) Unir los tubos al panel solar a través de alguno de estos procedimientos:

Soldadura por capilaridad.

Por presión, a través de juntas tóricas.

Manguitos de presión.

Conector roscado, empleando material de sellado, tal como el teflón o el cáñamo.

j) Unir las tuberías a los conductos correspondientes a las válvulas dispuestas en la parte posterior de la consola.

Tales válvulas tienen como finalidad aislar el circuito durante las tareas de mantenimiento y similares.

La unión se efectuará a través de racores solidarios con las tuberías a (3/4").

**NOTAS:**
## **PRACTICA Nº 3 - LLENADO DEL CIRCUITO PRIMARIO**

#### **Finalidad:**

Llenar el circuito primario con un líquido adecuado que incluye componentes anticongelantes.

#### **Descripción:**

El circuito primario corresponde al del colector solar. Es un circuito cerrado entre el colector y el intercambiador de calor dispuesto en el interior del interacumulador por el que transita un líquido con anticongelante para evitar que se solidifique ante fuertes heladas. La bomba del mismo nombre facilita la circulación de ida (caliente) y retorno (frío) del citado líquido. La figura 4.4 muestra un ejemplo de lo indicado.

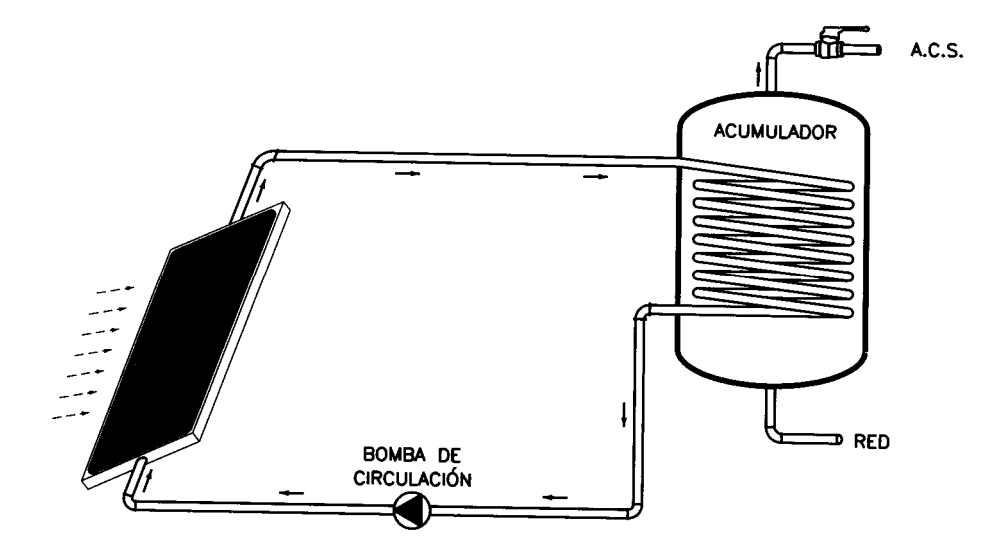

Fig. 4.5 Circuito primario del sistema

El llenado de tal circuito se hará a través de la válvula instalada en la parte superior del panel (punto 3 de la figura 3.1) y se empleará para ello el líquido proporcionado. Deberá así mismo extraerse el aire a través del purgador instalado junto a la válvula de llenado (punto 2 de la figura 3.1).

Se recomienda limpiar previamente el circuito con agua, precediendo a llenarlo y después a vaciarlo.

## DE LUTRENZO

#### **Equipamiento necesario:**

Colector solar y consola previamente unidos a través de tuberías, y con la válvula de llenado y el purgador instalados en la parte superior del colector.

Tubo de acero o cobre y aislamiento térmico.

Líquido con anticongelante para el circuito primario.

Bomba manual o eléctrica con conductos de entrada al bidón del líquido anticongelante y con un racor para el panel solar.

#### **Procedimientos:**

- a) Con respecto a la figura 3.1, mantener abiertas las válvulas de corte y cerrada la de vaciado del circuito primario.
- b) Introducir el conductor del líquido anticongelante procedente de la bomba en la boca de la válvula de llenado situada en la parte superior del colector solar y verter sobre el líquido hasta llenar el circuito primario.

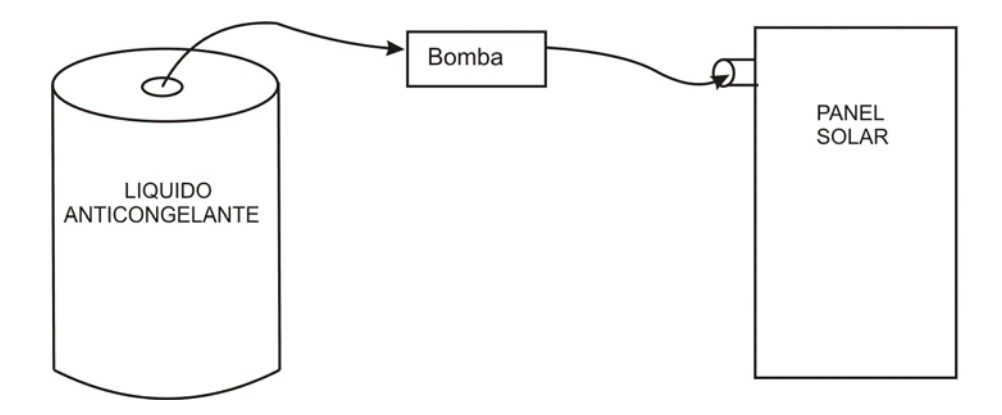

Fig. 4.6 Componentes que intervienen para llenar el circuito primario.

c) Después, conectar a la red el equipo que se ponga en funcionamiento la bomba de circulación y se alcance la presión suficiente (aproximadamente 2 bar).

## **PRACTICA Nº 4 - CONEXIÓN DEL ENTRENADOR A LA RED DE AGUA**

#### **Finalidad:**

Conectar la consola de control y almacenamiento de ACS al agua fría de la red.

#### **Descripción:**

Se procederá a aplicarle al sistema el agua fría de suministro de la red, la cual se empleará una vez calentada como ACS. Es, por tanto, el líquido del circuito secundario.

#### **Equipamiento necesario:**

- Consola de control.
- Tubo de acero o cobre.
- Racores de <sup>3</sup>/<sub>4</sub>".
- Herramienta de corte.
- Equipo de soldadura.

#### **Procedimientos:**

- a) Preparar un conducto rígido o flexible terminado en racores adecuados y unir la red de suministro de agua con la entrada de agua fría de la consola. Su racor y llave de llenado están dispuestos en la posterior de la consola, tal como se ha indicado anteriormente.
- b) Abrir la válvula de llenado y llenar el circuito secundario.

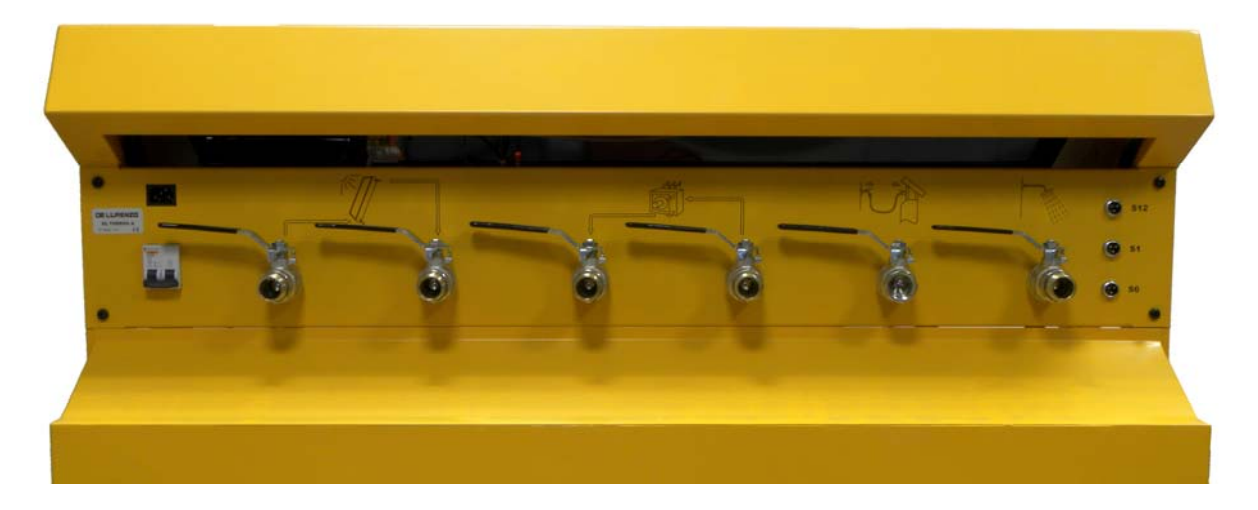

Fig. 4.7 Detalle de las llaves y racores posteriores

Es aconsejable vaciarlo después mediante su válvula correspondiente para proceder a limpiar todo el circuito. Después, llenarlo de nuevo.

Nota: La válvula citada de vaciado está dispuesta en la parte inferior del interacumuador.

## **PRACTICA Nº 5 - COMPROBACIÓN DEL ENTRENADOR**

#### **Finalidad:**

Poner en funcionamiento el entrenador y comprobar su funcionamiento mediante el monitorizado de las temperaturas de sus circuitos principales.

#### **Descripción:**

Con posterioridad a las operaciones de unión hidráulica del colector solar con el pupitre de control y el llenado del circuito primario con el líquido anticongelante, se hace necesario ponerlo en funcionamiento con la programación por defecto de su central electrónica, que corresponde a los siguientes parámetros:

Temperatura diferencial =  $(S1-S2) = 6$ <sup>o</sup>C

Temperatura del agua caliente con respecto al retorno (S3-S4) = 12ºC

Arranque del sistema de apoyo  $(S3) = < 40^{\circ}C$ 

Temperatura máxima del ACS = 60º

#### **Equipamiento necesario:**

Consola unida al colector.

#### **Procedimientos:**

- a) Conectar el agua fría de la red de abastecimiento.
- b) Conectar el entrenador a la red y poner el equipo en funcionamiento a través del interruptor magnetoo térmico posterior.
- c) Espera un tiempo prudencial para que el efecto térmico caliente el agua del sistema.
- d) Observar en el visualizador LCD de la central las temperaturas captadas por las sondas Si a S6 y el detector de la irradiación del sol, S12.

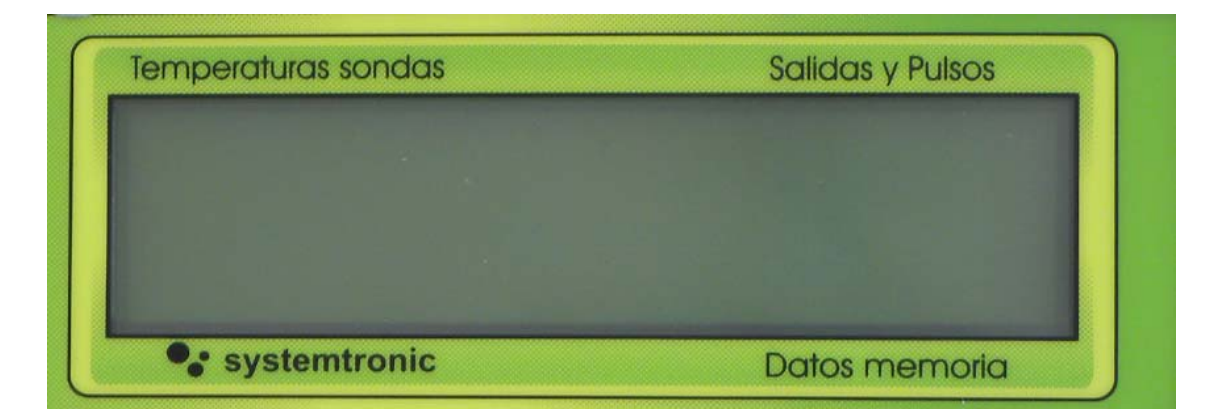

- e) Observar en el panel frontal el arranque y parada de las bombas de circulación mediante el encendido de los pilotos correspondientes.
- f) A criterio de los docentes, hacer uso del ACS que proporciona la instalación.

## **PRACTICA Nº 6 - CONTROL LOCAL DE LA CENTRAL**

#### **Finalidad:**

Manejar la central del entrenador mediante su teclado local.

#### **Descripción:**

La central electrónica que gobierna el sistema solar puede manejarse para consultar datos y para programar sus condiciones de funcionamiento mediante el teclado dispuesto en su lateral izquierdo, tal como muestra la siguiente figura.

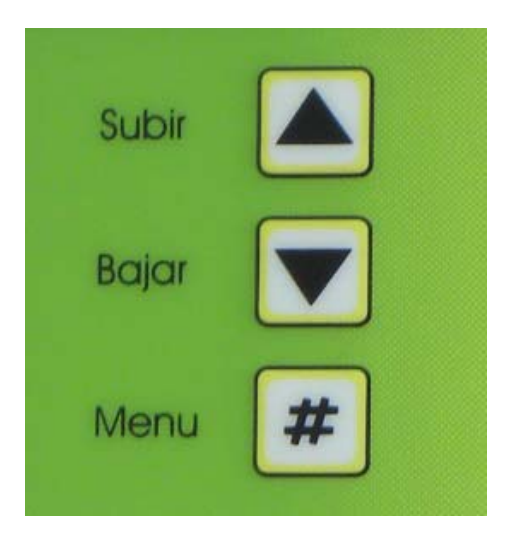

Las teclas de subir y bajar permite el desplazamiento por el menú y la # para validar la función deseada.

El manejo mediante el citado teclado local está descrito en el Anexo I. Del conjunto de sus funciones, dos son las que se proponen en esta práctica para familiarizarse con sus prestaciones:

#### 1. VISUALIZACIÓN

Este menú tiene tres submenús, que son:

**Temperaturas**. Proporciona datos de las temperaturas del sistema, las cuales proceden de las sondas S1 a S6.

**Caudales**. Da información del caudal en litros minuto.

**Fecha/hora**. Permite establecer sus valores.

**Salidas**. Da información del estado de las salidas de la central, las cuales controlan las bombas B1 y B2 y el sistema de apoyo (B3).

#### 2. CONTROL

Mediante este menú es posible establecer los valores de arranque/parada de las bombas en función de diferenciales de temperatura. Tiene cuatro submenús:

**Antihielo**. Valor de la temperatura captada por S6 (lado frío del colector) para poner en marcha el sistema.

El valor por defecto es  $\leq$  3.9 °C.

**Termostato (S1-S2).** Valor del diferencial del lado caliente del colector y el lado frío del interacumulador para arrancar el sistema.

El valor por defecto es  $> 6^{\circ}$ C.

**Termostato (S3-S4)**. Valor diferencial del agua caliente del interacumulador para arrancar.

El valor por defecto es de  $> 12$  °C.

**Termostato (S3).** Valor del agua caliente para arrancar.

Su valor por defecto es de  $\leq 40$  °C.

#### **Equipamiento necesario:**

Entrenador completo.

#### **Procedimientos:**

- a) Conectar el entrenador a la red de suministro de agua y a la eléctrica y ponerlo en funcionamiento.
- b) Mediante las instrucciones de manejo local dispuestas en el Anexo I, manejar la central y llevar a cabo las funciones del menú 1. VISUALIZACIÓN.
- c) Repetir operaciones para el menú 3. CONTROL.
- d) Opcionalmente, manejar el resto de las funciones de la central.

## **PRACTICA Nº 7 – CONTROL INFORMATICO DE LA CENTRAL**

#### **Finalidad:**

Manejar la central del entrenador mediante un PC unido al entrenador a través de un puerto serie.

#### **Descripción:**

El software Solar Web suministrado con el equipo da un alcance de aportación de datos y de análisis de situaciones muy superior a lo que aporta el control local. Un conjunto de pantallas con menús y submenús permite observar situaciones, modificar parámetros y obtener gráficos energéticos.

Para tal función se debe instalar el citado software en el PC de trabajo y unirlo al entrenador a través de un cable de comunicaciones RS-232.

Los detalles de manejo del citado software están recogidos en el Anexo II de este manual.

#### **Equipamiento necesario:**

Entrenador completo.

PC completo.

Cable de comunicaciones RS-232.

#### **Procedimientos:**

- a) Instalar el software Solar Web en el PC ejecutando **instalar**. Posteriormente, unir el PC con el equipo mediante el cable RS-232. La conexión en el entrenador está dispuesta en la parte inferior de la central, en el panel que representa el cuadro sinóptico.
- b) Conectar el entrenador a la red y ponerlo en funcionamiento en condiciones operativas.

c) Seleccionar con el ratón el icono creado por el programa Solar Web para acceder a su pantalla principal, en la que se presentan los siguientes menús de utilidades:

 Informes. Útiles Borrar eventos. Ocultar. Salir.

Cada menú tiene diferentes submenús.

d) Mediante el manual de usuario del Anexo II, acceder y manejar todas sus utilidades.

## **PRACTICA Nº 8 - CONEXIÓN Y COMPROBACIÓN DEL AEROTERMO**

#### **Finalidad:**

Conectar el aerotermo a la consola de control y comprobar su funcionamiento.

#### **Descripción:**

El aerotermo es el difusor de calor empleado con el THERMO-A para comprobar su utilidad, dado que la aportación de ACS no parece probable en el aula.

Tal componente externo tiene que recibir dos fuentes energéticas para cumplir con tal finalidad:

El agua caliente para alimentar su batería, por cuyo interior circula para su efecto térmico. Debe formar un circuito cerrado de agua, con entrada de agua caliente y retorno.

La energía eléctrica para mover el ventilador, cuyo eje acciona el difusor de aire caliente.

#### **Equipamiento necesario:**

Equipo completo.

Tubería flexible o rígida para unir el aerotermo con la consola.

Racores de ¼"

Herramientas.

Equipo de soldadura.

#### **Procedimientos:**

- a) Organizar los medios y los procedimientos necesarios para unir mediante tubería flexible o rígida las conexiones LLAVE DE CONSUMO Y LLAVE DE RETORNO de la parte posterior de la consola con las del aerotermo.
- b) Conectar a la red eléctrica el aerotermo.

Nota: Es imprescindible que la instalación eléctrica tenga las condiciones de seguridad indicadas al principio de este capítulo.

c) Poner en funcionamiento el conjunto y comprobar la salida de aire caliente del aerotermo.

## **PRACTICA Nº 9 - FORZADO DE LA ENERGÍA DE APOYO**

#### **Finalidad:**

Controlar el encendido o apagado de la energía de apoyo del entrenador desde el PC.

#### **Descripción:**

El software Solar Web suministrado permite manejar de forma remota el equipo, tal como se detalla en el Anexo III de este manual.

La energía de apoyo se simula en el entrenador con una resistencia eléctrica dispuesta en el interior del interacumulador, y es pilotada por la salida **B3** del controlador.

El controlador apaga la energía de apoyo cuando el agua del interacumulador supera los 40º C y la pone en marcha si desciende por debajo de los 35º C.

Se pretende con esta práctica invertir la situación que tenga la energía de apoyo en el momento de su realización, Esto supone apagarla si está encendida o encenderla y está apagada de forma remota desde el PC.

#### **Equipamiento necesario:**

Consola de control y almacenamiento con el circuito secundario lleno.

PC con el programa Solar Web instalado.

Cable de comunicaciones RS-232

#### **Procedimientos:**

- a) Conectar la toma de agua fría de la consola de control a la red de abastecimiento y llenar el circuito secundario.
- b) Conectar el PC con la consola de control y almacenamiento mediante el cable de comunicaciones RS-232.
- c) Conectar la consola a la red eléctrica y poner el equipo en funcionamiento accionando el interruptor magneto térmico posterior.
- d) Esperar unos instantes hasta que el controlador de la consola muestre de forma secuencial las temperaturas de cada una de las sondas
- e) Establecer la comunicación según se describe en el Anexo III apartado 2.0.
- f) Activar la configuración remota pulsando simultáneamente las teclas **Ctrl.** y **F11.**
- g) Seguir los pasos descritos en el Anexo III, apartado 3.0, para cambiar la situación actual de la bomba **B3,** que es la que controla la energía de apoyo.
- h) Verificar el cambio de estado del piloto indicador presente en el panel de la consola de control y almacenamiento.
- i) Verificar en la pantalla LCD del controlador el cambio de estado del icono correspondiente a la bomba B3.

## **PRACTICA Nº 10 - FORZADO DE LA BOMBA DE RECIRCULACIÓN**

#### **Finalidad:**

Controlar el encendido o apagado de la bomba de recirculación de ACS del entrenador desde el PC.

#### **Descripción:**

El software Solar Web suministrado permite manejar de forma remota el equipo, tal como se detalla en el Anexo III de este manual.

La bomba de recirculación de ACS del entrenador envía agua caliente procedente del interior del interacumulador al aerotermo y es pilotada por la salida **B2** del controlador.

El controlador enciende la bomba de recirculación cuando el agua del interacumulador supera los 12º C de diferencia con el retorno del aerotermo y la apaga si la diferencia desciende por debajo de los 9º C.

Para mayor información, consultar el Anexo III apartado 4.4

Con ésta práctica se pretende invertir la situación que tenga la bomba de recirculación en el momento de su realización, Esto supone apagarla si está encendida o encenderla y está apagada de forma remota desde el PC.

#### **Equipamiento necesario:**

Aerotermo conectado a la consola de control.

Consola de control y almacenamiento con el circuito secundario lleno.

PC con el programa Solar Web instalado.

Cable de comunicaciones RS-232

#### **Procedimientos:**

- a) Conectar las dos tomas de agua del aerotermo a las de la consola de control. No es necesario conectar su motor eléctrico a la red.
- b) Conectar la toma de agua fría de la consola de control a la red de abastecimiento y llenar el circuito secundario.
- c) Conectar el PC con consola de control y almacenamiento mediante el cable de comunicaciones RS-232.
- d) Conectar la consola a la red eléctrica y poner el equipo en funcionamiento con el interruptor magneto térmico posterior.
- e) Esperar unos instantes hasta que el controlador de la consola muestre de forma secuencial las temperaturas de cada una de las sondas
- f) Establecer la comunicación según se describe en el Anexo III apartado 2.0.
- g) Activar la configuración remota pulsando simultáneamente las teclas **Ctrl.** y **F11.**
- h) Seguir los pasos descritos en el Anexo III apartado 3.0 para cambiar la situación actual de la bomba **B2,** que es la que controla la bomba de recirculación.
	- i) Verificar el cambio de estado del piloto indicador presente el panel de la consola de control y almacenamiento.
	- j) En la pantalla LCD del controlador verificar el cambio de estado del icono correspondiente a la bomba B2.

## **PRACTICA Nº 11 – MODIFICACION DE LA FUNCION ANTIHIELO**

#### **Finalidad:**

Modificar los parámetros almacenados en el controlador para la función antihielo desde el PC.

#### **Descripción:**

El software Solar Web permite modificar de forma remota el funcionamiento automático del equipo, el cual está basado en un conjunto de funciones que han sido definidas previamente en el controlador, tal como se detalla en el Anexo III apartado 4.0 de este manual.

La función antihielo hace que la bomba del circuito primario B1 envíe fluido caliente procedente del serpentín del ínteracumulador al panel solar y lo caliente cuando las condiciones meteorológicas amenacen con provocar su congelación.

La bomba del circuito primario B1 es pilotada por la salida **B1** del controlador, el cual enciende la bomba cuando el fluido del panel desciende de 4º C y la apaga si asciende por encima de l 6º C.

Con ésta práctica se pretende elevar la temperatura mínima de 4º C que tiene asignada la función antihielo para provocar su activación y, así, poder comprobar su funcionamiento.

#### **Equipamiento necesario:**

Panel solar conectado a la consola de control.

Consola de control y almacenamiento con el circuito secundario lleno.

PC con el programa Solar Web instalado.

Cable de comunicaciones RS-232

#### **Procedimientos:**

- a) Conectar las dos tomas del panel a las de la consola de control. La toma superior es la ida y la toma inferior es el retorno. Proceder a llenar el circuito primario
- b) En caso de emplear el simulador de panel TERMOTEC-100, este no es necesario conectarlo a la red eléctrica.
- c) Conectar las sondas S1 y S6 del panel con sus correspondientes entradas de la consola de control.
- d) Conectar la toma de agua fría de la consola de control a la red de abastecimiento y llenar el circuito secundario.
- e) Conectar el PC con la consola de control y almacenamiento mediante el cable de comunicaciones RS-232.
- f) Conectar la consola a la red eléctrica y poner el equipo en marcha accionando el interruptor magneto térmico posterior.
- g) Esperar unos instantes hasta que el controlador de la consola muestre de forma secuencial las temperaturas de cada una de las sondas
- h) Establecer la comunicación según se describe en el Anexo III apartado 2.0.
- i) Activar la configuración remota pulsando simultáneamente las teclas **Ctrl.** y **F11.**
- j) Seguir los pasos descritos en el Anexo III apartado 4.1 para cambiar la temperatura ajustada en la casilla **Set Point** a un valor 2º C superior al medido por la sonda **S6,** que es la que mide la temperatura en la toma inferior del panel.
- k) Pulsar **Enviar** para transferir el nuevo ajuste al controlador.
- l) La temperatura medida por S3 debe ser superior en 10º a la medida por S6 para que pueda realizarse el intercambio de calor. En caso contrario, forzar la activación de la energía de apoyo según se describe en la práctica 9.
- m) Verificar en el panel de la consola de control y almacenamiento que el piloto indicador de B1 se ilumina.
- n) En la pantalla LCD del controlador verificar el cambio de estado del icono correspondiente a la bomba B1.
- o) Verificar el ciclo de histéresis comprobando que el piloto indicador de B1 se apaga cuando la temperatura medida por S6 supera en 2º C la ajustada en **Set Point**.
- p) Devolver a su estado inicial los valores modificados.

### **PRACTICA Nº 12 - MODIFICACION DEL TERMOSTATO DIFERENCIAL**

#### **Finalidad:**

Modificar el ciclo de histéresis del termostato diferencial del circuito primario.

#### **Descripción:**

El termostato diferencial del circuito primario hace que la bomba del circuito primario B1 envíe fluido caliente procedente del panel solar al serpentín del ínteracumulador, calentado el agua que contiene cuando las condiciones meteorológicas lo permiten.

Tal acción se lleva a cabo con la función de control 03/05, la cual está descrita en el Anexo III apartado 4.3 de éste manual.

Con ésta práctica se pretende disminuir la histéresis de 3º C que tiene la función inicialmente a 1º C para su análisis.

#### **Equipamiento necesario:**

Panel solar conectado a la consola de control.

Consola de control y almacenamiento con el circuito secundario lleno.

PC con el programa Solar Web instalado.

Cable de comunicaciones RS-232

#### **Procedimientos:**

- a) Conectar las dos tomas del panel a las de la consola de control. La toma superior es la ida y la toma inferior es el retorno. Proceder a llenar el circuito primario
- b) Conectar las sondas S1 y S6 del panel con sus correspondientes entradas de la consola de control.
- c) Conectar la toma de agua fría de la consola de control a la red de abastecimiento y llenar el circuito secundario.
- d) Conectar el PC con la consola de control y almacenamiento mediante el cable de comunicaciones RS-232.
- e) Conectar la consola a la red eléctrica y poner el equipo en marcha accionando el interruptor magneto térmico posterior.
- f) Esperar unos instantes hasta que el controlador de la consola muestre de forma secuencial las temperaturas de cada una de las sondas
- g) Establecer la comunicación según se describe en el Anexo III apartado 2.0.
- h) Activar la configuración remota pulsando simultáneamente las teclas **Ctrl.** y **F11.**
- i) Seguir los pasos descritos en el Anexo III apartado 4.3 para cambiar la temperatura ajustada en la casilla **Histéresis** del valor de 3º C al nuevo de 1º C.
- j) Pulsar **Enviar** para transferir el nuevo ajuste al controlador.
- k) En caso de emplear el simulador de panel TERMOTEC-100, es necesario conectarlo a la red eléctrica y encenderlo.
- l) Verificar en el panel de la consola de control y almacenamiento que el piloto indicador de B1 se ilumina cuando se superen los 6º C de diferencia entre S1 y S2.
- m) En caso de emplear el simulador de panel TERMOTEC-100 apagarlo.
- n) Verificar el ciclo de histéresis comprobando que el piloto indicador de B1 se apaga cuando la diferencia entre S1 y S2 es menor de 5º C.
- o) El alumno deberá explicar si el nuevo ciclo de histéresis beneficia o perjudica el rendimiento y porqué.
- p) Devolver a su estado inicial los valores modificados.

## **PRACTICA Nº 13 - MODIFICACIÓN DE LA FUNCIÓN TERMOSTATO FRÍO**

#### **Finalidad:**

Modificar desde el PC los ajustes de la función que controla el encendido y apagado de la energía de apoyo del entrenador.

#### **Descripción:**

La energía de apoyo se simula en el entrenador con una resistencia eléctrica dispuesta en el interior del ínteracumulador, la cual es pilotada por la salida **B3** del controlador.

El controlador apaga la energía de apoyo cuando el agua del ínteracumulador supera los 40º C y la pone en marcha si desciende por debajo de los 35º C.

Éstos ajustes están definidos en la función **05/05 Termostato Frío, tal** como se detalla en el Anexo III de este manual.

Para analizar su efecto, en ésta practica se va ha modificar la temperatura ajustada el **Set Point** para que ésta sea 3º C. superior a la medida por **S3** en el momento de su realización. También se modificará la **Histéresis** desde su valor inicial de 5º C. a 2º C.

#### **Equipamiento necesario:**

Aerotermo conectado a la consola de control.

Consola de control y almacenamiento con el circuito secundario lleno.

PC con el programa Solar Web instalado.

Cable de comunicaciones RS-232

#### **Procedimientos:**

- a) Conectar las dos tomas de agua del aerotermo a las de la consola de control. No conectar de momento su motor eléctrico a la red.
- b) Conectar la toma de agua fría de la consola de control a la red de abastecimiento y llenar el circuito secundario.
- c) Conectar el PC con la consola de control y almacenamiento mediante el cable de comunicaciones RS-232.
- d) Conectar la consola a la red eléctrica y poner el equipo en funcionamiento accionando el interruptor magneto térmico posterior.
- e) Esperar unos instantes hasta que el controlador de la consola muestre de forma secuencial las temperaturas de cada una de las sondas
- f) Establecer la comunicación según se describe en el Anexo III apartado 2.0.
- g) Activar la configuración remota pulsando simultáneamente las teclas **Ctrl.** y **F11.**
- h) Seguir los pas os descritos en el Anexo III apartado 4.5 para cambiar la temperatura ajustada en la casilla **Set Point** del valor de 40º C al nuevo de 3º C. superior al medido por **S3**.
- i) Cambiar el valor ajustado en la casilla **Histéresis** de 5º al nuevo de 2º C. y pulsar el botón **Enviar**.
- j) Verificar en el panel de la consola de control y almacenamiento que el piloto indicador de B3 se ilumina.
- k) Verificar mediante el valor medido por S3 el ascenso de temperatura de los 75 litros de agua contenida en el ínteracumulador. El proc eso hasta alcanzar la nueva temperatura ajustada **Set Point** tardará algunos minutos.
- l) Verificar en el panel de la consola de control y almacenamiento que el piloto indicador de B3 se apaga cuando se supera el valor fijado en **Set Point.**
- m) Provocar una bajad a de temperatura del agua contenida dentro del ínteracumulador mediante el aerotermo. Para ello poner conectar su ventilador y forzar la puesta en marcha de la bomba de recirculación B2.
- n) Verificar mediante el valor medido por S3 el descenso de temperatura del agua y que el piloto indicador de B3 se ilumina cuando dicho descenso supera el valor de 2º C. fijado para la **Histéresis**.
- o) El alumno deberá razonar las ventajas e inconvenientes del nuevo valor fijado en **Set Point**. Éstos dependerán de si la práctic a se realizó con una temperatura superior a 40º C. o inferior.
- p) El alumno deberá razonar las ventajas e inconvenientes del nuevo valor fijado en **Histéresis**.
- q) Devolver a su estado inicial los valores modificados.

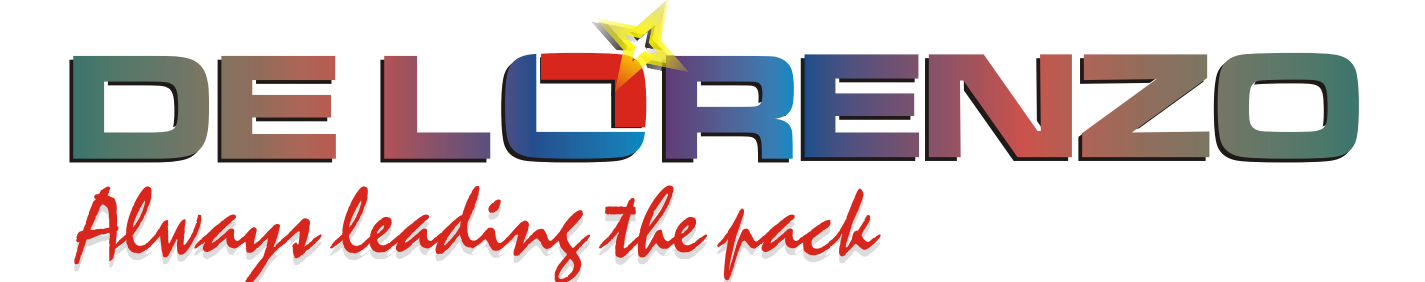

# **ENTRENADOR MODULAR DE ENERGIA SOLAR TERMICA**

# **DL THERMO-A**

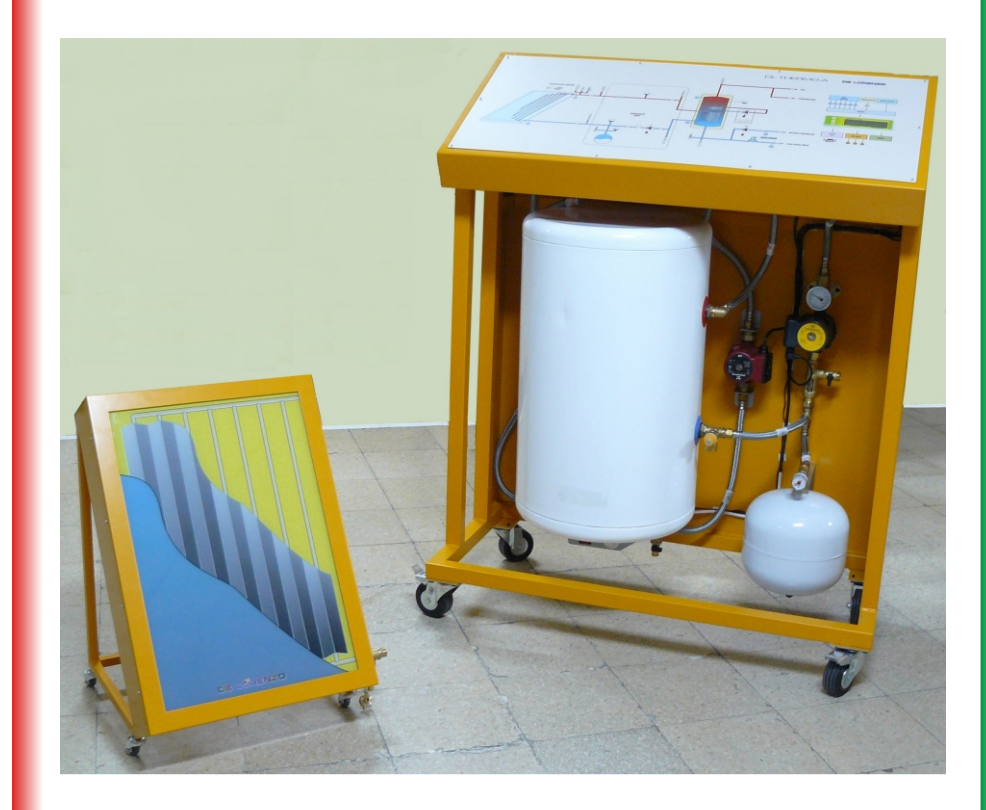

**DE LORENZO SpA V.le Romagna, 20 - 20089 Rozzano (MI) Italy Tel. ++39 02 8254551 - Fax ++39 02 8255181 Web site: www.delorenzoglobal.com - www.delorenzoenergy.com www.technical-education.it** 

# **ANEXO I. CONTROL LOCAL ANEXO**

La central de control instalada en el frontal del equipo permite la selección de los La central de control instalada en el frontal del equipo permite la selección de lo<br>parámetros mediante su teclado local dispuesto a la izquierda del visualizador LCD.

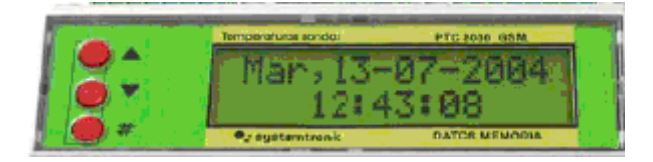

#### **INFORMACIÓN INICIAL**

Al conectar a la red eléctrica el equipo, el visualizador LCD de la central muestra de modo rotativo las temperaturas captadas por los sensores y el estado de las bombas.

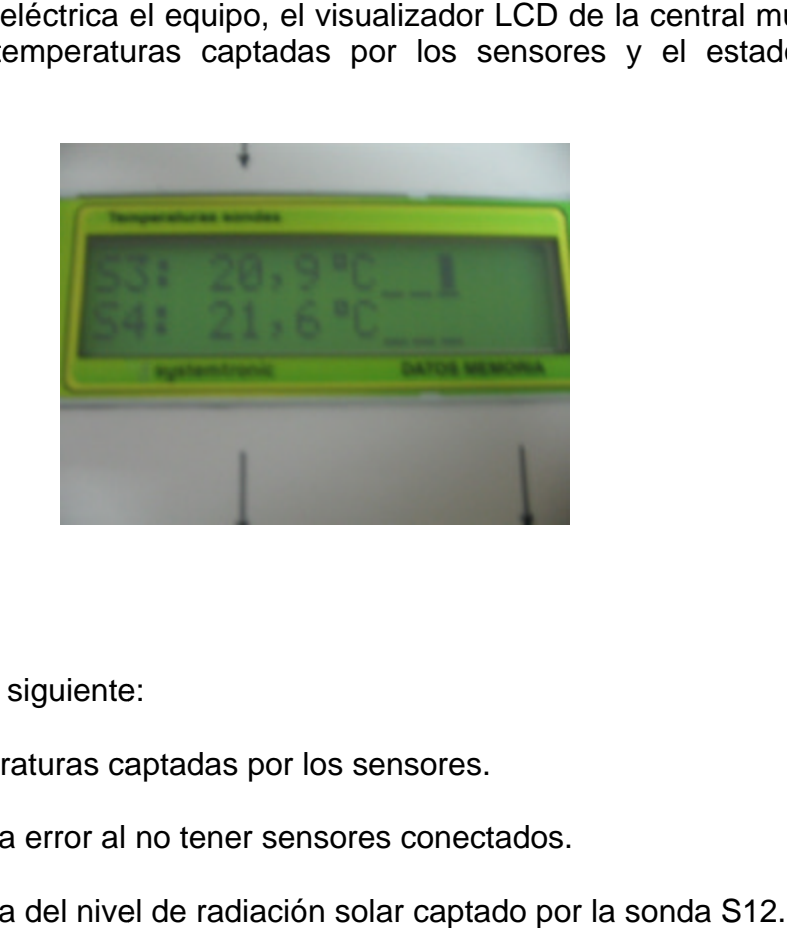

Su información es la siguiente:

- S1 a S6 = Temperaturas captadas por los sensores.
- S7 a S11 = Muestra error al no tener sensores conectados.
- S12 = Muestra del nivel de radiación solar captado por la sonda S12.

Desde S1 a S12 muestra mediante rayas dispuestas en la derecha el estado de las bombas. Así:

> B1 B2 B3 B4 B5 B6

Una barra sobre la raya de las bombas B1, B2 y B3 indica las que están activadas, lo que también se puede comprobar mediante los tres pilotos dispuestos en el cuadro sinóptico del equipo. Las bombas B4, B5 y B6 no se emplean en este entrenador.

#### MENÚ

El menú de la central contiene once opciones. Se accede a el pulsando durante diez segundos la tecla #. Después, se pueden seleccionar las opciones con las teclas ▲▼, validando la elegida con una pulsación sobre #. Tal menú es el siguiente:

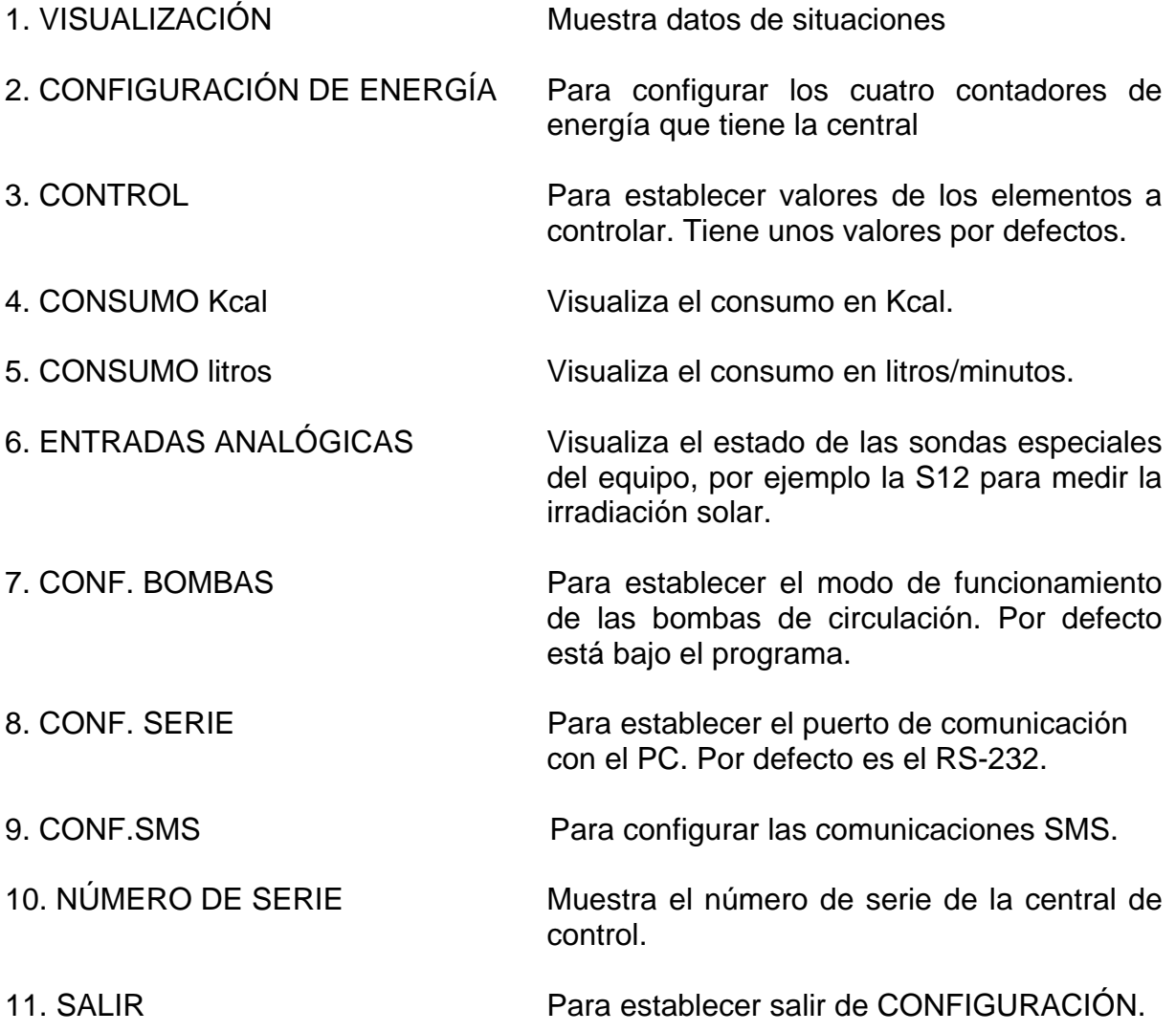

El cuadro de la siguiente página muestra la organización de los menús y submenús y su modo de acceso.

De Lorenzo pone a disposición de los docentes su Departamento técnico para resolver las dudas que se puedan presentar.

OPCIONES DE LOS MENÚS

1. VISUALIZACIÓN

1/5 **Temperaturas** 2/5 **Caudales** 3/5 **Fecha y hora** 4/5 **Salidas (estado de las bombas)**

2. CONF. ENERGÍA

Permite configurar la forma de cálculo de energía de un contador. (Para esta opción es necesario instalar un caudalimetro en la entrada de agua fría).

 $1/4$  = Kcal 1 (S3-S5) X L/minuto

 $2/4$  a  $4/4$  = no habilitado

2. CONTROL

Para establecer los valores de los elementos a controlar cambiar mediante el teclado.

**Antihielo** (S6 < 3'9 ºC) **Limitador** (S3 > 60º) **Termostato** de  $(S1 - S2) > 6$ <sup>o</sup>C **Termostato** de (S3 – S4) > 12 ºC **Termostato** de (S3) > 40 ºC

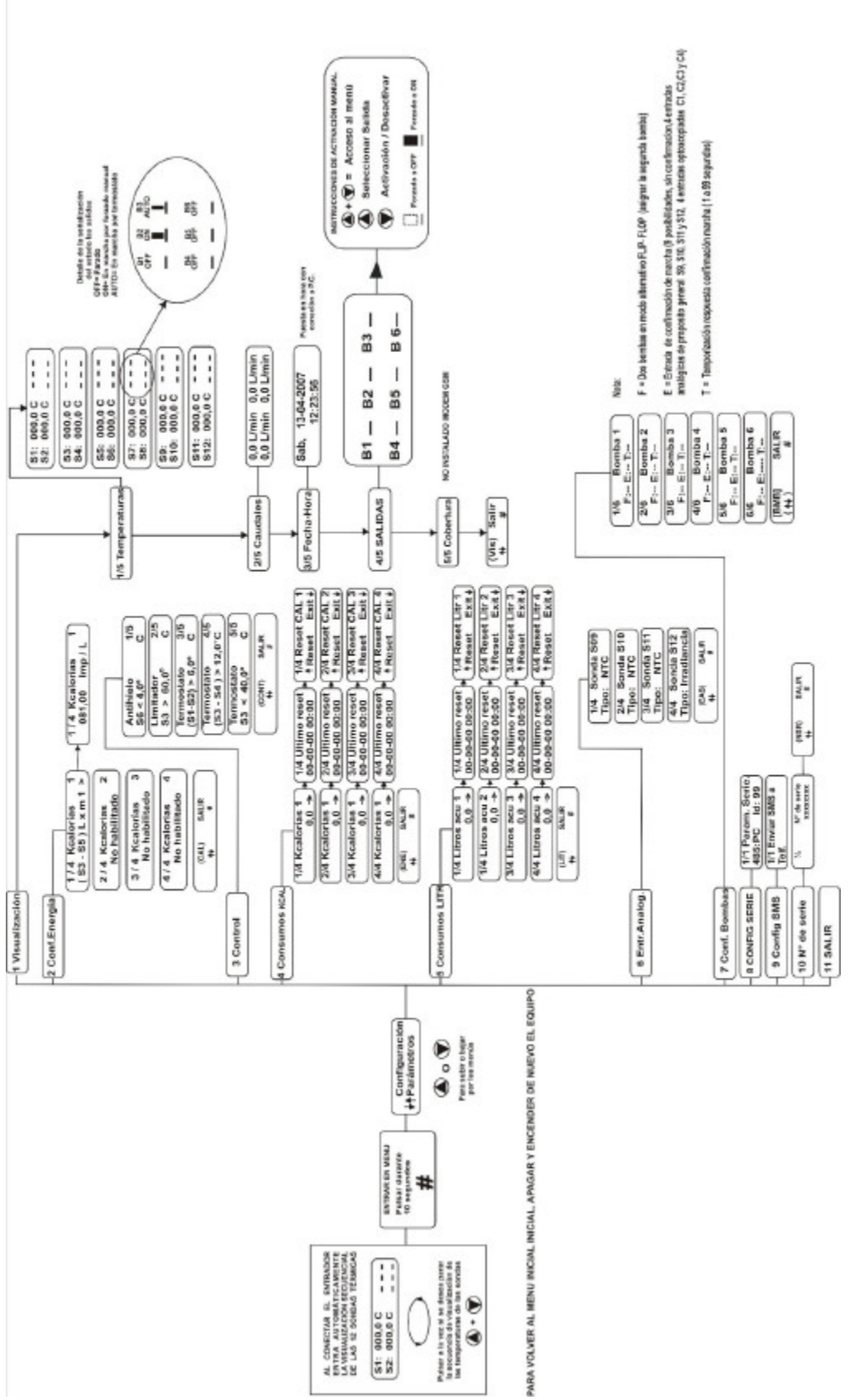

#### 4. CONSUMO Kcal

Permite visualizar los consumos acumulados de sus cuatro contadores.

1/4 Kcal 1 2/4 Kcal 2 3/4 Kcal 3 4/4 Kcal 4

#### 5. CONSUMO litros (minuto)

Permite visualizar el consumo de cuatro posibles acumuladores (para esta opción es necesario instalar un caudalímetro, lo que no tiene el equipo).

1/4 litros acumulador 1 2/4 litros acumulador 2 3/4 litros acumulador 3 4/4 litros acumulador 4

#### 6. ENTRADAS ANALÓGICAS

Presenta los datos de sus cuatro entradas analógicas.

La única empleada en el equipo es S12 para medir la irradiación solar.

- $1/4$  S09 = No utilizada
- $2/4$  S10 = No utilizada
- $3/4$  S11 = No utilizada
- 4/4 S12 = Irradiación solar

#### 7. CONFIG. BOMBAS

Permite establecer el modo de funcionamiento de hasta seis bombas (el equipo emplea tres), Así:

 $1/6$  = Bomba 1  $2/6$  = Bomba 2  $3/6$  = Bomba 3  $4/6$  = Bomba 4  $5/6$  = Bomba 5  $6/6$  = Bomba 6 Ante cada bomba seleccionada muestra tres casillas para seleccionar el modo de funcionamiento, que son:

- F = Flip-Flop. Selección de una bomba alternativa a una dada.
- E = Entrada de confirmación de marcha. Tiene nueve situaciones, que son: sin confirmación, cuatro entradas opto acopladas y cuatro entradas analógicas (no empleadas con este equipo didáctico).
- T = Temporización. No empleado en este equipo.
- 8. CONFIG. SERIE

Establece el número de identificación del equipo cuando se conectan varios equipos a un único PC a través del Bus RS-485. No se emplea puesto que el entrenador se comunica sólo por el bus RS-232.

9. CONFIG. SMS

Configuración para establecer la comunicación en modo SMS para enviar datos de situaciones.

10. NÚMERO DE SERIE Muestra el número de serie de la central de control.

11. SALIR Salir del programa.

# ANEXO II. MANUAL DE USUARIO DEL SOLAR WEB

### **1.0. Introducción**

Solar Web es un programa que permite realizar la monitorización y seguimiento de los datos obtenidos por los controladores solares. El incorporado en el entrenador puede Solar Web es un programa que permite realizar la monitorización y seguimiento de los<br>datos obtenidos por los controladores solares. El incorporado en el entrenador puede<br>acumular datos de forma ilimitada, tomando datos de energía y 6 bombas. La gran cantidad de información que proporcionan tales componentes hace necesario un programa que permita analizarlos de acuerdo a los requerimientos de los usuarios. La información obtenida vía RS-232 o un módem GSM requerimientos de los usuarios. La información obtenida vía RS-232 o un módem GSM<br>opcional es recibida por este programa y transformada en datos para su posterior análisis. energía y 6 bombas. La gran cantidad de información que proporcionan tales<br>componentes hace necesario un programa que permita analizarlos de acuerdo a los<br>requerimientos de los usuarios. La información obtenida vía RS-232

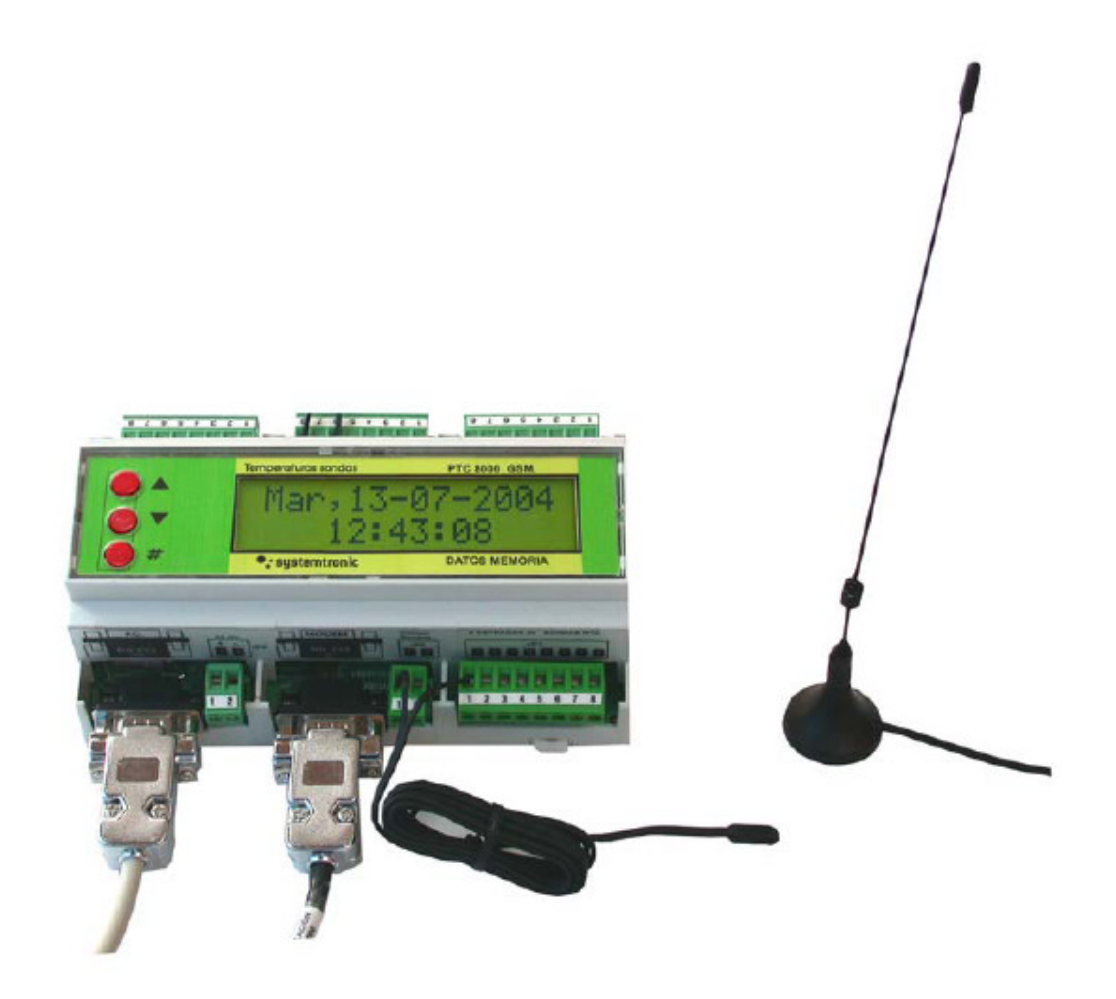

Módulo de control PCT8000

## **2.0. Descripción del funcionamiento**

El sistema, además de brindar información en base a los datos obtenidos, también permite realizar la configuración de los equipos de forma remota, la cual se ha limitado a la selección de los parámetros de seguimiento tales como las sondas a monitorizar y los tiempos de muestreo. Esto es así para asegurar el correcto funcionamiento del entrenador. Para poder recibir información de forma manual se utiliza la función de *Verificación del equipo*. Al ejecutar el programa presenta la pantalla principal, desde donde se puede acceder a todas las opciones y, además, da un detalle de las tareas pendientes y las realizadas obtenidas al iniciar la aplicación.

Como se puede apreciar en la siguiente figura, aparece la indicación de que no se ha definido el puerto asignado al módem GMS (módulo opcional)

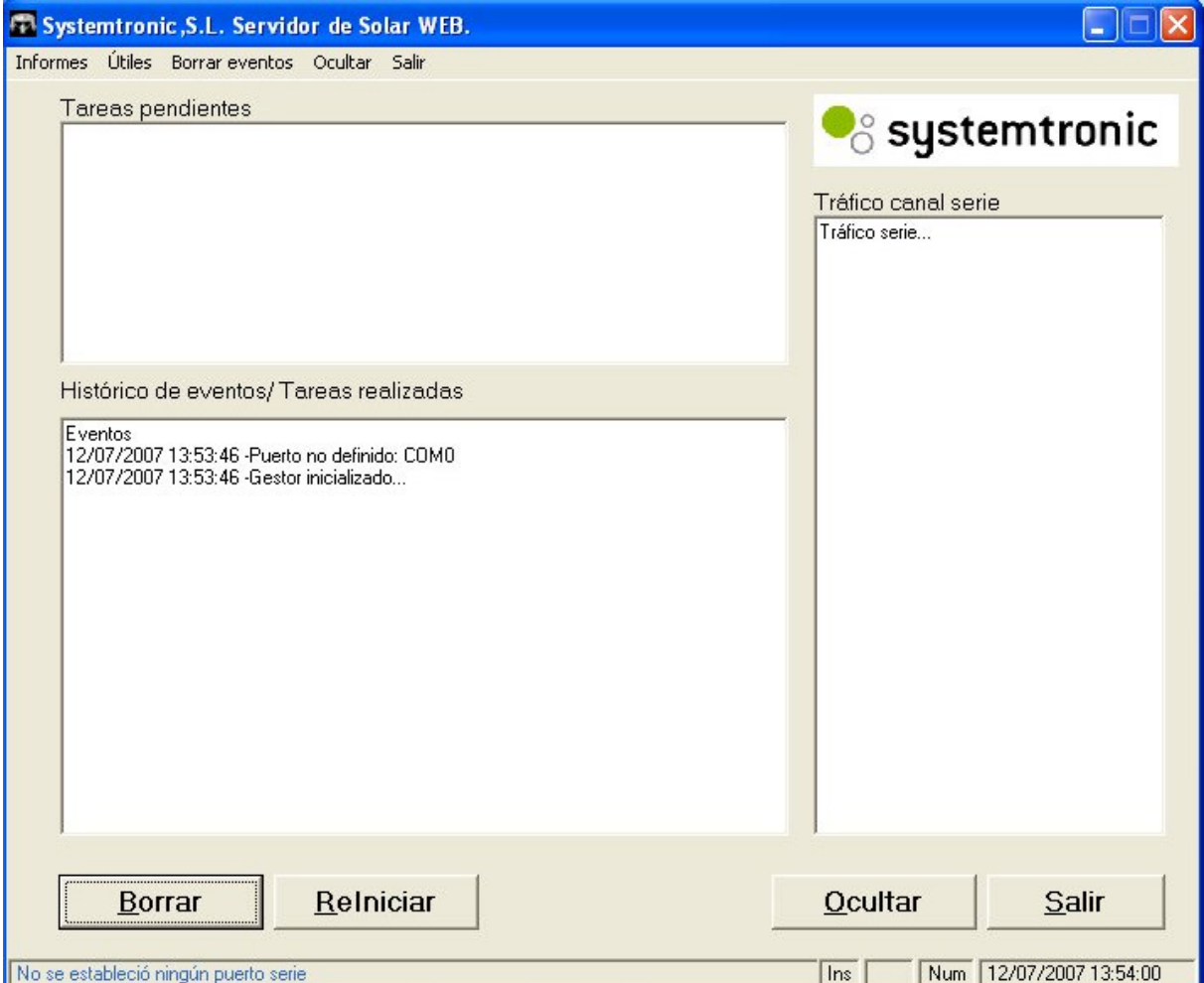

# **DE LÜRENZO**

En la parte superior se muestran los diferentes menús y opciones que posee el sistema, y en la parte inferior 4 botones que se corresponden también con algunas de las opciones que figuran en el menú y que describimos a continuación:

Borrar

Deja en blanco los cuadros que despliegan *Histórico de eventos* y *Tráfico*.

# Relniciar

Permite reiniciar el MODEM (local) que usa el sistema para conectarse.

# Cerrar

Minimiza la pantalla, dejando el programa funcionando en segundo plano. El icono de éste aparece en el borde inferior izquierdo junto a la zona del reloj de Windows. Al hacer doble clic sobre éste, vuelve a aparecer la pantalla principal.

# Salir

Permite finalizar por completo la aplicación.

Los programas ofrecen detalles de información por pantalla y tienen la opción de poder imprimirlos mediante la opción **Imprimir** de la barra superior del menú, o mediante los botones **IMPRIMIR** o **LISTAR**. Además, estos informes pueden ser exportados a formato de hoja de calculo Excel utilizando el botón **EXPORTAR**.

## **3.0. Opciones que componen el menú del sistema.**

En la pantalla principal se ven dos menús, que corresponden a *Informes(apartado 3.1.)*  y a *Útiles (apartado 3.2.)*

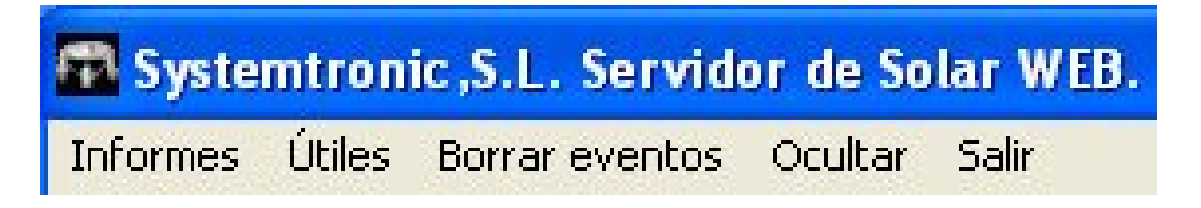

#### **3.1 . INFORMES**

El menú *Informes* presenta las siguientes opciones:

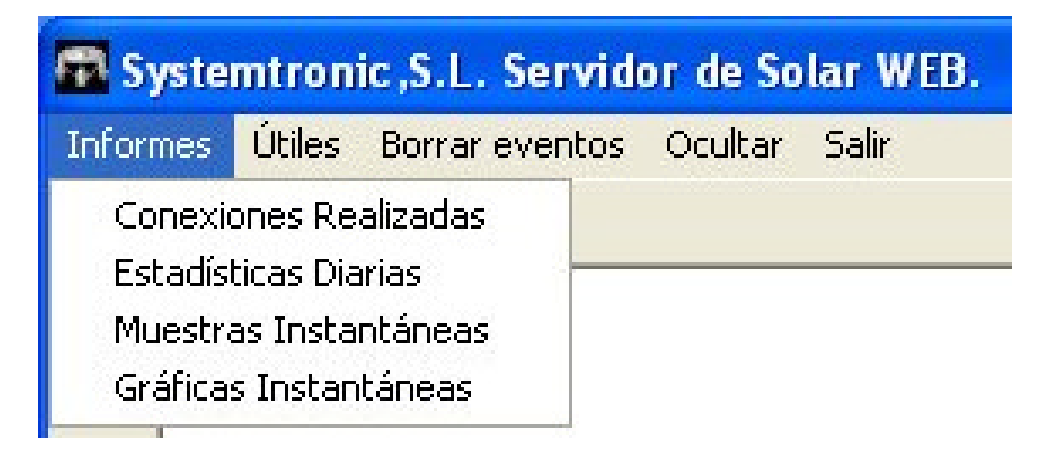

Las opciones del menú **informes** ejecutan un programa que funciona sin conexión con el entrenador. Por lo tanto, la información que proporciona procede de un fichero que se alimenta con los datos descargados cuando hay conexión, según se describe en el apartado 3.2.2.

A continuación se describen los listados que pueden generarse.

#### **3.1.1.**

#### **Conexiones**

Detalla cada conexión realizada junto con la información que tenía el equipo en el mismo instante en que se hizo la conexión, tomando muestras de todos los elementos y de los datos acumulados. Para ello se selecciona el cliente, el margen de días y se pulsa aceptar.

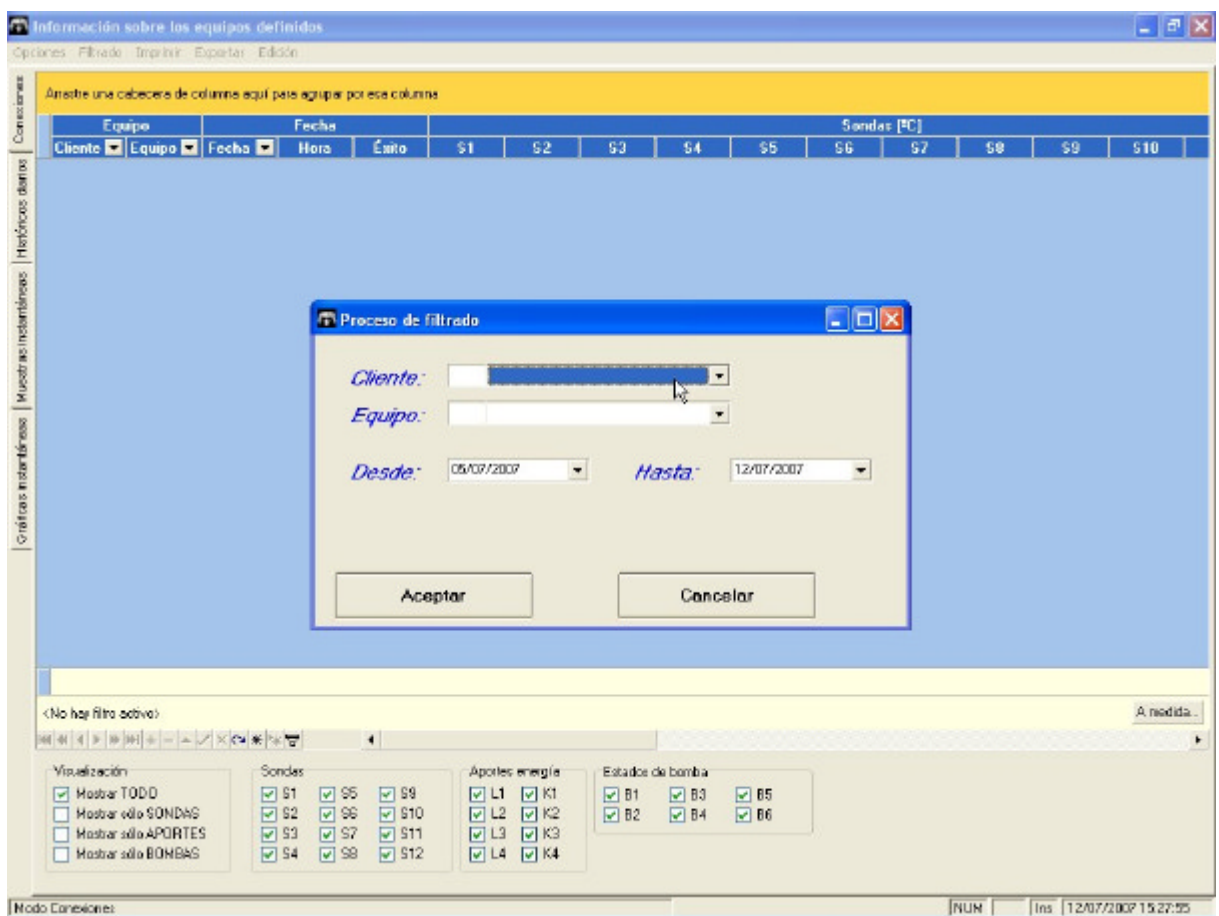

Las siguientes figuras muestran un ejemplo de la información proporcionada.

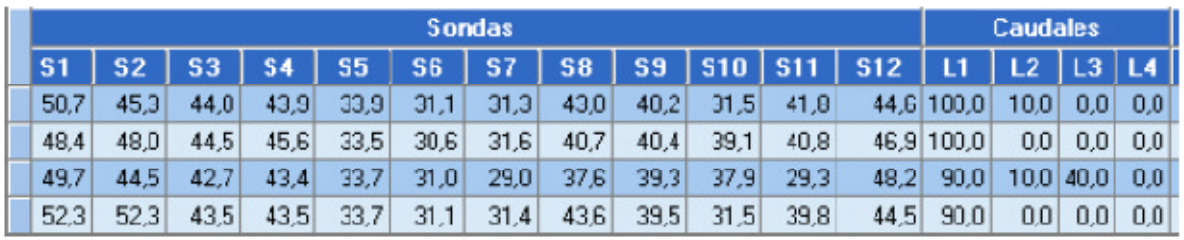

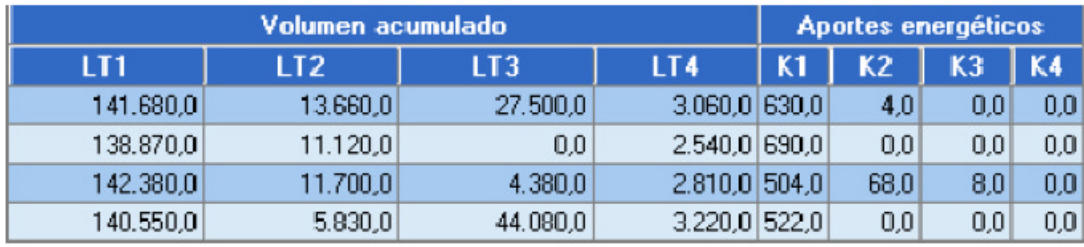

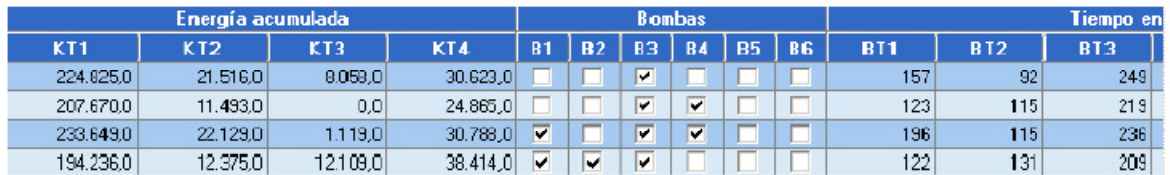

#### 3.1.2. Históricos / diarios

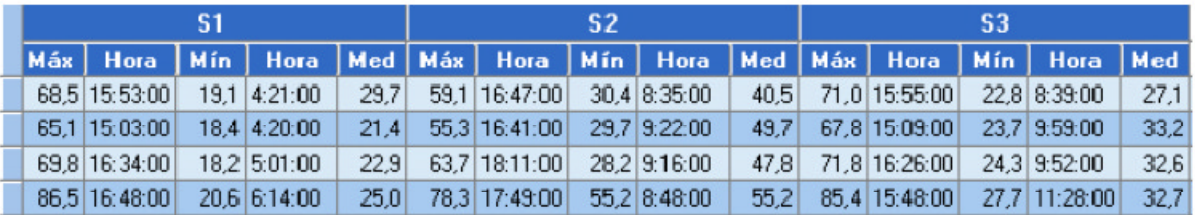

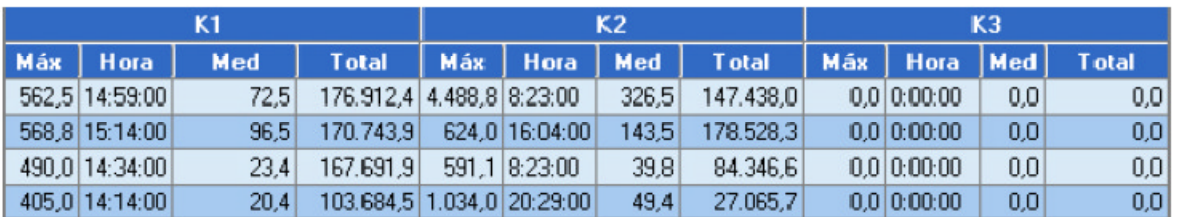

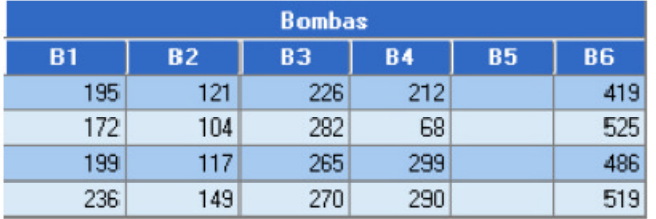

Muestra por cada día las máximas, mínimas y medias, según corresponda, para cada elemento del equipo.
#### **3.1.3. Muestras instantáneas**

Detalle de cada muestra que fue tomando el propio equipo según los parámetros indicados.

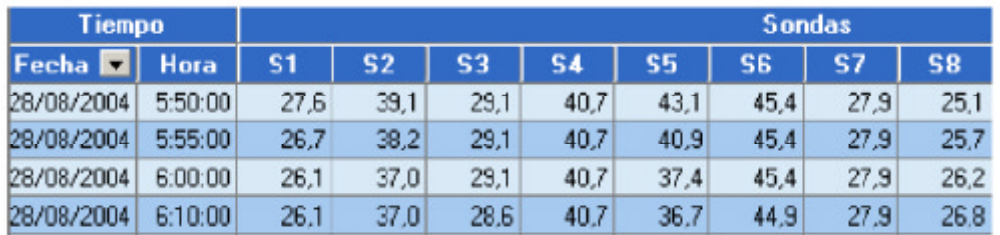

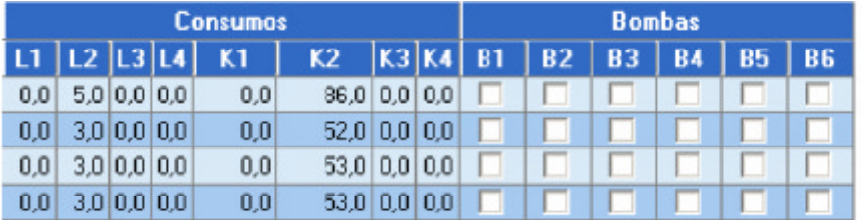

#### **3.1.4. Gráficas instantáneas**

Permite realizar gráficos en base a los datos de las muestras instantáneas que tiene almacenado el programa en sus tablas. Aquí pueden generarse los diferentes gráficos, según la selección que se indique en el panel que se encuentra a la izquierda de la pantalla. Puede también seleccionarse el periodo a mostrar en el gráfico variando los datos de las fechas *Desde* y *Hasta* y luego pulsando el botón *Aplicar filtrado*.

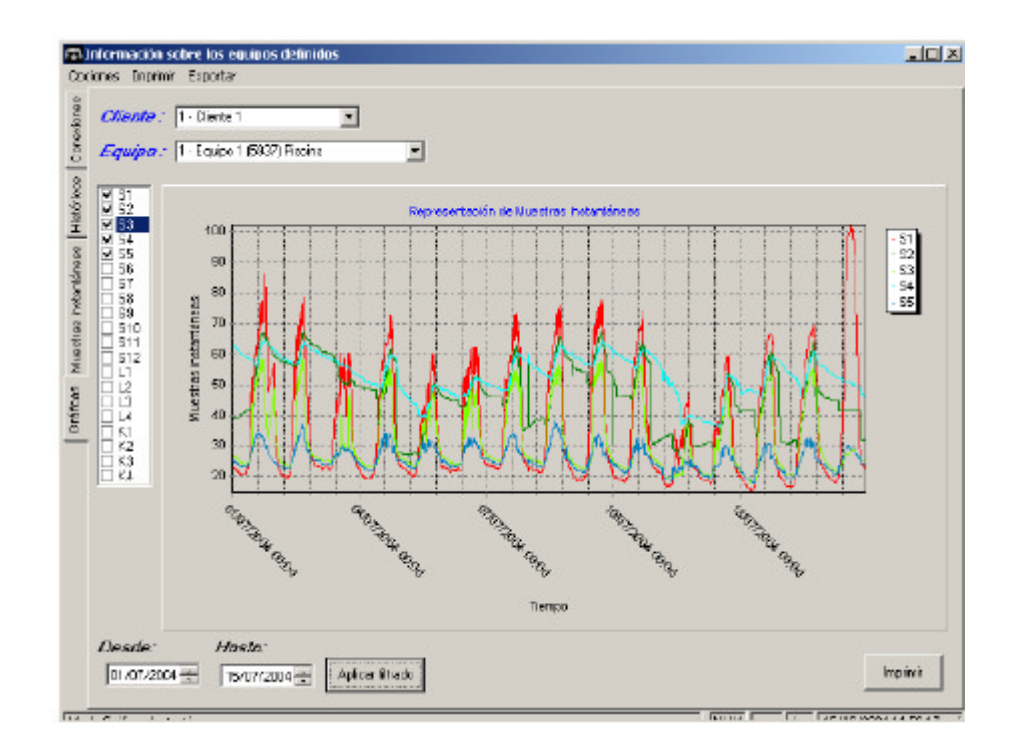

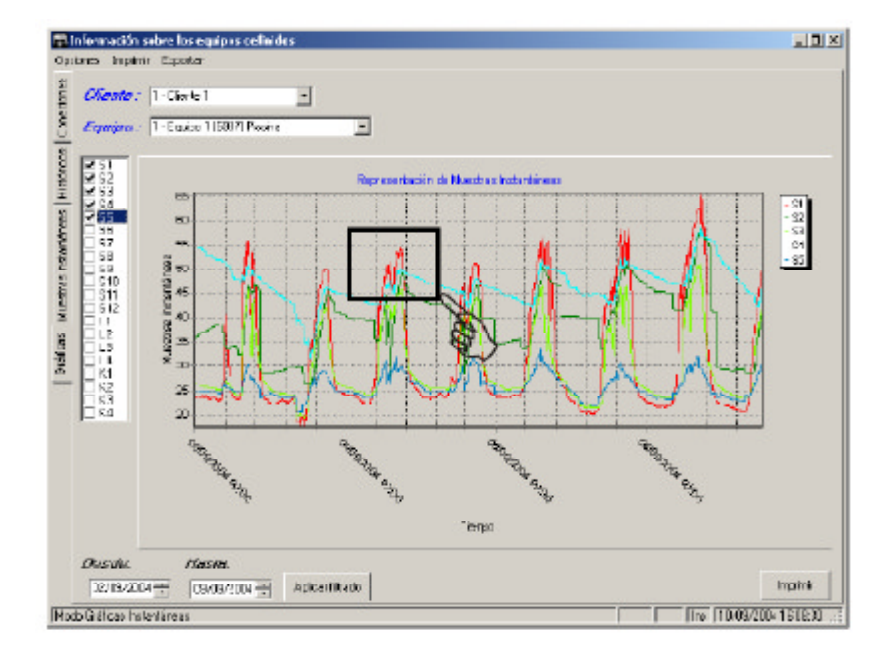

Para visualizar más en detalle la imagen, puede realizarse un zoom haciendo un click con el ratón sobre el borde superior izquierdo de la zona que se desea, y arrastrar el ratón hasta el borde inferior derecho de dicha zona. Inmediatamente la imagen se ajustará a la zona indicada. Si se desea desplazar la imagen dentro del recuadro, debe hacerse un clic dentro del mismo, con el botón derecho y sin soltar moverlo para enfocar lo que necesite. Para volver al tamaño de la imagen original, debe realizarse el proceso inverso; marcando una zona desde el punto inferior derecho y arrastrarlo hasta el punto superior izquierdo.

La siguiente figura muestra el resultado del zoom sobre la zona seleccionada.

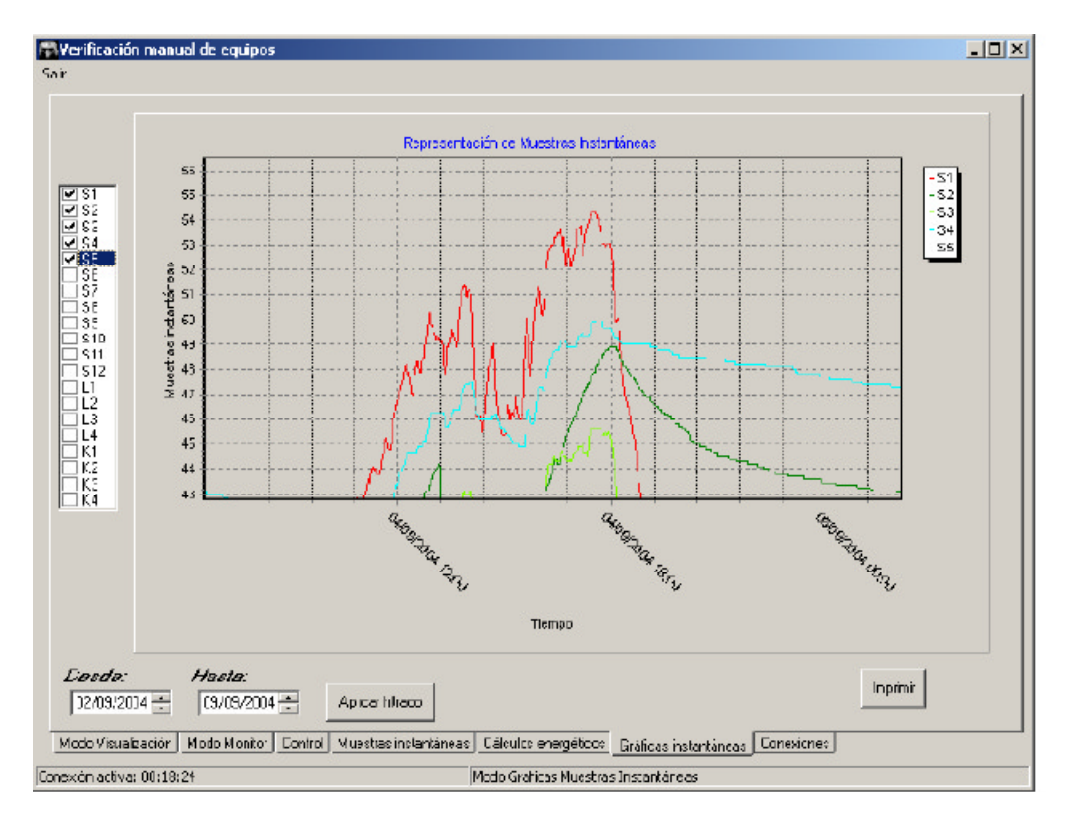

# **DE LÜRENZO**

Todas las pantallas descritas previamente, excepto la de gráficas, tienen funciones especiales que brindan una mayor dinámica para generar la información. En la parte inferior de estas pantallas, se presenta un panel de opciones de filtrado que permiten seleccionar la información, según los casilleros que allí se marquen, obteniendo así informes por sonda, por aportes energéticos, por bombas o por todos los elementos.

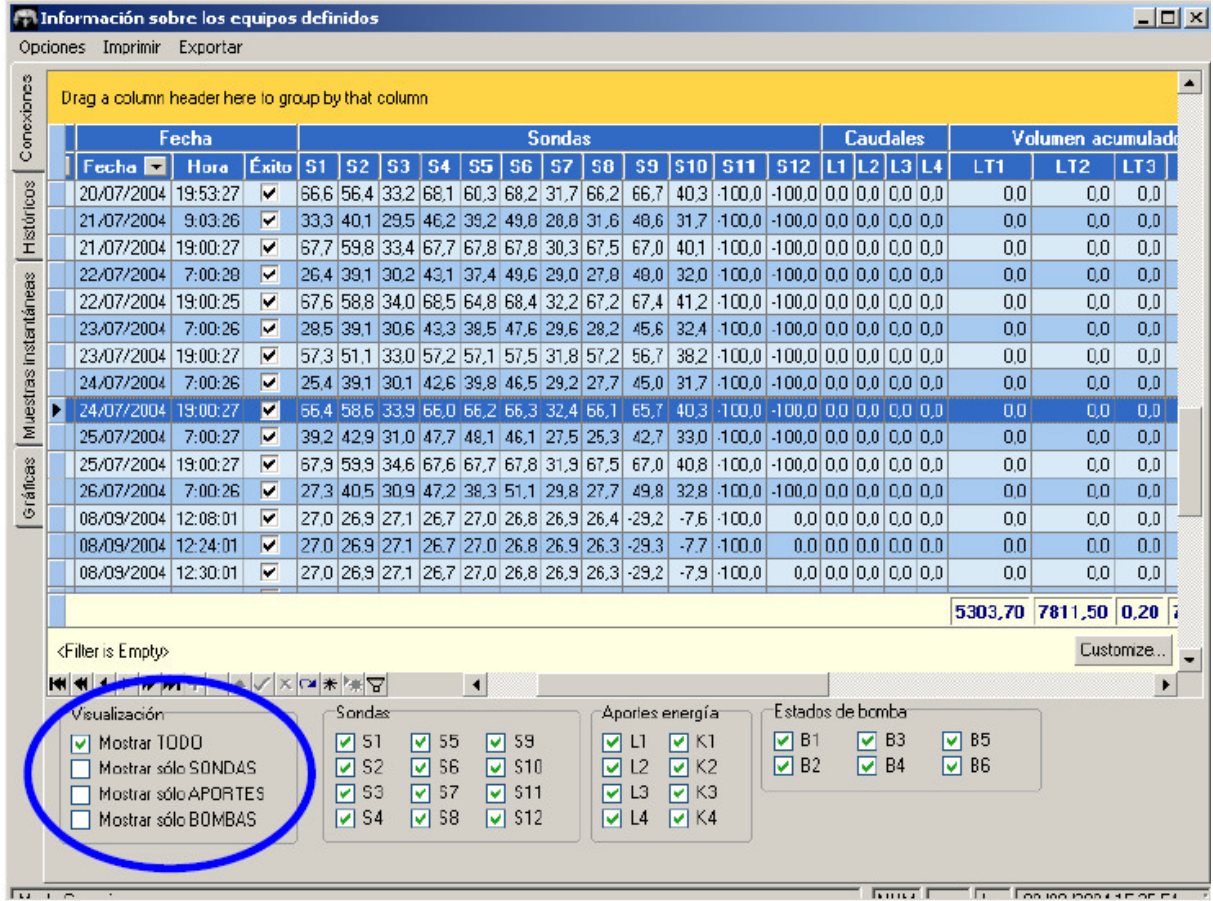

Como puede verse en la figura anterior, hay columnas que poseen al lado del título de la misma una flecha. **T**Estas columnas tienen funciones adicionales que permiten variar la presentación de la información. Pueden ser utilizadas de diversas formas:

1- Al hacer click sobre la fecha  $\blacktriangleright$  ésta abre una ventana desplegable que nos muestra las diferentes opciones, pudiendo elegir qué información deseamos obtener.

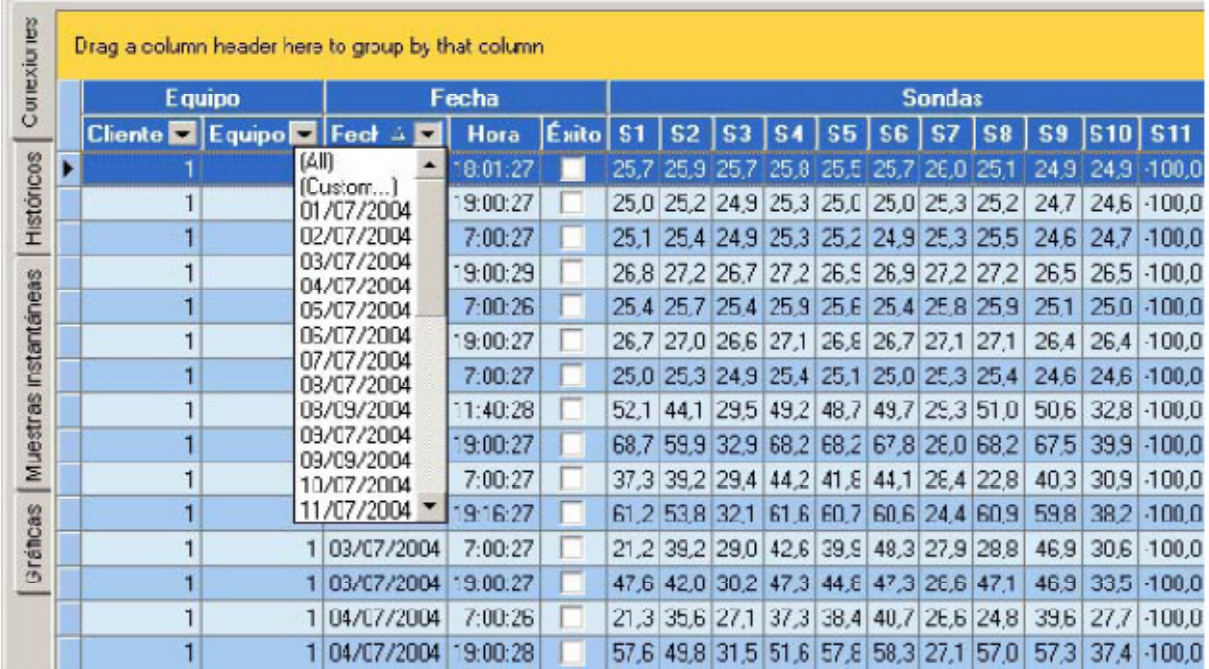

2- Se puede arrastrar la casilla del título y soltarla sobre la zona amarilla que está en la parte superior.

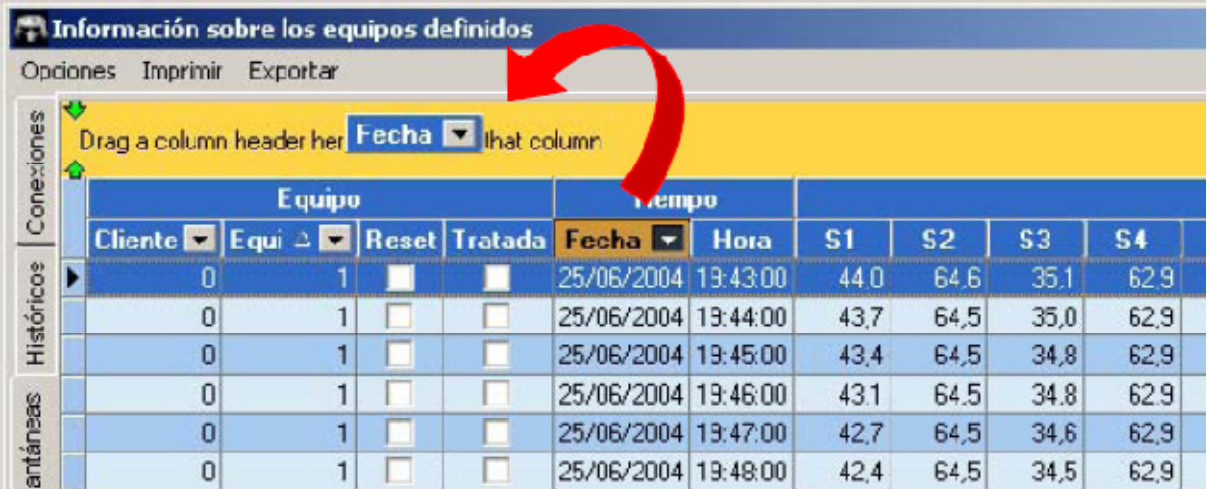

De esta manera el informe se ordenará de forma resumida por la columna elegida, y haciendo click sobre el símbolo + se puede expandir a modo de detalle el ítem seleccionado.

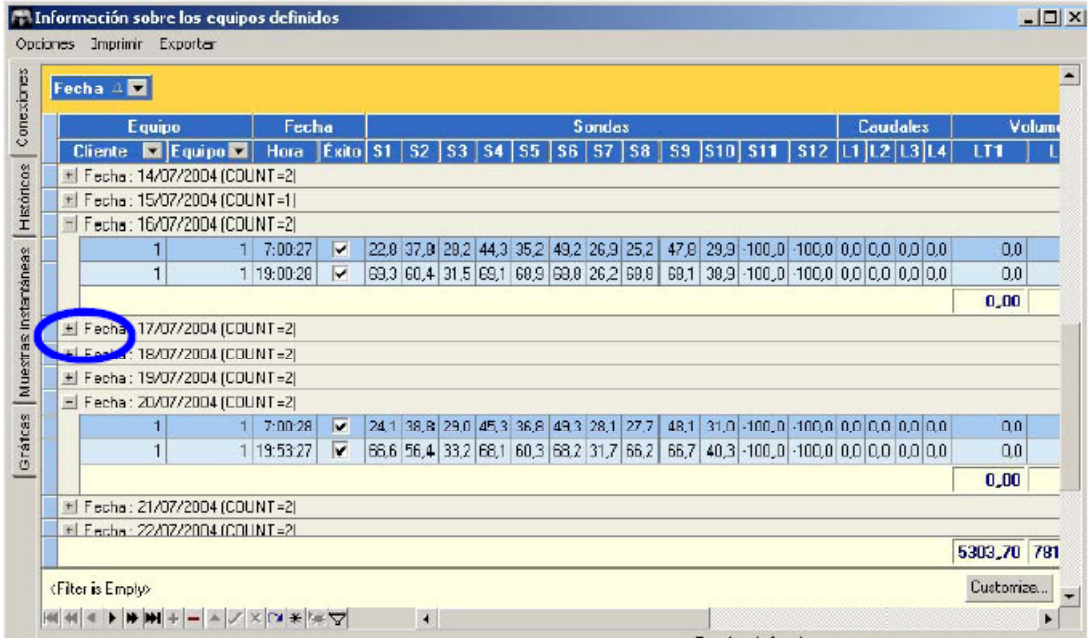

3- Al hacer click sobre el título de la columna, aparece un icono de flecha que permite variar el orden de la columna en forma ascendente o descendente.

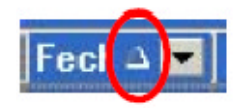

### **3.2 . UTILES**

En el menú *Útiles,* el primer submenú *Tablas (*apartado 3.2.1.) permite administrar las diferentes tablas con que trabaja el sistema. El segundo submenú (apartado 3.2.2.) *Verificar un equipo* permite acceder a los datos guardados en el controlador y transferirlos a la base de datos del ordenador.

Las opciones *Configuración* (apartado 3.2.3.), *Importar* y *Exportar* solo son operativas cuando está instalado el módem GSM.

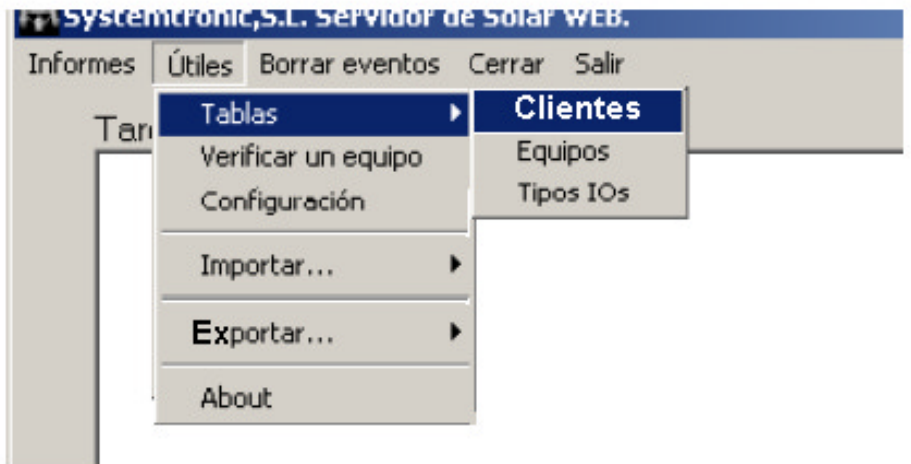

En todos los ítems de *Tablas* las pantallas presentan los siguientes botones:

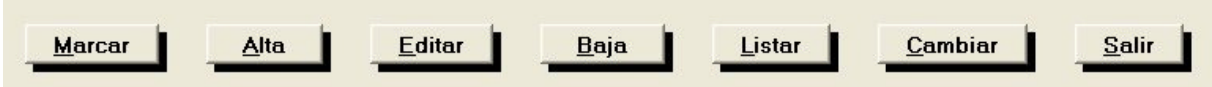

La función de cada uno de ellos es la siguiente:

*MARCAR*: Permite seleccionar los diferentes registros con los que ha de trabajar.

*ALTA*: Permite incorporar un nuevo registros a la tabla

*EDITAR*: Permite modificar los datos del registro.

*BAJA*: Permite eliminar el registro seleccionado.

*LISTAR*: Permite emitir un listado con todos los registros de la tabla.

*CAMBIAR*: Permite cambiar el código del equipo.

#### **3.2.1. Tablas**

### *Clientes*

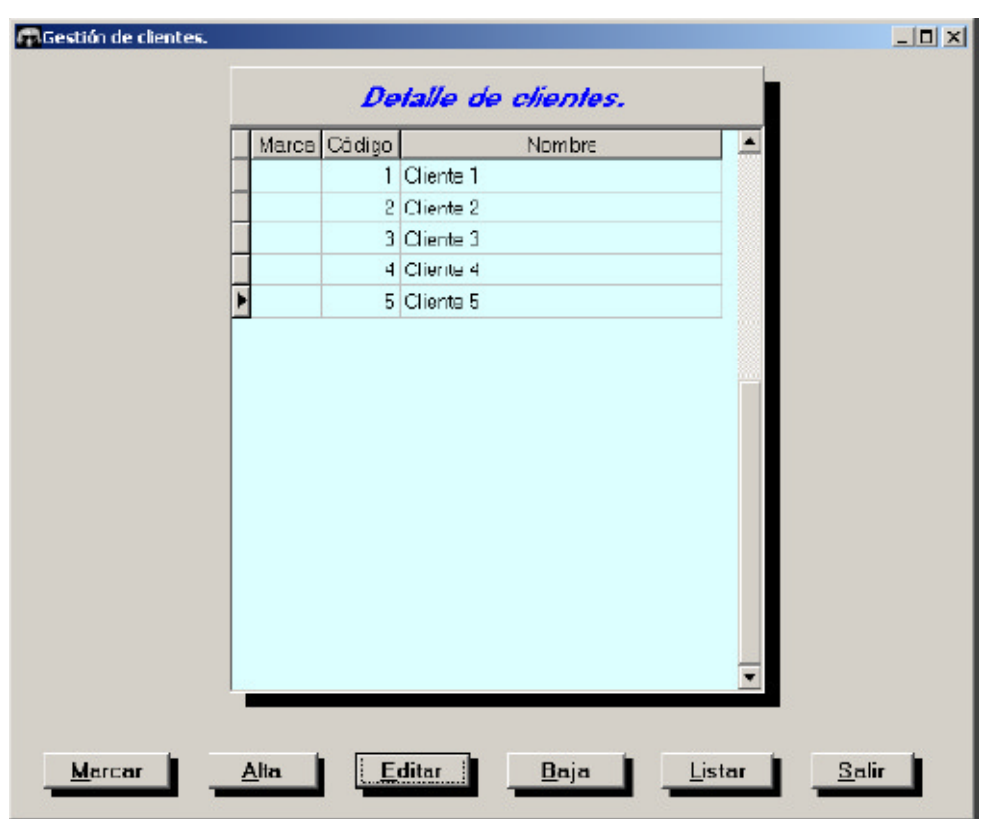

# **DE LURENZO**

Este ítem permite registrar y mantener la información de los clientes que administrará el sistema.

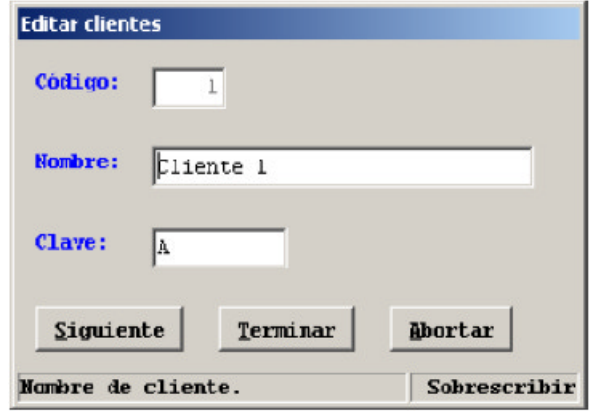

Los datos a ingresar son:

**Código**: Número con el que se identificará.

**Nombre**: Nombre del cliente.

**Clave**: Para poder acceder a los datos a través de página web.

# *Equipos*

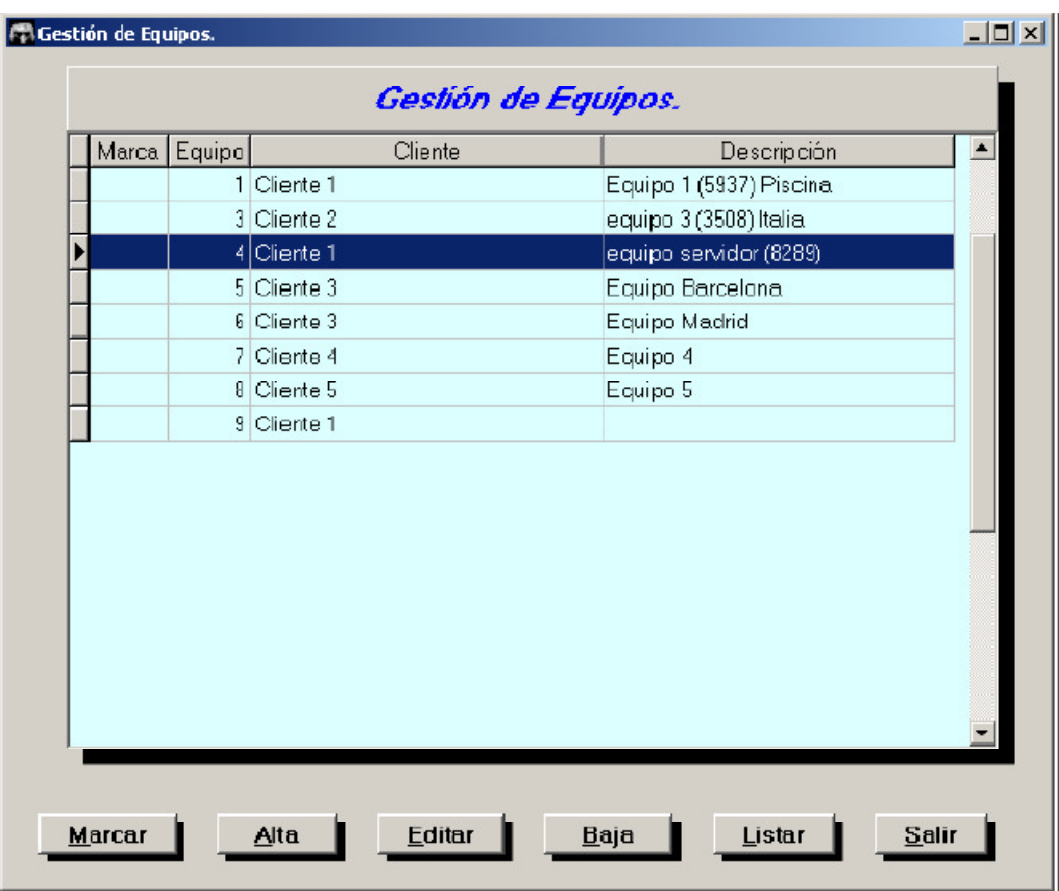

Este item permite registrar y mantener todos los datos de los equipos que administrará el sistema.

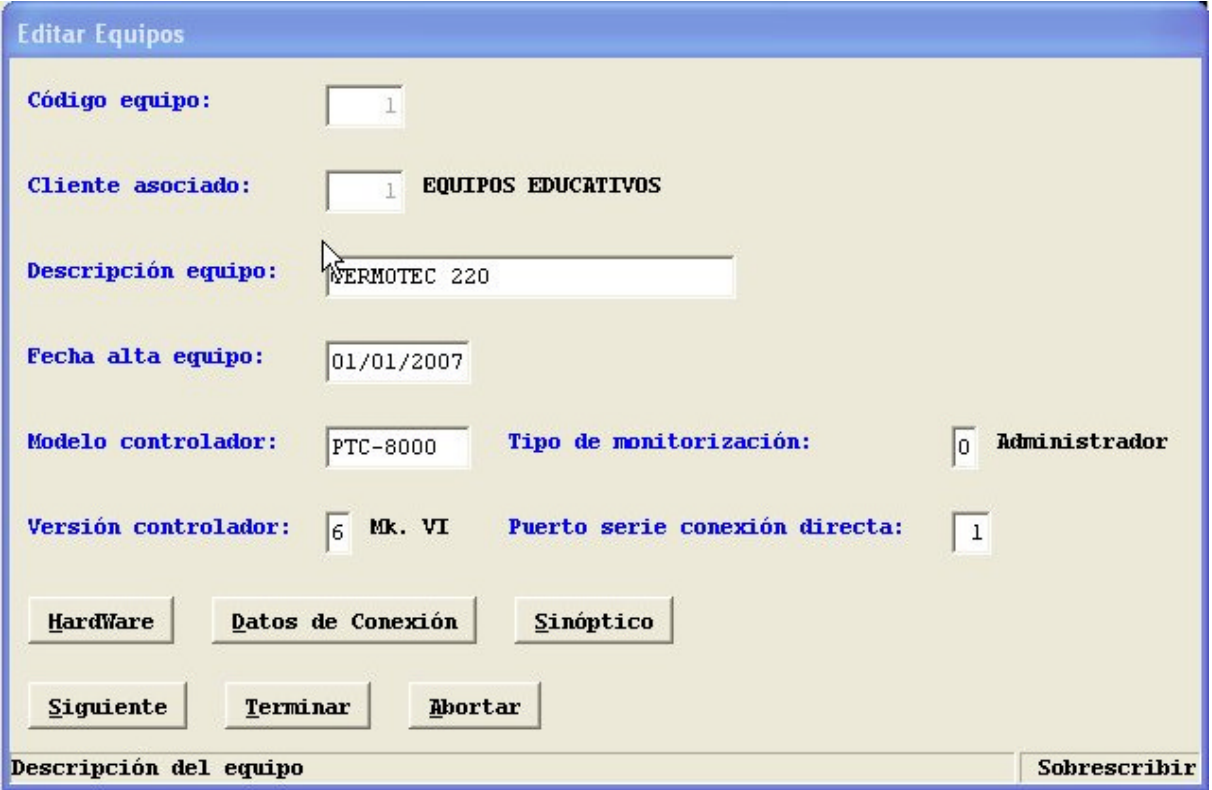

Los datos a registrar son:

**Equipo**: Número que lo identifica

**Cliente**: Código del cliente al que pertenece

**Descripción:** Texto que da una breve descripción del mismo.

**Alta:** Fecha de ingreso.

**Versión controlador**: Código que identifica la versión "Firmware" del equipo.

**Puerto serie conexión directa:** Determina el puerto por el que se comunicará el ordenador con el entrenador a través del cable RS-232.

# **DE LURENZO**

Los botones que están al pie permiten registrar lo siguiente:

**Hardware:** Configura el conexionado del entrenador (no usar).

**Datos de conexión:** Conjunto de utilidades para configurar el funcionamiento del módem GSM (opcional).

**Sinóptico:** Determina la ruta de acceso al fichero sinóptico. Los botones correspondientes a **IOS** del equipo, **Funciones asociada**s y **Cálculos asociados** están relacionados con el hardware del equipo.

### **TIPOS IOs**

Esta tabla define todos los elementos que controla el equipo y son de uso interno.

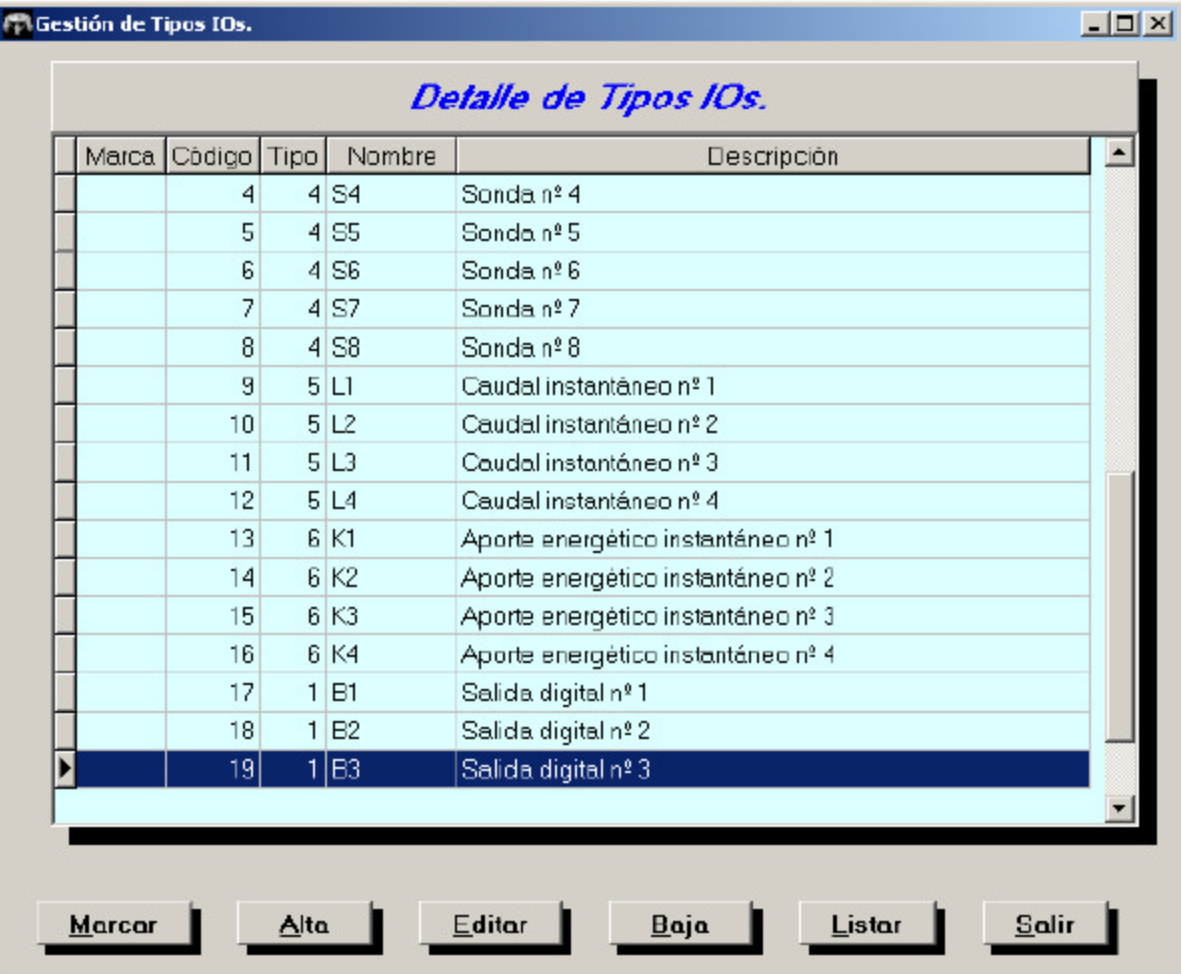

#### **3.2.2. Verificar un equipo**

Desde este ítem se puede conectar con cualquier equipo que se tenga configurado en el sistema. Sobre la lista desplegable de *Cliente se puede* elegir uno de ellos y luego, en la lista *Equipo,s* seleccionar con cuál se desea conectar.

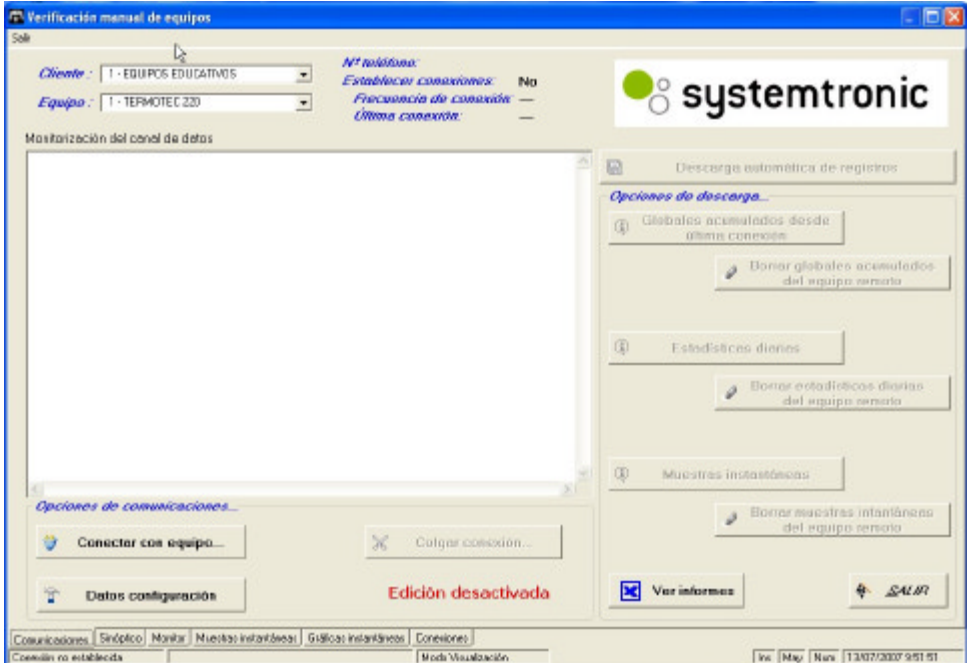

Al pulsar el botón *Conectar con equipo...* el programa hará la conexión desplegando en el cuadro *Monitorización del canal de datos* los eventos que se sucedan es ese proceso.

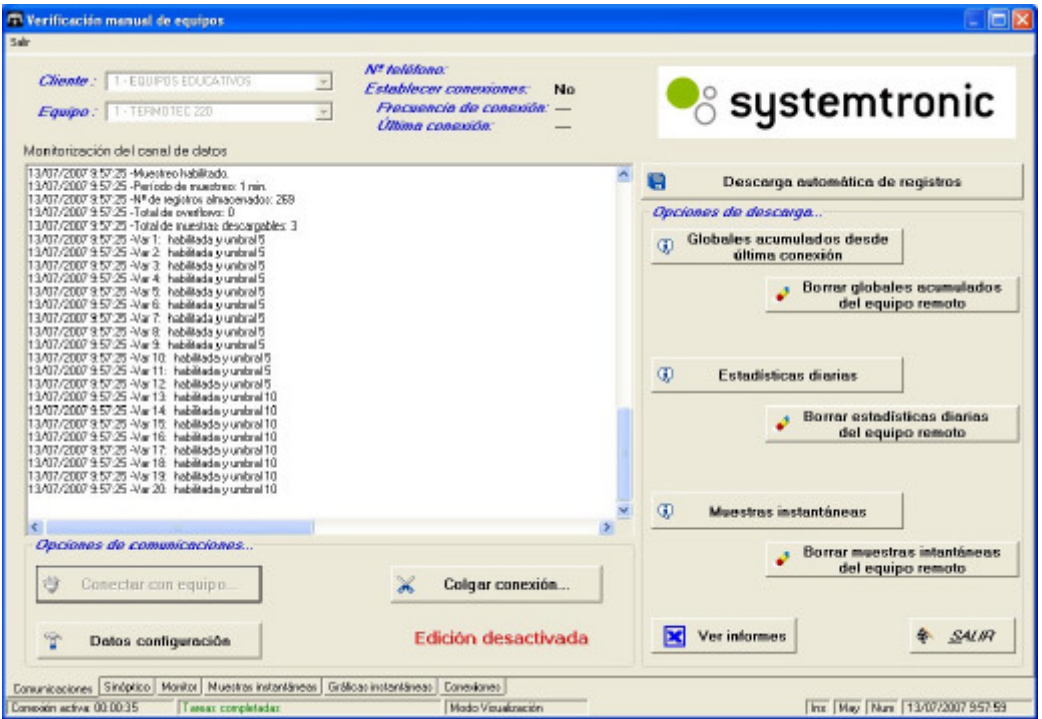

# DE LC'RENZO

Cuando el programa tiene conexión con el equipo, se puede comprobar que se deshabilita el botón de Conectar y se habilitan los demás. También figura un texto indicativo en la barra inferior de mensajes indicando el tiempo que lleva de comunicación.

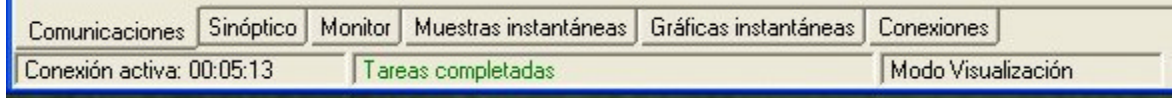

Al pulsar cualquiera de los botones de *Descarga automática de registros*, *GLOBALES ACUMULADOS* o *MUESTRAS INSTANTÁNEAS,* descarga la información que tenga almacenado el equipo en su memoria y la registra en la base de datos del programa.

Paralelamente, los botones de *BORRAR GLOBALES ACUMULADOS, BORRAR ESTADISTICAS DIARIAS* o *BORRAR MUESTRAS INSTANTÁNEAS* eliminarán de la memoria del equipo la información correspondiente al botón pulsado. Además de los botones que aparecen en la pantalla, también existen más opciones que parecen en la parte inferior en formato de pestañas, como se ve en la figura anterior y que se detallan a continuación.

#### **Monitor**

Aquí se detallan los datos de la **muestra instantánea** que toma el equipo al establecer la conexión o al volver a pulsar el botón REFRESCAR. El botón SINCRONIZAR permite actualizar la hora del reloj del equipo, con la misma hora que posee el reloj del ordenador. Los iconos en color verde indican que la bomba está en funcionamiento.

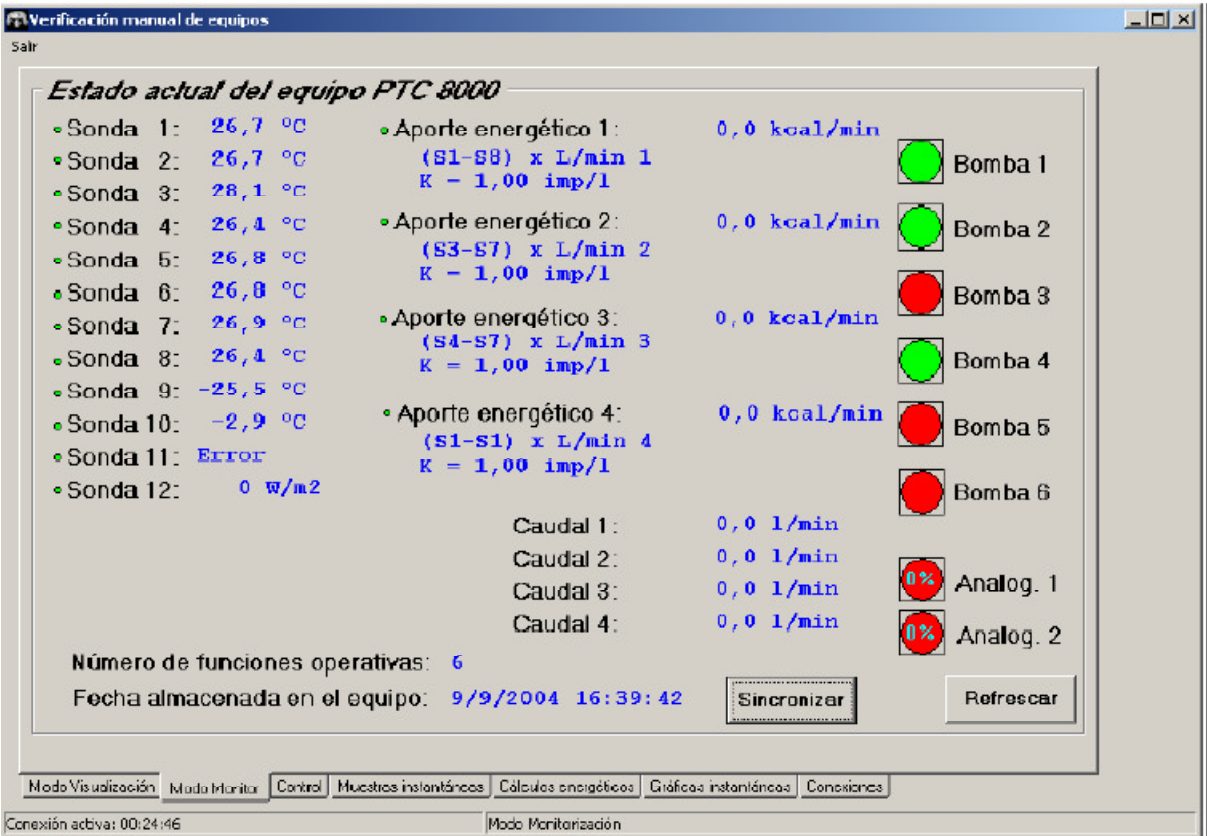

### **Sinóptico**

Muestra el sinóptico de la instalación realizada en el entrenador en la cual se muestra el estado de las bombas: rojo parado, verde en marcha y las temperaturas medidas por cada una de las sondas en un momento dado cada vez que se pulsa el botón REFRESCAR.

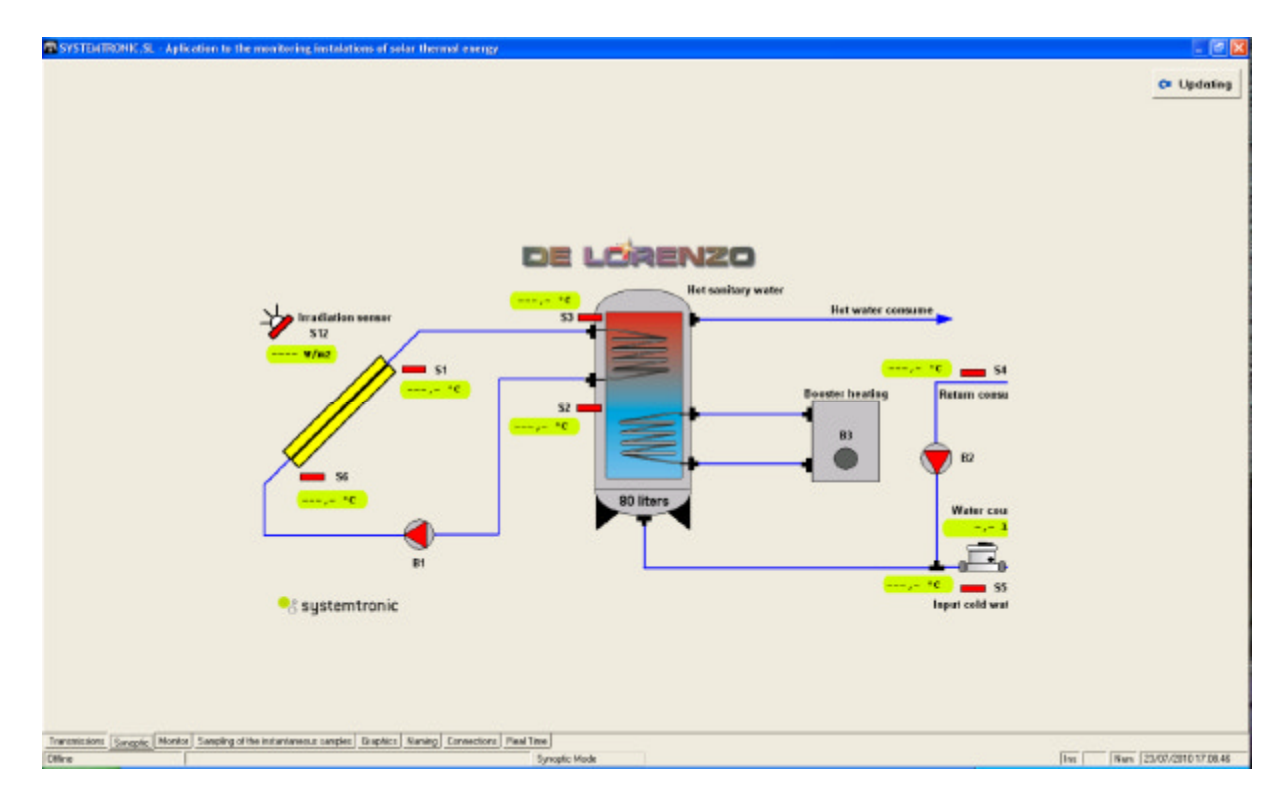

#### **Muestras instantáneas**

Esta pantalla nuestra sobre el margen izquierdo un detalle de todas las muestras instantáneas que hay registradas en la base de datos, y sobre el margen derecho un panel para configurar el seguimiento de los elementos. Las muestras instantáneas se presentan en forma similar a la opción que figura en el menú informes comentada anteriormente en el punto 3.1.3. Aquí también puede indicársele un filtrado usando los botones de COMPLETA, SONDAS, ENERGIA Y BOMBAS, o puede usarse el mismo sistema de arrastrar la columnas.

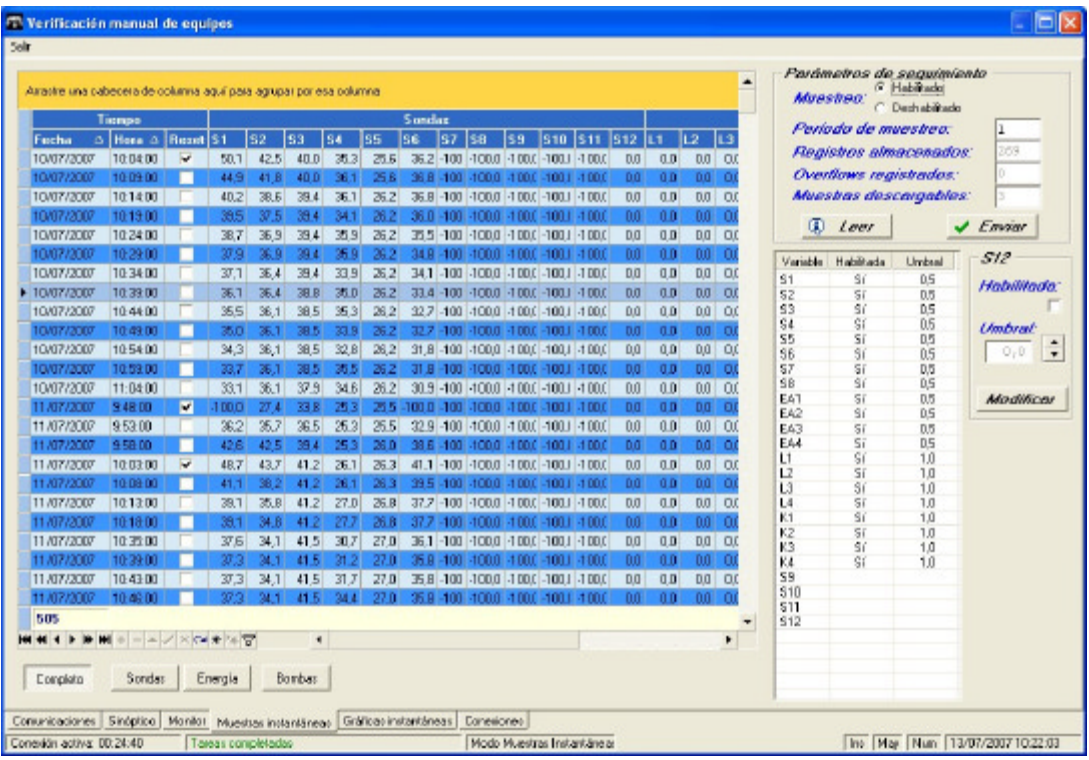

En la zona *PARÁMETROS DE SEGUIMIENTOS* ubicada en la zona superior derecha, se puede configurar si deberá hacerse el seguimiento y, en tal caso, cada cuántos minutos tomará muestras el equipo. Con el botón Enviar se almacena esta formación. Mediante el botón LEER se puede ver qué valores actuales tiene registrados.

Debajo de esta zona puede configurarse qué elementos estarán habilitados y en tal caso, cuál sería el valor de umbral para registrar los cambios. Para realizar esto, primero hay que seleccionar con el ratón la variable que se desea modificar, luego puede tildar en

*HABILITADA* o variar el valor de *UMBRAL*. Al pulsar el botón modificar el programa pedirá un confirmación antes de enviar estos datos al equipo.

# **Gráficas instantáneas**

Es similar al ítem *Gráficas* del menú *informes* comentado en 3.1.4.

# **Conexiones**

Es similar al ítem *Gráficas* del menú *informes* comentado en 3.1.1.

## **3.2.3. CONFIGURACIÓN**

Esta opción permite registrar los datos que necesita el programa para conectarse con el MODEM propio que posee el ordenador donde esta instalado el sistema.

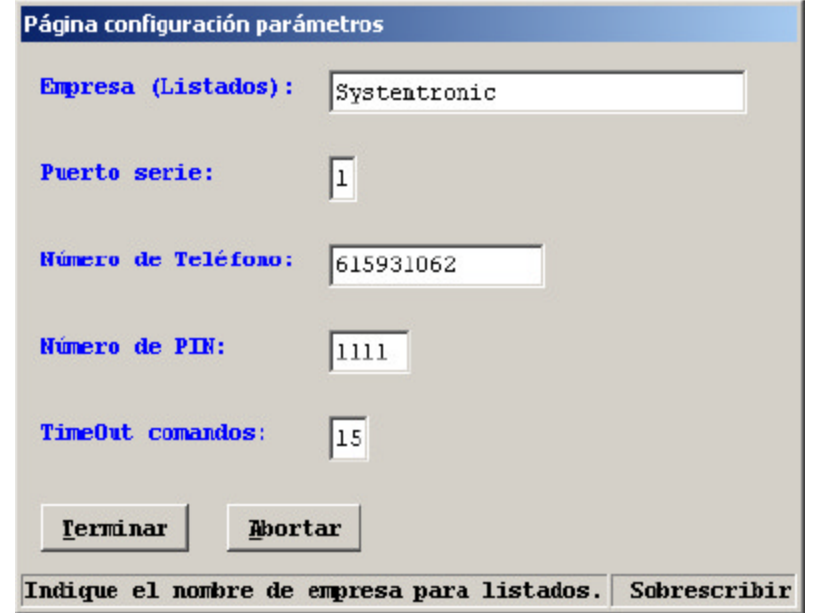

**Empresa:** Nombre de la misma.

**Puerto Serie:** Número de puerto al que está conectado el MODEM

**Numero de teléfono**: Número del propio módem

**Número de PIN**: Pin del teléfono del ordenador

**TimeOut comandos:** Información propia del hardware

# **ANEXO III. CONFIGURACIÓN REMOTA DEL EQUIPO**

### **1.0 Introducción**

En el anexo II se ha descrito el funcionamiento del programa Solar Web para realizar funciones de seguimiento y monitorización de los datos obtenidos por el instalado en la consola de control y almacenamiento del entrenador. programa Solar Web para realizar<br>atos obtenidos por el controlador<br>p del entrenador.<br>funciones que se han mantenido controlador

En este anexo se describe el modo de acceder a funciones que ocultas por seguridad, ya que determinan el modo de funcionamiento del sistema.

Los cambios que se realicen con las instrucciones que siguen serán permanentes en la mayoría de los casos, y no se borrarán con un simple apagado y encendido del entrenador, por lo que será imprescindible devolver los parámetros modificados a su estado inicial sólo de forma manual. xo se describe el modo de acceder a funciones que se han mantenido<br>seguridad, ya que determinan el modo de funcionamiento del sistema.<br>i que se realicen con las instrucciones que siguen serán permanentes en<br>de los casos, y

A tal efecto se han dispuesto copias de la pantalla con los valores iniciales consulta al comienzo de cada descripción. estado inicial sólo de forma manual.<br>
tal efecto se han dispuesto copias de la pantalla con los<br>
nsulta al comienzo de cada descripción.<br>
uso de estas funciones implica que la consola de contro para su

El uso de estas funciones implica que la consola de control y almacenamiento esté en la siguiente situación:

- Conectada con el panel solar y con el circuito primario lleno.
- Conectada con el aerotermo y con el circuito secundario lleno.
- Conectada con el ordenador mediante el cable de comunicaciones RS-232<br>suministrado.<br>Conectada con la red eléctrica y encendida. suministrado.
- Conectada con la red eléctrica y encendida.

## **2.0 Conexión con el equipo.**

En primer lugar es necesario establecer la comunicación entre el ordenador y el controlador instalado en la consola de control y almacenamiento.

Para ello se debe ejecutar el programa Solar Web, cuya pantalla inicial se selecciona con la opción **Útiles** y, a continuación, **Verificar un equipo,** según muestra la figura siguiente.

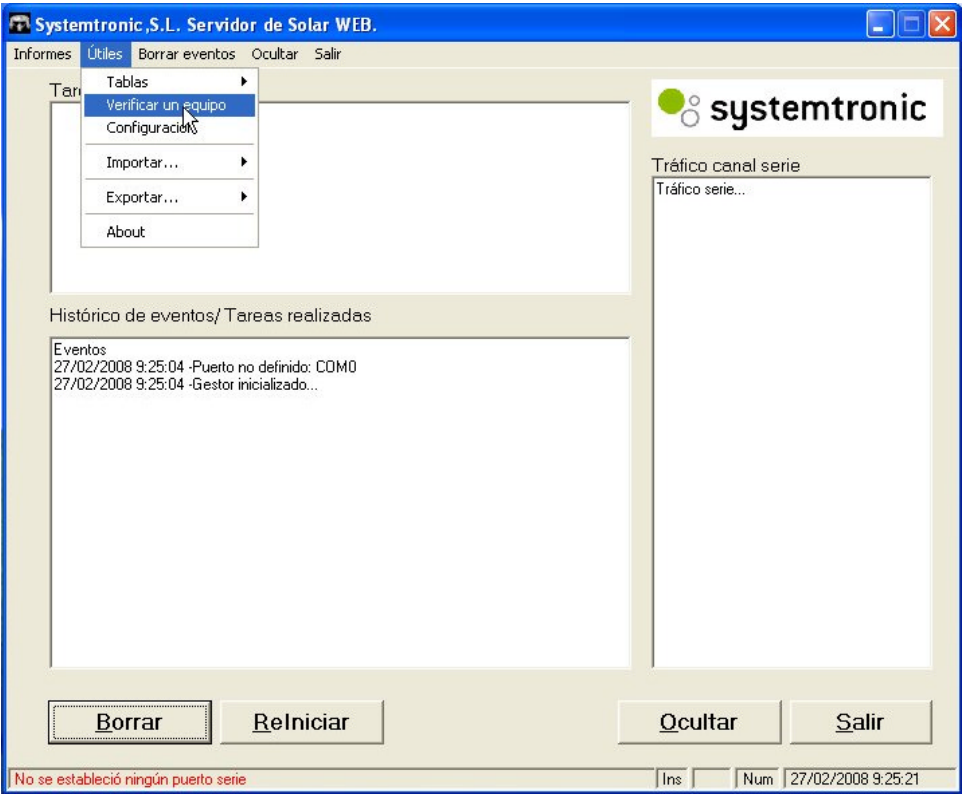

En la nueva pantalla se configuraran las opciones correspondientes a **Cliente** y **Equipo**.

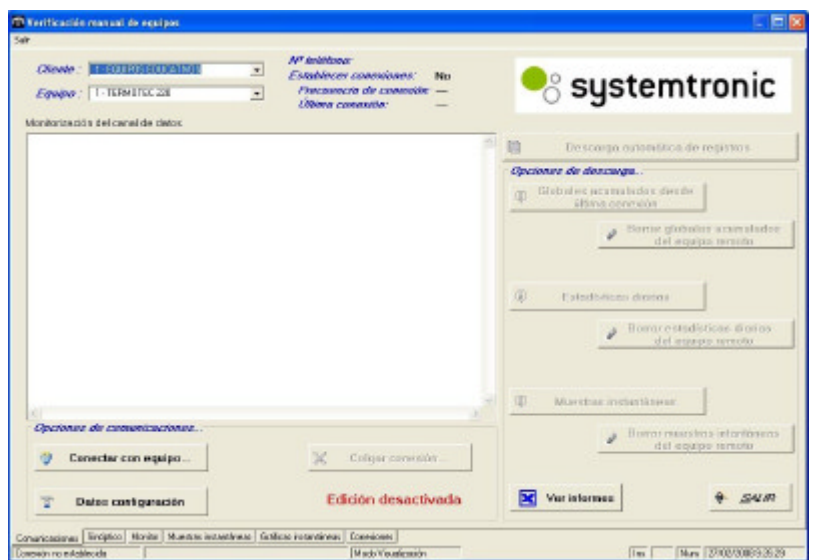

# **DE LUTRENZO**

Para iniciar la comunicación, pulsar el botón **Conectar con el equipo**. La información transmitida por el controlador se muestra en la ventana **Monitorización del canal de datos.**

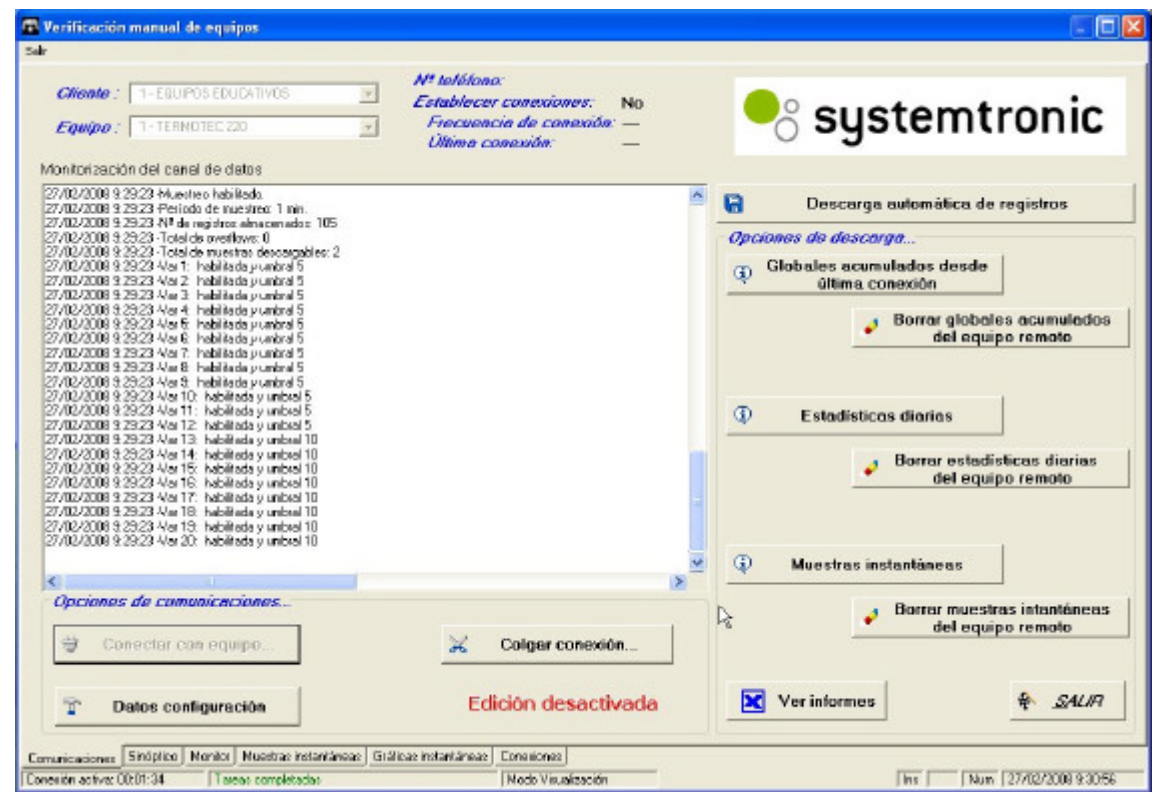

La siguiente figura muestra un detalle de las seis diferentes opciones operativas representadas por pestañas con los textos **comunicaciones, sinóptico, monitor…** 

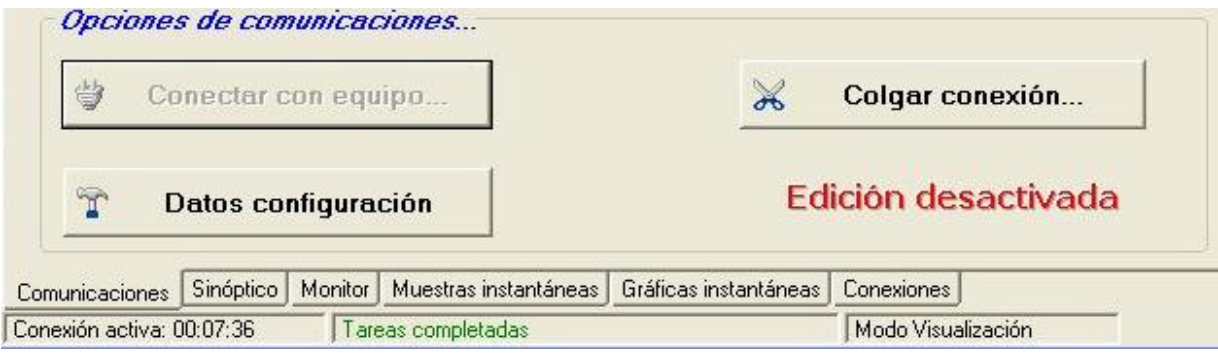

## **2.1 Configuración remota del equipo**

Si en la situación anterior se pulsan simultáneamente las teclas **ctrl.** y **F11,** aparecen dos nuevas pestañas con los textos **Control y Config. Hardware** y desaparece el texto **Edición desactivada**, como se puede apreciar en la siguiente figura.

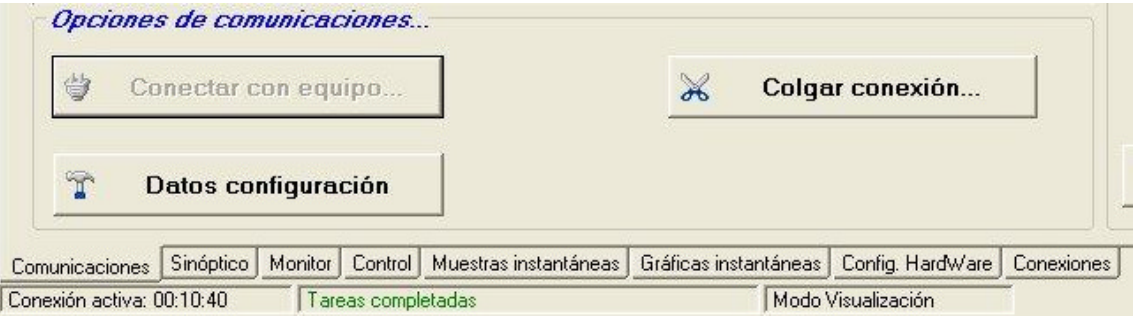

A partir de ahora se tiene acceso a las funciones ocultas para su edición o modificación. Para ocultarlas de nuevo basta con volver a pulsar la misma combinación de teclas **ctrl.** y **F11** en cualquier pantalla del programa.

La pestaña marcada con el texto **Monitor** tiene ahora nuevas funciones, las cuales se detallan a continuación en los siguientes apartados.

#### **3.0 Monitor**

En esta ventana se presentan los valores de la muestra instantánea que ha enviado el controlador al establecer la conexión o cada vez que se pulsa el botón **Refrescar**. Los iconos en color verde indican que la bomba correspondiente está en funcionamiento. El botón **Sincronizar** permite actualizar la hora del reloj del controlador con la misma hora que posee el ordenador.

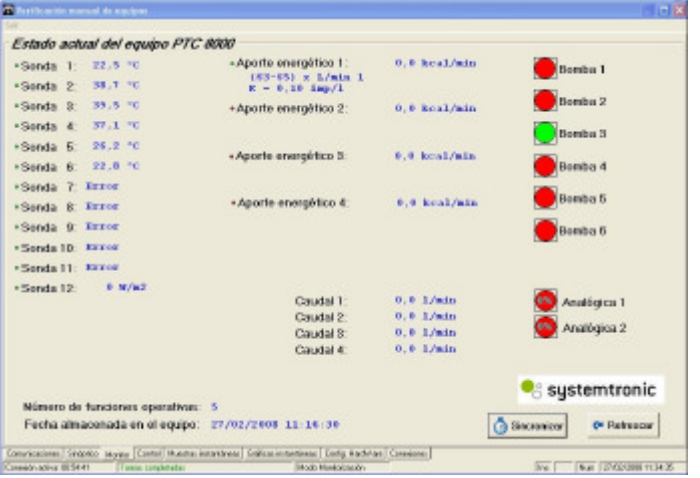

### **3.1 Control manual de las bombas**

Esta función ha permanecido oculta hasta que ha activado la edición al pulsar **ctrl.** y **F11.**

Si se posiciona el puntero del ratón sobre cualquiera de los iconos de las bombas y se pulsa en el ratón el botón secundario, aparecerá una ventana como la que muestra la siguiente figura, cuyos detalles se dan a continuación.

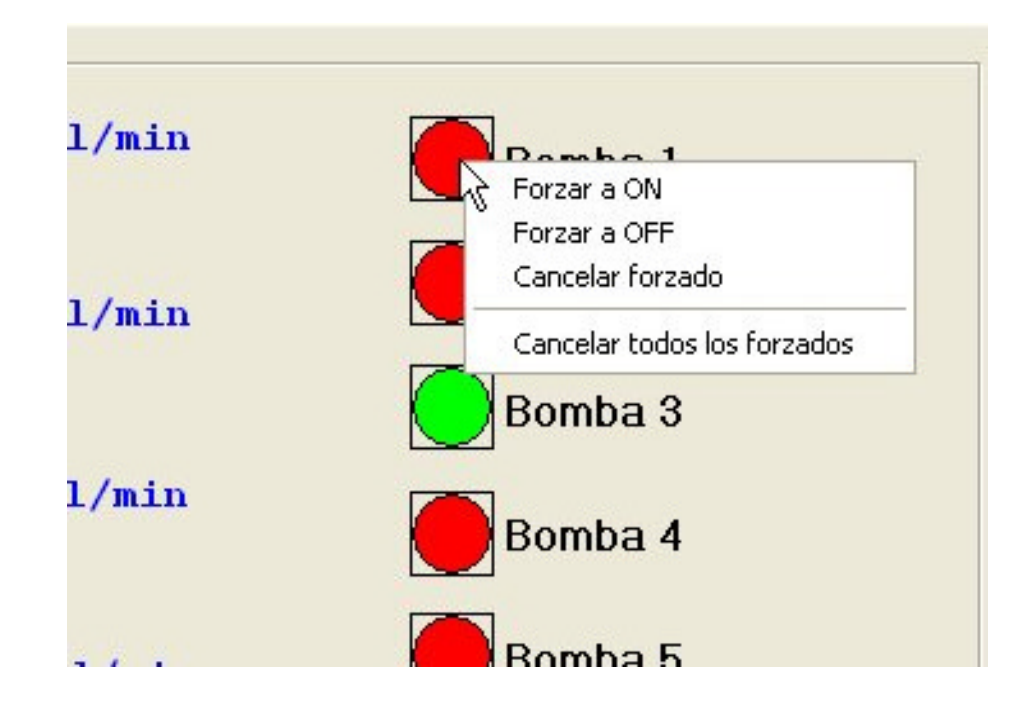

### **3.1.1 Forzar a ON**

Al seleccionar ésta opción, se fuerza la puesta en marcha de la bomba seleccionada, **anulado su control automático** (arranca con los parámetros que tenía definidos).

Para la bomba 3 (apoyo energético) es necesario tener presente que al anular el control automático se impide que éste la pare cuando se alcanza el valor establecido de 40°. La sonda S3 proporciona información de la temperatura en el interior del ínteracumulador instalado en la consola de almacenamiento y control.

Como medidas de seguridad, el ínteracumulador dispone de dos termostatos: uno de temperatura de trabajo accesible al usuario y otro interno de temperatura máxima que impiden que se produzca un problema de sobre temperatura.

Al pulsar **Refrescar,** el icono de la bomba seleccionada cambia al color verde para indicar que se ha puesto en marcha, y la pantalla del controlador muestra la nueva situación mediante un icono.

Las salidas correspondientes a bomba 4, bomba 5 y bomba 6 no se emplean en el equipo.

### **3.1.2 Forzar a OFF**

Al seleccionar ésta opción, se fuerza la parada de la bomba seleccionada **anulado su control automático.** 

Para la bomba 1 (bomba del circuito primario), es preciso tener en cuenta que al anular el control automático se impide que ésta se ponga en marcha cuando se alcanza el valor establecido de S1-S2=6°, por lo cual se puede producir una situación de sobre temperatura en el panel solar.

Este problema se minimiza en el caso de emplear el simulador de panel solar TERMOTEC- 100 puesto que dispone de elementos de protección internos.

La sonda S1 proporciona información de la temperatura en interior del panel solar.

Al pulsar **Refrescar,** el icono de la bomba seleccionada cambia al color rojo para indicar que se ha parado, y la pantalla del controlador muestra la nueva situación mediante un icono.

### **3.1.3 Cancelar forzado**

Con ésta opción se cancela el forzado a ON o a OFF para la bomba seleccionada y ésta vuelve a funcionar bajo los parámetros definidos.

Al pulsar **Refrescar,** el icono de la bomba seleccionada muestra el color correspondiente para ese instante y la pantalla del controlador muestra la nueva situación.

### **3.1.4 Cancelar todos los forzados**

Anula todos forzados a ON o a OFF para todas las bombas y éstas vuelven a funcionar bajo los parámetros definidos.

Al pulsar **Refrescar,** los iconos de las bombas muestran el color correspondiente para ese instante, y la pantalla del controlador muestra la nueva situación.

Todos los forzados se borran con el apagado y encendido de la consola de almacenamiento y control

### **4.0 Control**

Desde ésta pestaña se accede a todas las funciones de control que están definidas en el equipo para su consulta o modificación.

Tal como ya se ha indicado en la introducción, los cambios que se realicen serán permanentes y no se borrarán con un simple apagado y encendido del entrenador, por lo cual será i**mprescindible** devolver los parámetros modificados a su estado inicial sólo de forma manual.

A tal efecto, se han dispuesto copias de la pantalla con los valores iniciales al comienzo de cada descripción para su consulta.

La siguiente figura muestra la pantalla inicial que aparece al seleccionar la pestaña marcada con el texto **Control.**

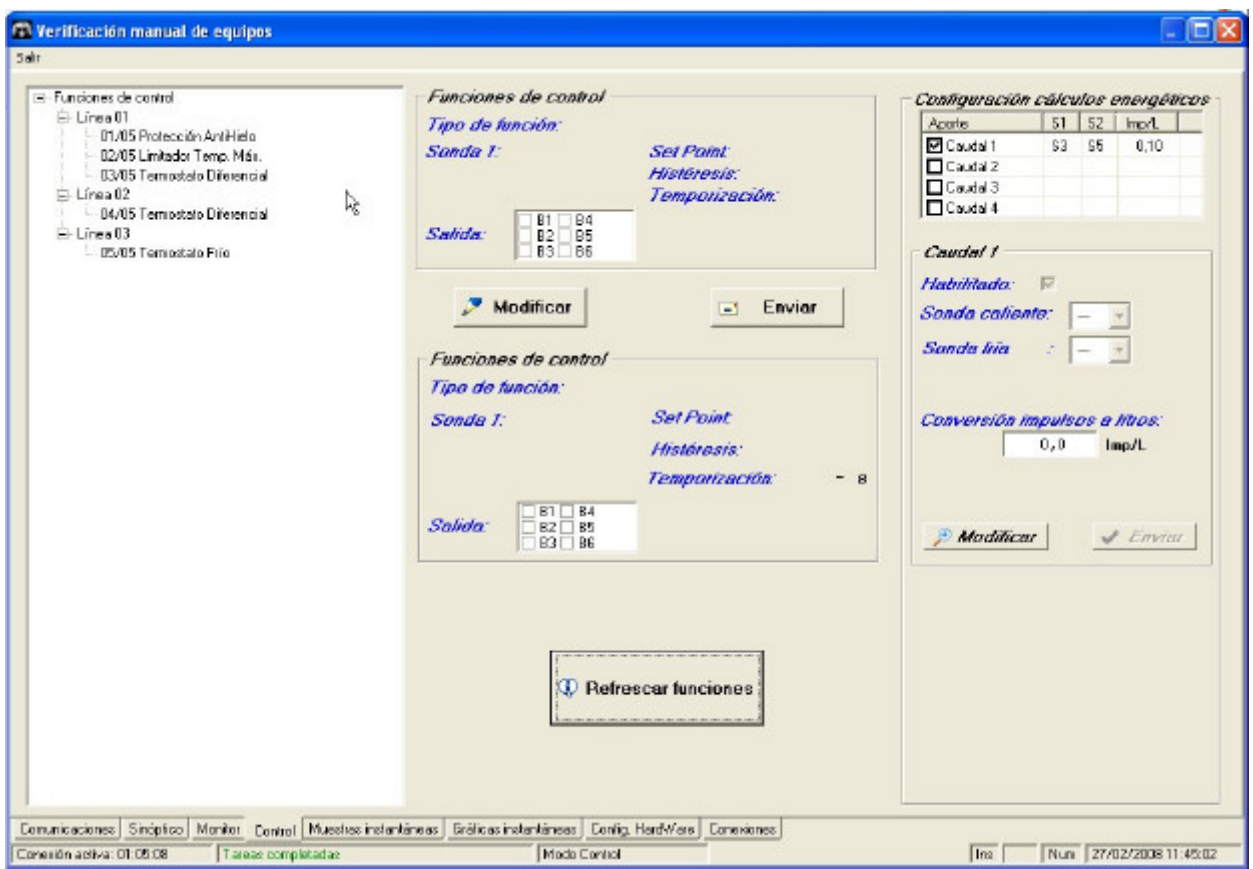

En ésta pantalla se pueden apreciar tres zonas: el lateral izquierdo donde aparece el árbol con las cinco funciones de control que hay definidas, la zona central donde se pueden modificar y enviar al controlador y, por último, el lateral derecho donde se configuran los valores para los cálculos energéticos.

Cuando se selecciona una de las funciones del árbol, la zona central muestra los valores asignados para esa función.

Como se puede apreciar, las funciones del árbol están numeradas desde 01/05 al 05/05, numeración que se emplea en la descripción que sigue.

## **4.1 Función 01/05**

Su denominación es **Protección Anti Hielo** ysu funcionamiento es el siguiente: Los paneles solares se enfrían por la noche, pudiendo alcanzar temperaturas próximas a 0°, lo que supone el peligro de congelación del líquido contenido en los paneles y tuberías de conexión (en el caso de que éste fuera agua).

Para evitar esta situación, se ha incorporado la sonda de temperatura **S6** situada en la toma inferior del panel que, como es conocido, es la más fría. De este modo, cuando la temperatura descienda por debajo de los **4°,** que es la temperatura ajustada en **Set Point,** se pone en marcha la bomba **B1** seleccionada en la casilla **Salida,** como se aprecia en la siguiente figura.

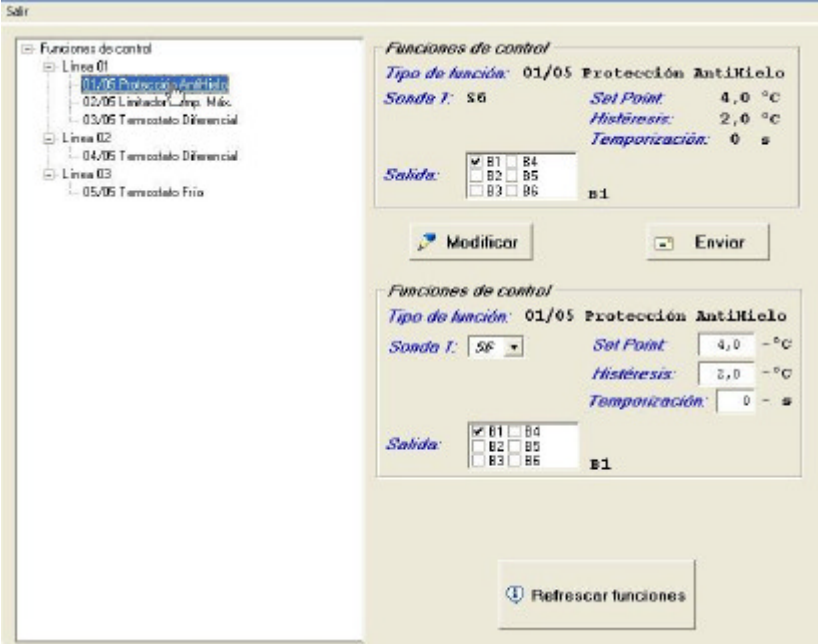

La bomba del circuito primario **B1** se pone en marcha una vez transcurrido el tiempo indicado en **Temporización**, en este caso de forma instantánea por ser cero segundos el tiempo elegido.

La puesta en marcha de B1 provoca que el líquido caliente que está en el interior del intercambiador se mueva hacia el panel solar, calentándolo y evitando de ésta forma el peligro de congelación, aunque a costa de provocar una pérdida de temperatura en el agua almacenada en el ínteracumulador.

La sonda S6 detecta el aumento de temperatura en la entrada del panel por el flujo del líquido caliente proveniente del ínteracumulador, y para la bomba B1 de forma instantánea cuando detecta que el incremento supera el valor fijado en **Histéresis**. El incremento de temperatura fijado para la histéresis conviene que sea pequeño para limitar las citadas pérdidas.

Al pulsar el botón **Modificar** se tiene acceso a las casillas situadas debajo de él y, una vez realizados los cambios, estos son transferidos al controlador al pulsar el botón **Enviar.** Esta acción conlleva un cambio permanente en el funcionamiento del controlador.

El botón **Refrescar funciones** hace que las funciones y sus valores almacenados en el controlador sean enviados de nuevo.

### **4.2 Función 02/05**

Su denominación es **Limitador Temperatura Máxima** y su función es limitar la temperatura máxima del agua contenida en el ínteracumulador, parando para ello la bomba B1 del circuito primario.

Para evitar posibles quemaduras, la temperatura máxima se ha limitado a 60° por tratarse de un equipo didáctico, el cual va a estar sujeto a una continua manipulación. En una instalación real, la temperatura máxima se sitúa generalmente en torno a los 90°.

El calor captado por los paneles es transferido al agua del ínteracumulador por el líquido que bombea B1. Ésta agua es calentada progresivamente y la sonda **S3** mide la temperatura en la zona superior del ínteracumulador, la cual corresponde con el agua más caliente. Cuando la temperatura detectada por **S3** supera el valor ajustado en **Set Point** de **60°**, la bomba **B1** seleccionada en **Salidas** se para de forma inmediata, si en ese momento está en marcha, como corresponde al valor asignado en **Temporización.**

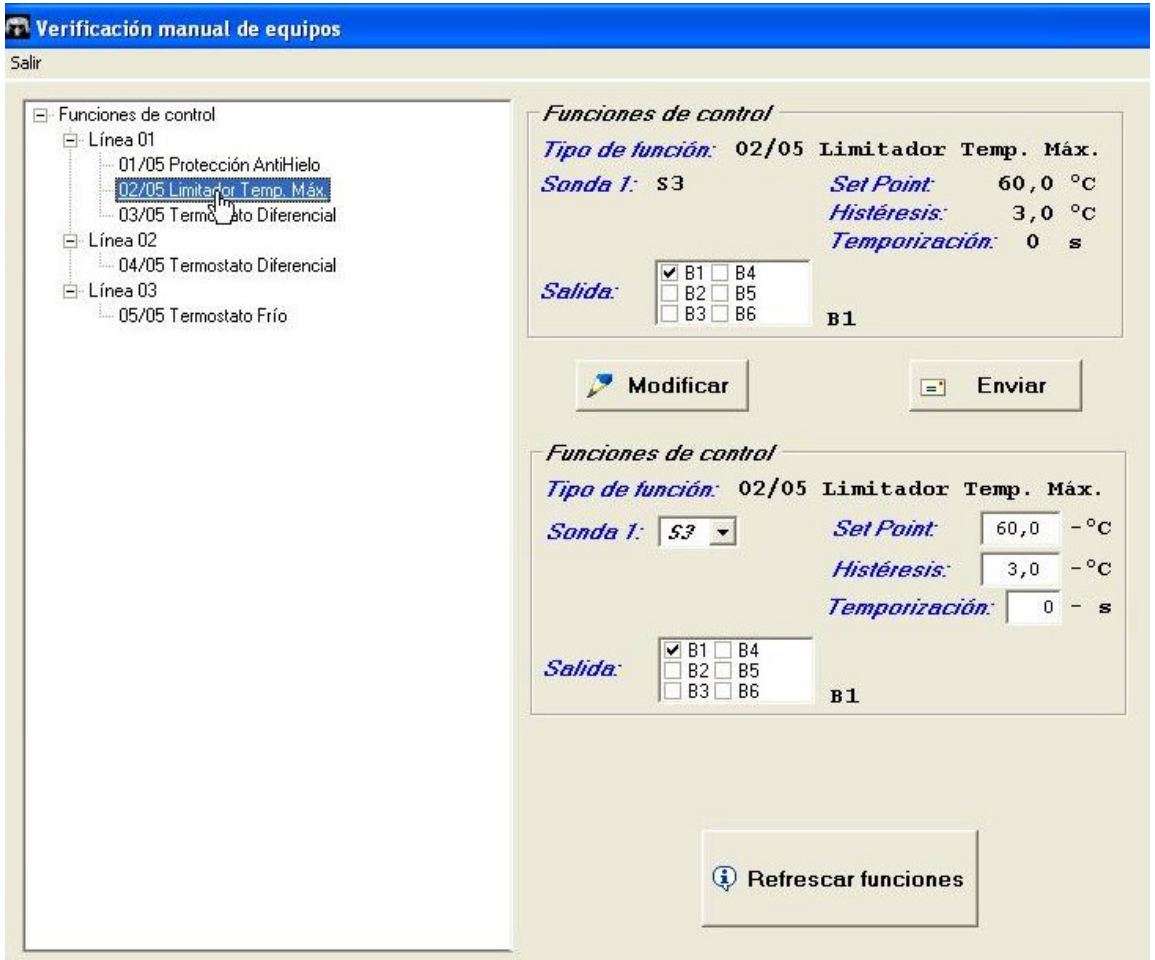

La bomba B1 puede volver a ponerse en marcha cuando **S3** detecte que el decremento de temperatura supera el valor de **3°** fijado para el parámetro **Histéresis,** y la función 03/05 lo permite.

Al pulsar el botón **Modificar** se tiene acceso a las casillas situadas debajo de él y, una vez realizados los cambios, estos son transferidos al controlador al pulsar el botón **Enviar.** Esta acción conlleva un cambio permanente en el funcionamiento del controlador

El botón **Refrescar funciones** hace que las funciones y sus valores almacenados en el controlador sean enviados de nuevo.

### **4.3 Función 03/05**

Es el **Termostato Diferencial** para el control de la bomba del circuito primario B1.

La bomba B1 sólo se puede poner en marcha si lo permiten al mismo tiempo las condiciones definidas en las funciones 02/05 **Limitador Temperatura Máxima** y 03/05 **Termostato Diferencial.**

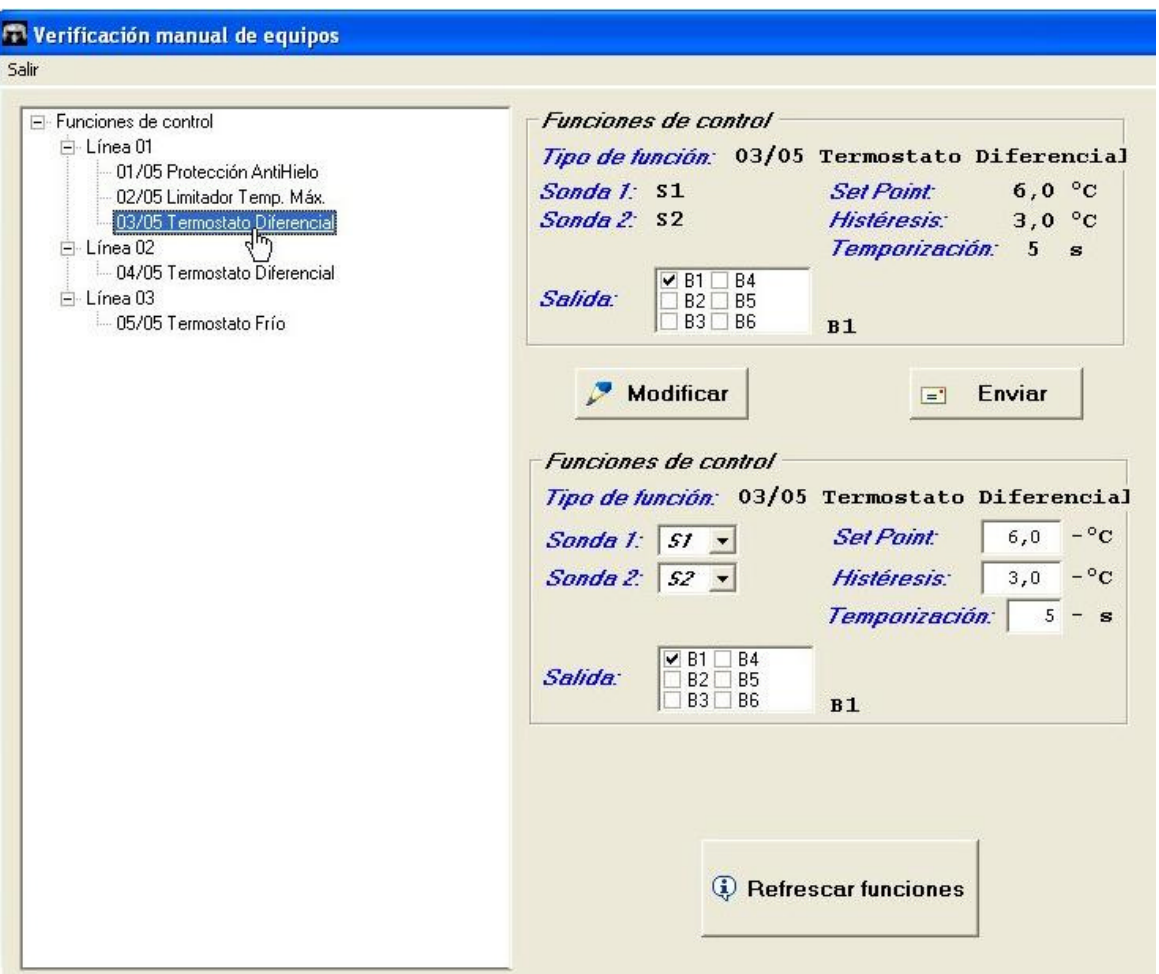

El termostato diferencial de la función 03/05 emplea dos sondas: la **Sonda 1** como sonda caliente y **Sonda 2** como sonda fría**.** 

L**a Sonda 1** es **S1** y se encuentra situada en la conexión superior del panel solar y la **Sonda 2, que es S2,** en la zona inferior del ínteracumulador.

# **DE LÜRENZO**

Cuando la temperatura medida por la sonda **S1** supera en **6°** la de **S2 (**valor ajustado en **Set Point),** la bomba **B1** se pone en marcha con un retardo a la conexión de 5 segundos en correspondencia con el valor seleccionado en la casilla **Temporización**. Ésta temporización permite al controlador tomar varias muestras en ese tiempo, con lo que se evita que la bomba se ponga en marcha de forma innecesaria.

Recuérdese que la bomba B1 sólo se pondrá en marcha si también lo permite la función 02/05, y que permanecerá en marcha mientras que la diferencia entre S1 y S2 sea igual o mayor de 3° debido al ciclo de histéresis.

Al pulsar el botón **Modificar** se tiene acceso a las casillas situadas debajo de él y, una vez realizados los cambios, estos son transferidos al controlador al pulsar el botón **Enviar.** Esta acción conlleva un cambio permanente en el funcionamiento del controlador

El botón **Refrescar funciones** hace que las funciones y sus valores almacenados en el controlador sean enviados de nuevo.

### **4.4 Función 04/05**

Es el **Termostato Diferencial** para el control de la bomba de recirculación del circuito secundario B2.

En ciertas instalaciones de agua caliente sanitaria, como por ejemplo las de un hotel, se evita el despilfarro de agua y energía que supone abrir un grifo y esperar a que llegue el agua caliente instalado una bomba de recirculación que hace retornar el agua caliente sanitaria desde el último punto de consumo hasta la entrada del ínteracumulador, por lo que se mantiene caliente y lista para su uso.

Se ha incluido este termostato para evitar el excesivo desgaste que supondría tener la bomba en continúo funcionamiento, y también para limitar las elevadas perdidas caloríficas en la tubería, las cuales son tanto mayores cuanto mayor es la temperatura del agua que transportan.

El termostato diferencial de la función 04/05 emplea dos sondas. La **Sonda 1** como sonda caliente y la **Sonda 2** como sonda fría**.** 

L**a Sonda 1** es **S3** y se encuentra situada dentro del ínteracumulador en su parte superior, y la **Sonda 2** es **S4** y está dispuesta detrás de la entrada marcada como **Retorno del Aerotermo** de la consola de control y almacenamiento.

Cuando la temperatura medida por la sonda **S3** supera en **12°** la temperatura medida por **S4** debido a que las tuberías se han ido enfriando a consecuencia de las pérdidas**,** la bomba **B2** se pone en marcha con un retardo a la conexión de 5 segundos en correspondencia con el valor seleccionado en la casilla **Temporización**.

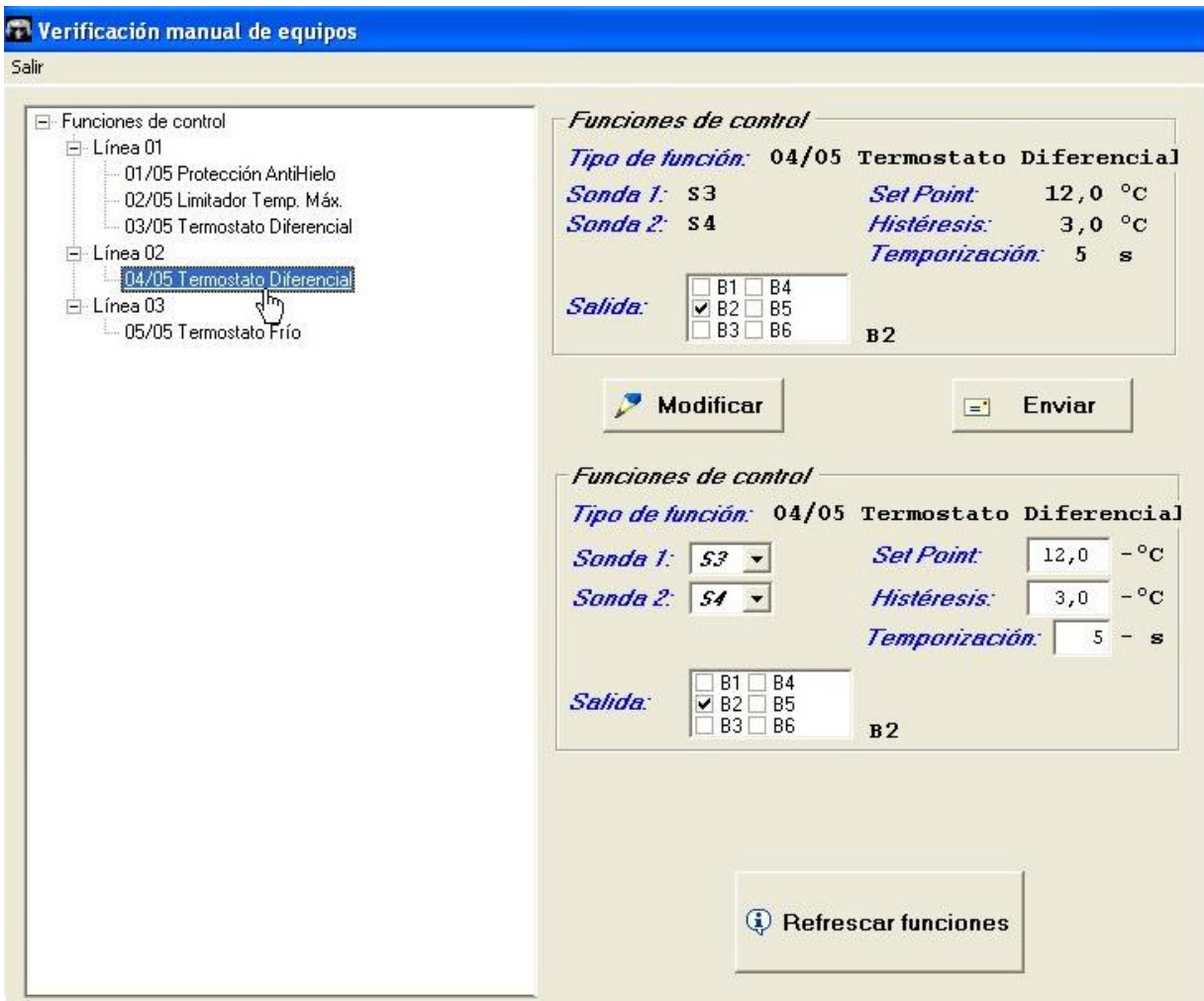

La bomba B2 permanecerá en marcha mientras que la diferencia entre S3 y S4 sea igual o mayor de 9° debido al ciclo de histéresis.

De ésta forma se obtienen tres beneficios: tener agua caliente en cualquier punto de forma casi instantánea, prolongar la vida útil de la bomba y reducir las pérdidas en las tuberías al haberse reducido la temperatura media de las mismas.

Al pulsar el botón **Modificar** se tiene acceso a las casillas situadas debajo de él y, una vez realizados los cambios, estos son transferidos al controlador al pulsar el botón **Enviar.** Esta acción conlleva un cambio permanente en el funcionamiento del controlador

El botón **Refrescar funciones** hace que las funciones y sus valores almacenados en el controlador sean enviados de nuevo.

### **4.5 Función 05/05**

Su denominación es **Termostato frío** y su función es poner en marcha la energía de apoyo cuando el agua contenida en el ínteracumulador desciende por debajo de una determinada temperatura.

En las instalaciones reales, la energía de apoyo la proporciona una caldera exterior y el calor generado se transfiere al ínteracumulador mediante la bomba B3, tal como aparece en el cuadro sinóptico.

En el entrenador, la energía de apoyo es proporcionada por una resistencia eléctrica que se encuentra dentro del ínteracumulador, siendo la salida B3 del controlador la encargada de su manejo.

Para su funcionamiento, sólo se emplea la **Sonda 1,** que es **S3,** situada dentro del ínteracumulador en su parte superior.

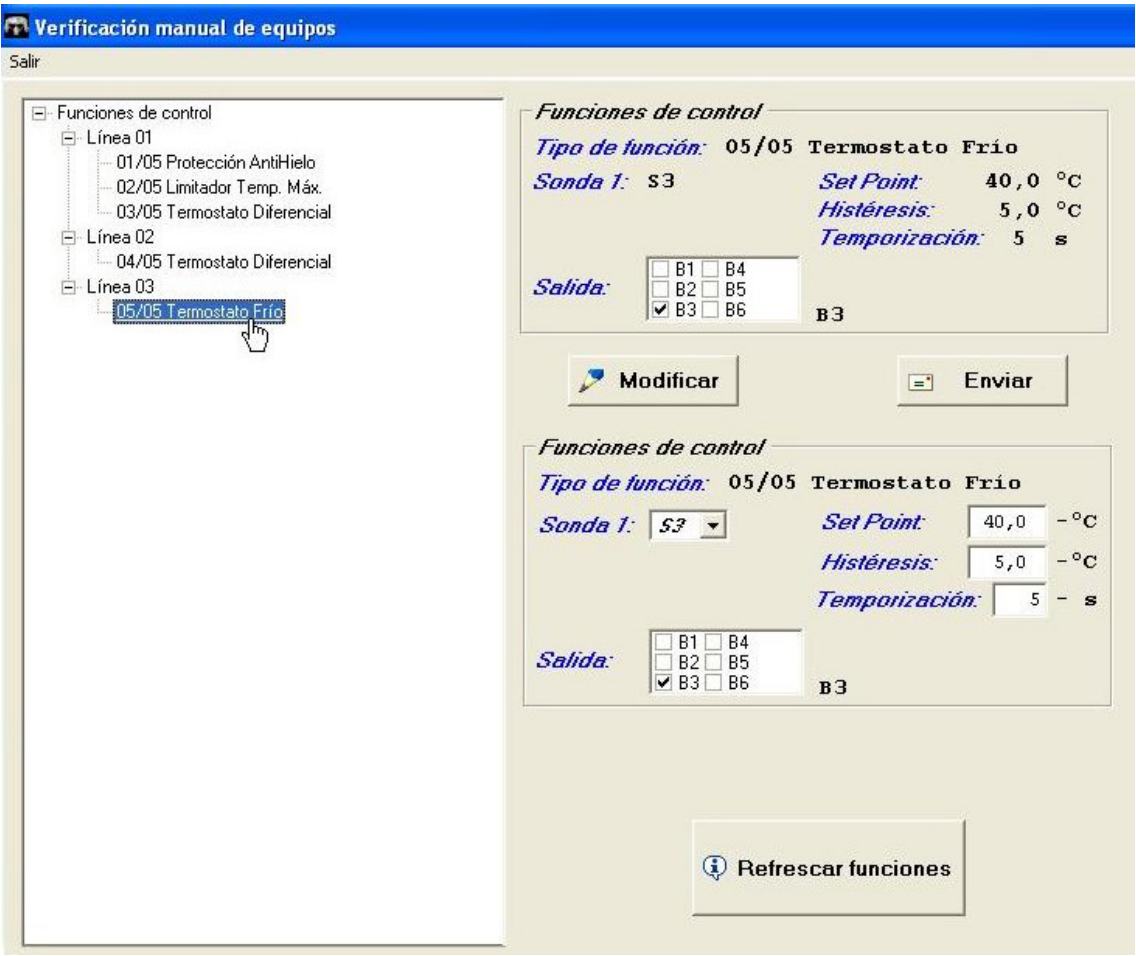

Cuando el panel solar no proporciona calor al agua contenida en el ínteracumulador, ésta comienza a perder temperatura como consecuencia del consumo de ACS y las pérdidas. La sonda **S3** mide la temperatura del agua más caliente en la zona superior del ínteracumulador.

La salida **B3** seleccionada en **Salidas** se activa cuando la temperatura detectada por **S3** desciende por debajo de 35°, valor que corresponde con la temperatura ajustada en **Set Point** menos el valor de la **Histéresis,** con una **Temporización** a la conexión de 5 segundos para permitir al controlador tomar varias muestras y evitar activaciones innecesarias.

La energía de apoyo, que está controlada por la salida B3, se desactiva cuando se rebasa el valor de **40°** ajustado en **Set Point.**

Este ciclo se repite manteniéndose la temperatura del agua entre 40,1° y 34,9° hasta que el panel solar eleve su temperatura por encima de éstos límites.

Al pulsar el botón **Modificar** se tiene acceso a las casillas situadas debajo de él y, una vez realizados los cambios, estos son transferidos al controlador al pulsar el botón **Enviar.** Esta acción conlleva un cambio permanente en el funcionamiento del controlador

El botón **Refrescar funciones** hace que las funciones y sus valores almacenados en el controlador sean enviados de nuevo.

### **4.6 Configuración de cálculos energéticos**

El controlador instalado en el equipo puede proporcionar información de hasta cuatro totalizadores de la energía aportada. Para realizarlo, es necesario que se hayan asignado previamente las sondas de medida de la diferencia de temperatura y del volumen de líquido.

La información del volumen de líquido es proporcionada por un caudalímetro (opcional en el entrenador) que proporciona un determinado número de impulsos eléctricos por cada litro que pasa a través de él.

La siguiente figura muestra los valores preasignados para el primer totalizador.

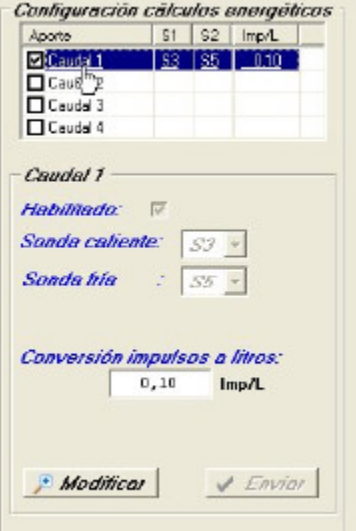

El totalizador preasignado como **Caudal 1** proporciona información sobre el total de energía aportada al sistema, con independencia de que ésta provenga del panel solar o del sistema de apoyo.

El incremento de temperatura es detectado por las sonda caliente **S3** y por la sonda fría **S5**. La sonda S3 mide la temperatura del agua dentro del ínteracumulador y la S5 la temperatura de entrada del agua fría.

El valor de la casilla **Conversión impulsos a litros** está determinado por las características del caudalímetro instalado en la entrada del agua fría, debiendo coincidir el valor ajustado con el valor proporcionado por el caudalímetro para que el cálculo sea correcto.

El botón **Modificar** permite realizar cambios para las sondas fría y caliente, así como para la conversión de impulsos en cada uno de los cuatro totalizadores.

La siguiente figura muestra el cambio experimentado al pulsar el botón **Modificar**.

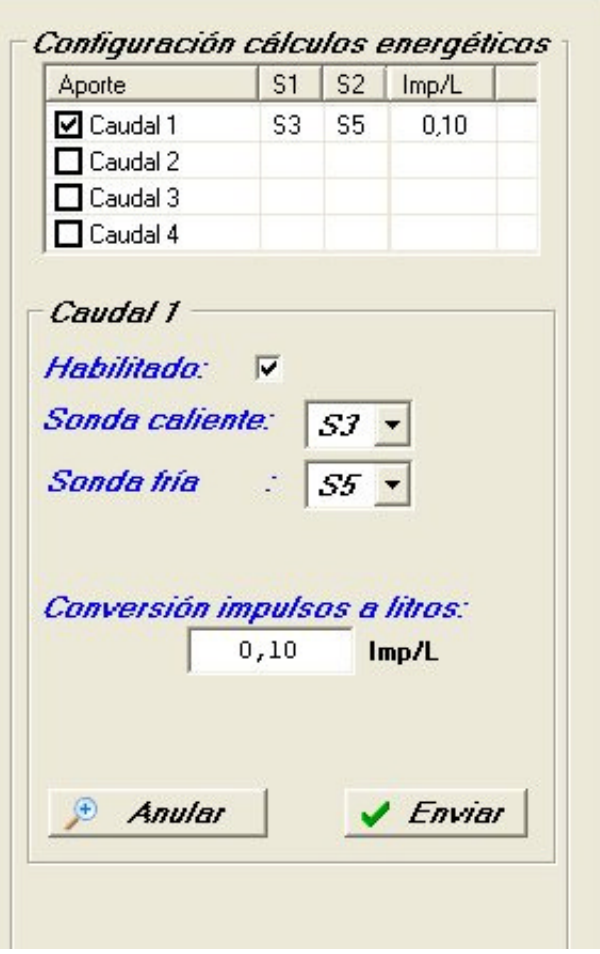

Como se puede apreciar en esa pantalla, las casillas **Habilitado**, **Sonda caliente**, **Sonda fría** y **Conversión impulsos a litros** han quedado resaltadas y se pueden modificar.

Una vez realizados los cambios, éstos son transferidos al controlador cuando se pulsa el botón **Enviar.** Esta acción conlleva un cambio permanente en los totalizadores del controlador.

**Nota:** Cuando se realiza alguna modificación en las sondas fría o caliente y se pulsa el botón **Enviar,** se produce el error que aparece en la figura siguiente.

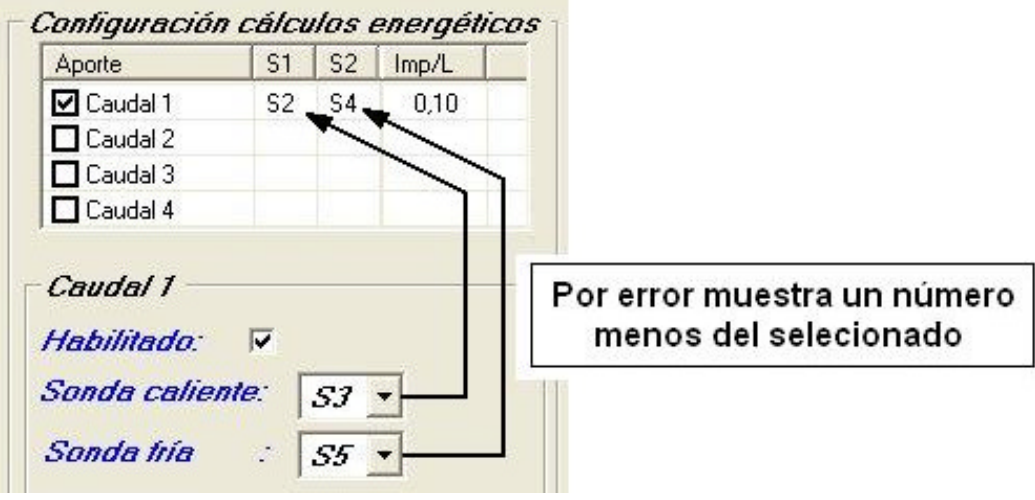

Los valores válidos son los seleccionados **S3** y **S5**.

Este error no afecta al funcionamiento del controlador por tratase sólo de una disfunción en la visualización.

Esta pantalla muestra los valores correctos cada vez que se reinicia la comunicación entre el controlador y el ordenador.

### **5.0 Configuración hardware**

Pantalla informativa del número de dispositivos y su denominación. No es operativa para este controlador.

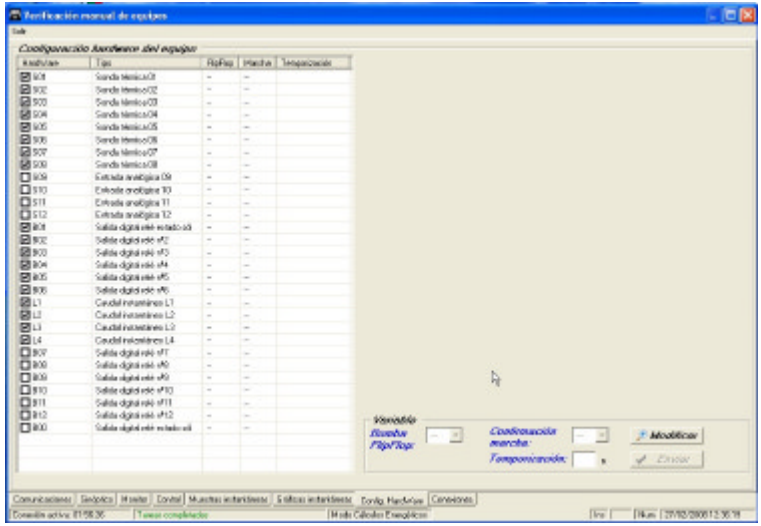

Cuando el panel solar no proporciona calor al agua contenida en el ínteracumulador, ésta comienza a perder temperatura como consecuencia del consumo de ACS y las pérdidas. La sonda **S3** mide la temperatura del agua más caliente en la zona superior del ínteracumulador.

La salida **B3** seleccionada en **Salidas** se activa cuando la temperatura detectada por **S3** desciende por debajo de 40°, valor que corresponde con la temperatura ajustada en **Set Point** con una **Temporización** a la conexión de 5 segundos para permitir al controlador tomar varias muestras y evitar activaciones innecesarias.

La energía de apoyo, que está controlada por la salida B3, se desactiva cuando se rebasa el valor de **45°** que corresponde con el valor ajustado en **Set Point** más el valor de la histéresis.

Este ciclo se repite manteniéndose la temperatura del agua entre 45,1° y 39,9° hasta que el panel solar eleve su temperatura por encima de éstos límites.

Al pulsar el botón **Modificar** se tiene acceso a las casillas situadas debajo de él y, una vez realizados los cambios, estos son transferidos al controlador al pulsar el botón **Enviar.** Esta acción conlleva un cambio permanente en el funcionamiento del controlador

El botón **Refrescar funciones** hace que las funciones y sus valores almacenados en el controlador sean enviados de nuevo.

### **4.6 Configuración de cálculos energéticos**

El controlador instalado en el equipo puede proporcionar información de hasta cuatro totalizadores de la energía aportada. Para realizarlo, es necesario que se hayan asignado previamente las sondas de medida de la diferencia de temperatura y del volumen de líquido.

La información del volumen de líquido es proporcionada por un caudalímetro (opcional en el entrenador) que proporciona un determinado número de impulsos eléctricos por cada litro que pasa a través de él.

La siguiente figura muestra los valores preasignados para el primer totalizador.